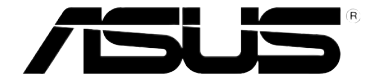

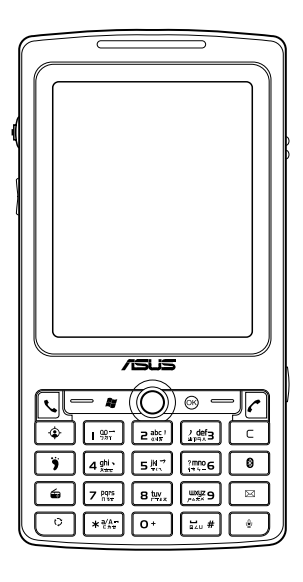

# **P527** 使用手冊

#### 版權說明

手冊編號:T3361 手冊版本:1.00 版 出版日期:2007 年 10 月

#### 版權所有.不得翻印 © 2007 華碩電腦

本產品的所有部分,包括配件與軟體等,其所有權都歸華碩電腦公司(以下簡稱華 碩)所有,未經華碩公司許可,不得任意地仿製、拷貝、謄抄或轉譯。使用手冊中所談論 到的產品名稱僅做識別之用,而這些名稱可能是屬於其他公司的註冊商標或是版權。

#### 免責聲明

本使用手冊沒有任何型式的擔保、立場表達或其他暗示,若有任何因本使用手冊或其 所提到之產品的所有資訊,所引起直接或問接的資料流失、利益捐失或事業終止,華碩及 其所屬員工恕不為其擔負任何責任。除此之外,本使用手冊所提到的產品規格及資訊僅供 參考,內容亦會隨時更新,恕不另行通知。本使用手冊的所有部分,包括硬體及軟體,若 有任何錯誤,華碩沒有義務為其擔負任何責任。

#### SAR 認證資訊

Specific Absorption Rate, SAR (特定吸收率)是使用手機時,身體所吸收的射頻輻射 (RF)的衡量單位。SAR 值是在實驗室狀況下,以標準姿勢操作行動電話,在所有的測 試頻率中發射的最高功率。雖然 SAR 值是在宣稱的最高功率下測得,但使用行動電話時 的實際 SAR 值遠低於最大值。一般來說,越靠近其地台,行動電話發射的功率越低。

#### • 減少電磁波影響,請妥適使用

• SAR 標準值 2.0W/Kg; & 送測產品實測值最高為 & 0.351W/Kg · 符合國際及國家標準 ·

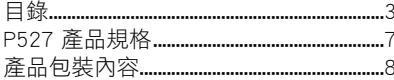

#### 第一章:認識您的手機

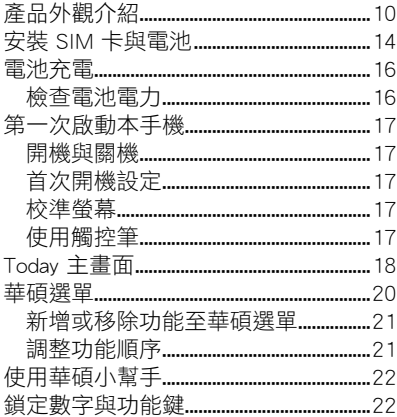

#### 第二章: 輸入資料

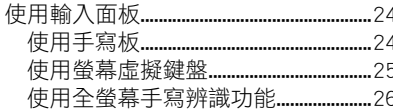

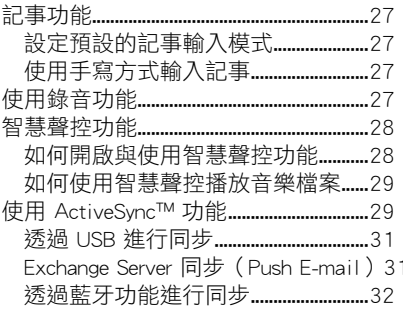

#### 第三章: 通話功能

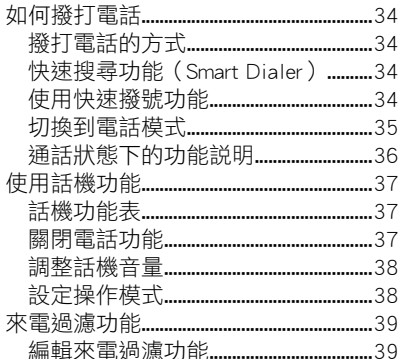

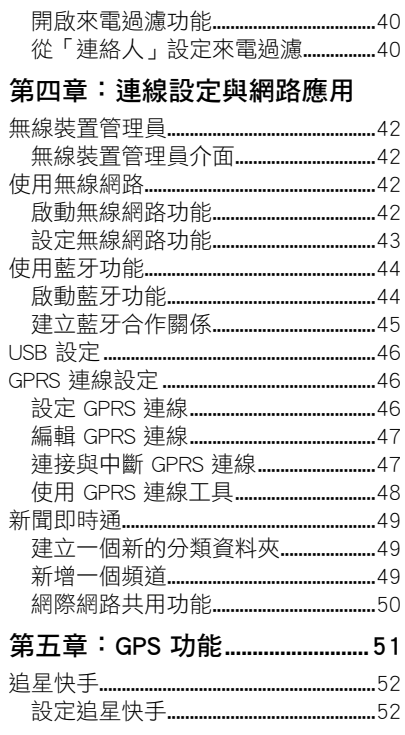

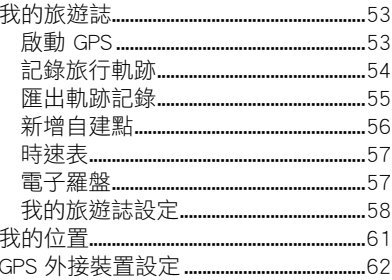

#### 第六章:管理您的 P527

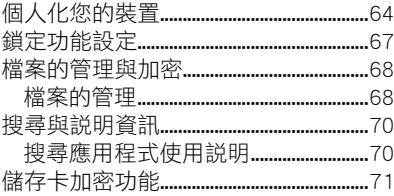

#### 第七章: 日常應用功能

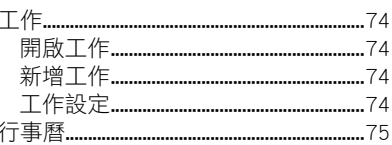

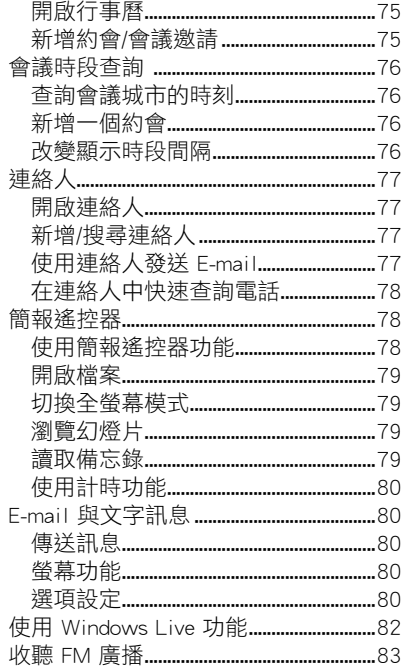

#### 第八章:多媒體功能

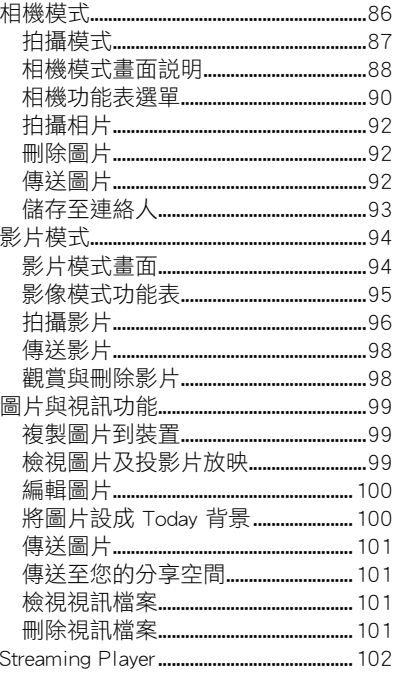

#### 第九章: 裝置的設定

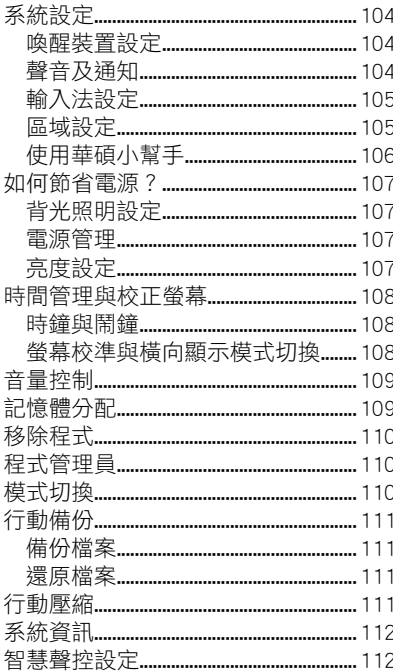

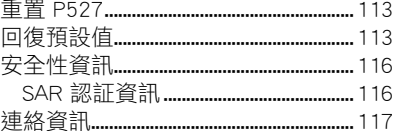

### P527 產品規格

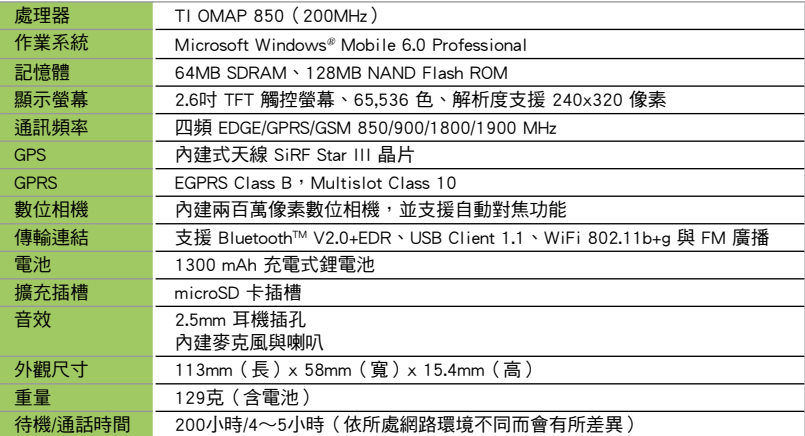

注意:規格若有任何變更,恕不另行通知。

#### 注意:

- • 經型式認證合格之低功率射頻電機,非經許可,公司、商號或使用者均不得擅自更改頻率、加大功 率,或變更原設計之特性及功能。低功率射頻電機之使用不得影響飛航安全及干擾合法通信,經發 現有干擾現象時,應立即停用,並改善至無干擾時方得繼續使用。
- • 前項合法通信,指依電信法規定作業之無線電通信。
- • 低功率射頻電機須忍受合法通信或工業、科學及醫療用電波輻射性電機設備之干擾。

### 產品包裝內容

請檢查您的 P527 產品包裝中是否包含以下物件:

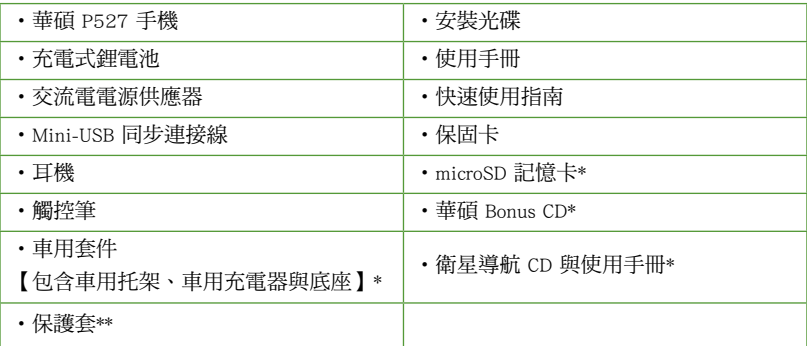

\*為選購配件,視銷售地區而定。

\*\*請注意,此保護套僅供保護用途,並非可穿戴之配件。

注意:若上述任何物件有任何損壞或遺漏,請立即與您的經銷商聯繫。

警告:

- 1. 為了避免可能導致著火的危險,請使用原廠認可之電池,並參照「安裝 SIM 卡與電池」一節的介紹 來安裝或移除電池。
- 2. 請勿嘗試自行拆裝電池組件。
- 3. 本電池如果更換不正確會有爆炸的危險,請依照製造廠商的說明書處理使用過之電池。

## 認識您的手機

- 產品外觀介紹
- 安裝 SIM 卡與電池
- 電池充電
- 第一次啟動本手機
- Today主畫面
- 華碩選單
- 使用華碩小幫手
- 鎖定數字與功能鍵

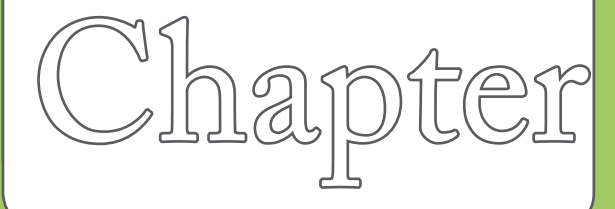

1

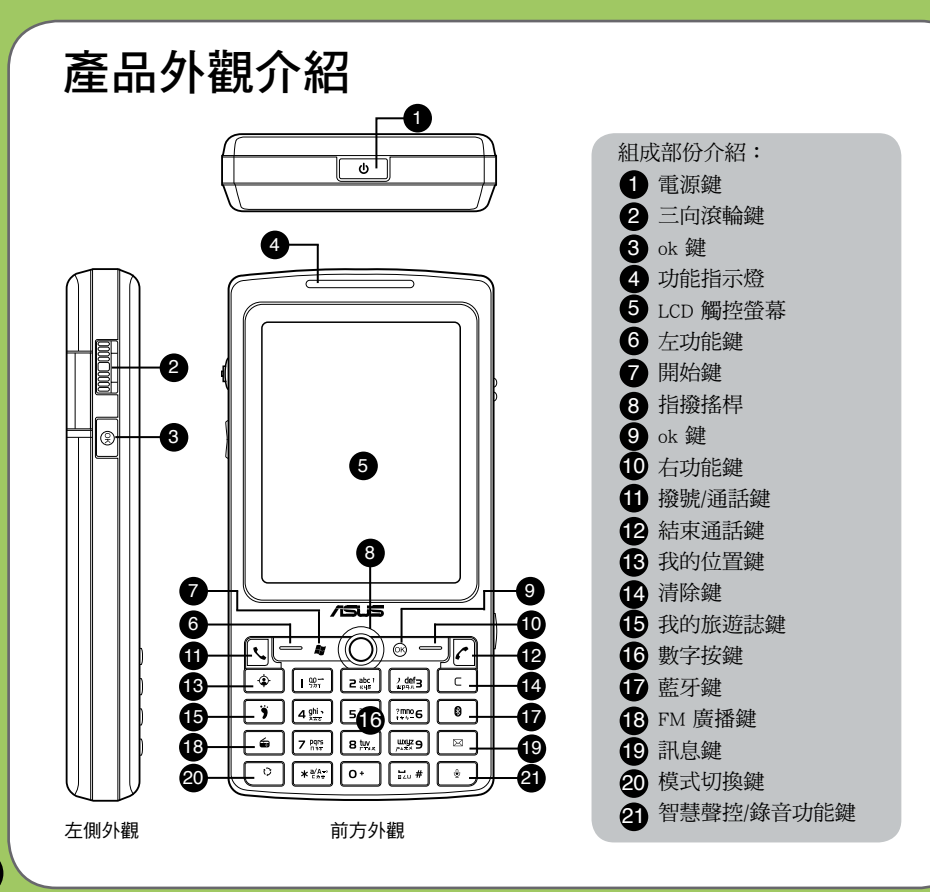

產品外觀介紹

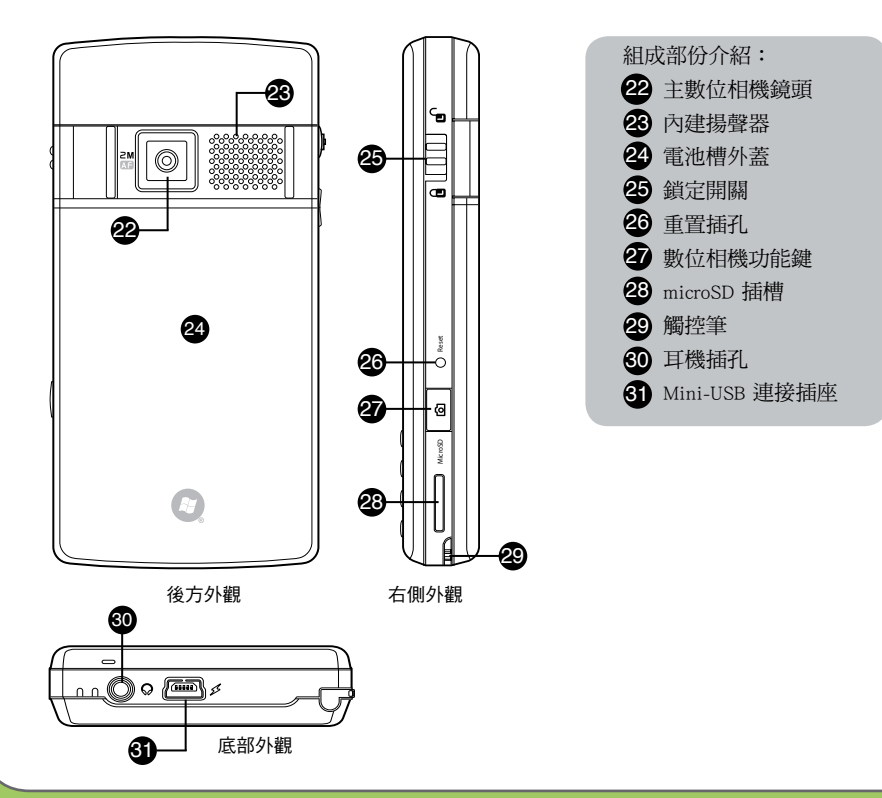

#### 裝置組成部份功能敘述

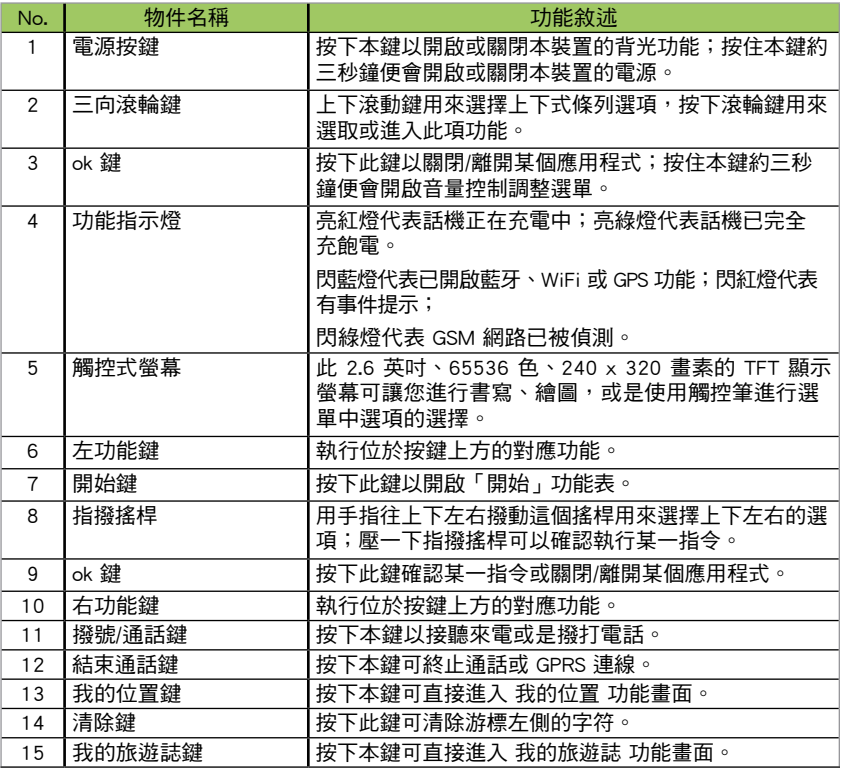

#### 裝置組成部份功能敘述

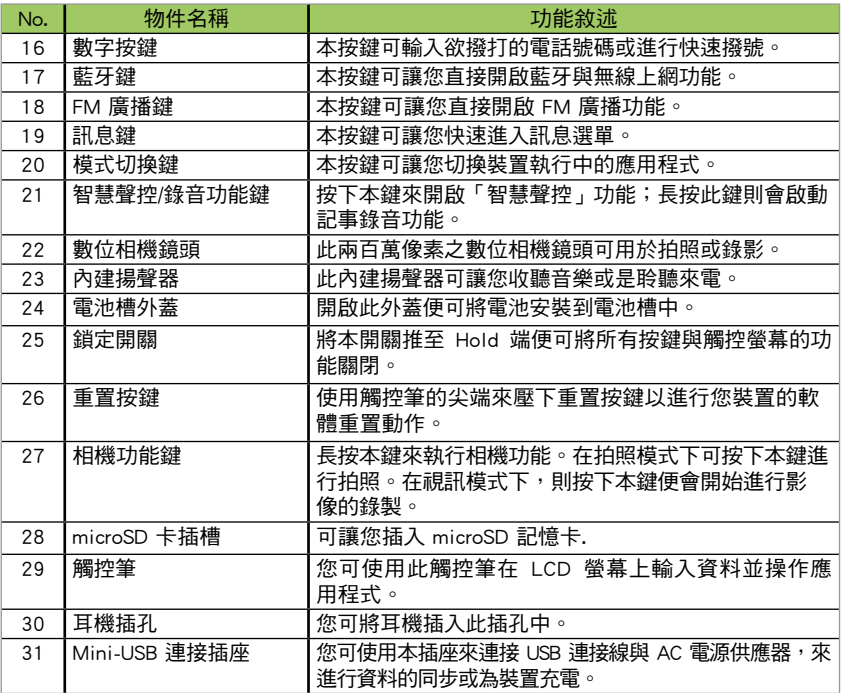

安裝 SIM 卡與電池

在您開始使用本產品前,您必須將包含有您 電話號碼、註冊資料、電話簿與其他資料的 SIM 卡安裝到話機中。請依照以下步驟來安 裝 SIM 卡:

1. 如下圖所示以拇指抵住電池槽外蓋向下 推加以移除。

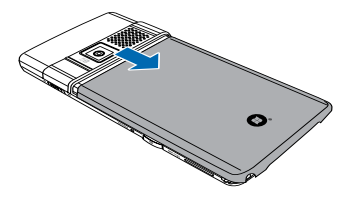

說明:您的 P527 產品包裝盒中包含一顆可充電式 的鋰電池。

2. 請以手指壓入凹槽,再將電池掀起,便 可以移除電池。(首次使用本手機時可 能不需要執行這個步驟)

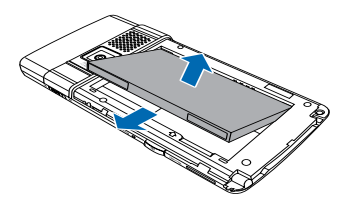

3. 將 SIM 卡的金屬接觸端朝下且 SIM 卡 的缺角朝向右側(如右圖所示),接著 將 SIM 卡輕輕推入插槽中。

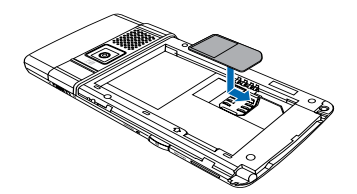

重要:安裝 SIM 卡時,請務必將 SIM 卡插至底 端。

4. 將電池的金屬凹槽對準機身電池槽中對 應的金色接腳處,接著再將電池插入電 池槽中並向下壓。

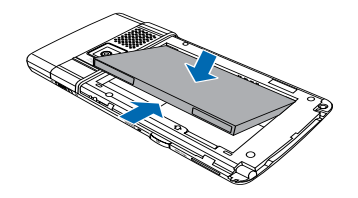

重要:安裝電池時請先傾斜放置電池,前推後再 下壓進行安裝,切勿直接下壓電池以免傷 及金屬接腳。

5. 最後請將電池槽外蓋如右圖所示重新推 回原位。

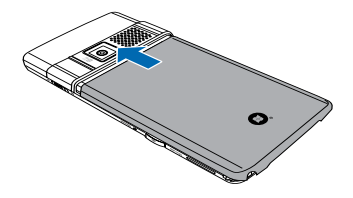

重要:

- 1. 請使用說明書載明之原廠電池,以免造成對 本裝置的損害。
- 2. 當電池蓋移除時,為保護系統資料,本裝置 會自動關機。

### 電池充電

當您第一次使用產品包裝盒中的電池時,該 電池僅剩餘部份電力。建議您先依照下列步 驟為電池進行充電。

使用電源供應器進行充電:

- 1. 將電源供應器的 Mini-USB 接頭端連接 到機身底部的 Mini-USB 連接插孔。
- 2. 接著將電源供應器插入室內電源插座或 是電源延長線的插座上,便可為手機充 電。

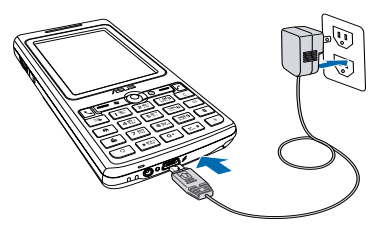

注意:紅色 LED 燈號亮起且充電圖示顯示於觸控 螢幕上,代表本裝置正在充電中。

#### 重要:

- 1. 當您初次為 P527 進行充電時,建議使用前進 行充電四小時以上。
- 2. 當電池完全耗盡後,您需要充電至少 20 分鐘 以後,方能再次開機。

#### 檢查電池電力

您可以使用以下方法來檢查電池電力: 點選 Today 主畫面上的電池圖示。

或是點選 開始 > 設定 > 系統 標籤頁 > 電源 管理。

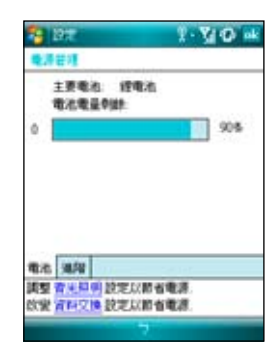

第一次啟動本手機

#### 開機與關機

在您第一次使用本手機前,請先確認您的 P527 已經完全充飽電。開機或是關機皆請 久按位於機身頂部的電源鍵。

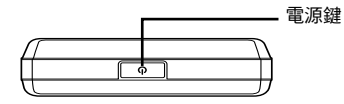

#### 首次開機設定

在您首次開機後,系統會要求您完成使用 **手機前的初始設定,請依照螢幕畫面指** 示,使用觸控筆進行設定動作。

#### 校準螢幕

為了確保日後使用觸控筆在螢幕上點選的 準確性,系統首先即進入校準螢幕畫面。 按照畫面指示,請用觸控筆準確地點按十 字中心點,隨著十字往各個角落的移動, 依序點按十字中心點,以完成螢幕校正的 工作。當您使用一段時間之後,若發現觸 控筆在點選觸控螢幕時不夠靈敏、或者點 選有誤差時,你也可以重新校準螢幕,細 節請參照 108 頁的說明。

#### 使用觸控筆

接下來為熟悉觸控筆的操作。觸控筆為一外 型像筆的輔助輸入裝置,位於您 P527 的底 部右方,使用時請將其抽出即可。請依照畫 面指示,練習觸控筆的使用方式。

- 您可使用觸控筆在觸控螢幕上進行書 寫、繪圖、點選,或拖曳選項等動作。
- ‧ 使用觸控筆單點選項來加以選擇。
- ‧ 使用觸控筆點選並按住選項來檢視該選 項的快顯功能表。

#### 其他設定

其他設定包括時間及日期、密碼與電子郵件 帳號設定等(這些項目亦可在日後自行更改 調整),完成設定之後,即可開始使用本手 機。

### Today 主畫面

Today 主畫面上顯示許多有用的資訊,您也可以依照自己的需要設定 Today 主畫面選項,以 顯示所有您需要的重要資訊。

- 若要顯示 Today 主書面,請點選 **開始 > Today**。
- 若要自定 Today 主書面,請點選 **開始 > 設定 > 個人** 標籤百 > Today。 下圖為預設狀況下,您可以在 Today 主畫面所看到的資訊:

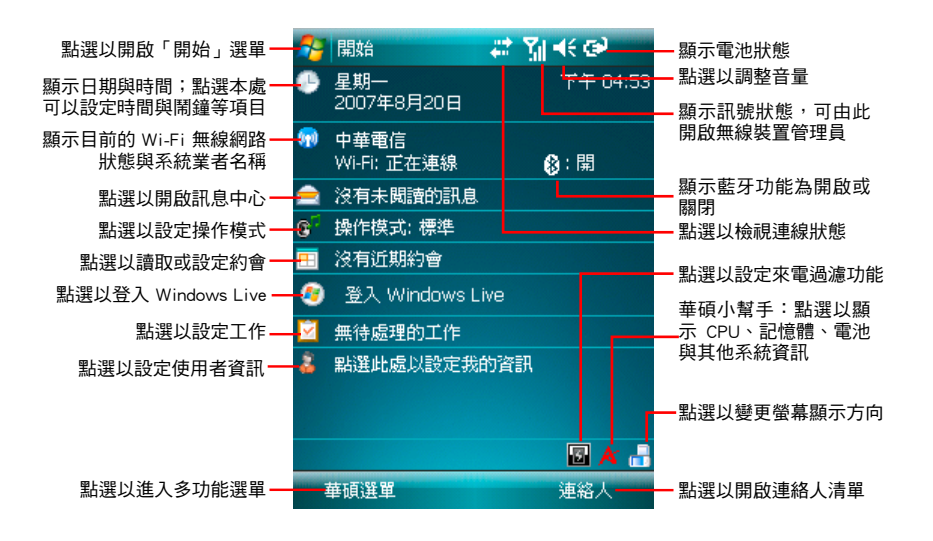

#### 狀態列圖示說明

請參考下表 Today 主畫面中各類圖示與功能的說明。

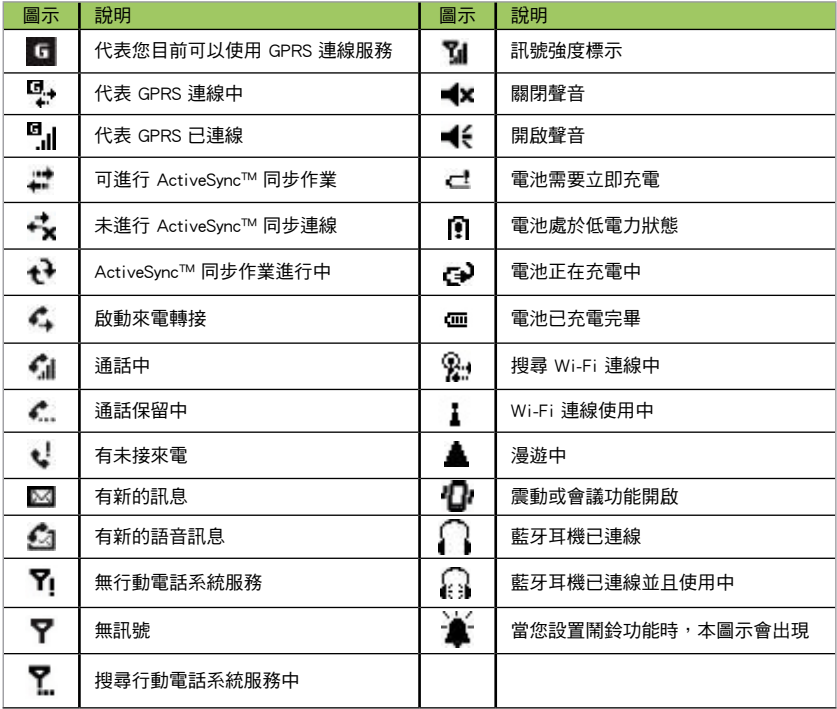

### 華碩選單

華碩選單提供您便捷的開啟應用程式的方式。華碩選單採用 12 宮格的排列方式,可提供使 用者 12 種分類,包括:網絡服務、公事包、操作模式、相機、訊息中心、娛樂、檔案管 理、連絡人、電話記錄、應用軟體、GPS、設定。

您可以透過以下三種方式進入華碩選單:

- 1. 在 Today 主畫面,按左功能鍵即可進入華碩選單。
- 2. 點選 Today 主畫面左下方的 華碩選單。
- 3. 在 Today 主畫面點選 開始 > 程式集 > 華碩選單,即可進入華碩選單的主畫面。

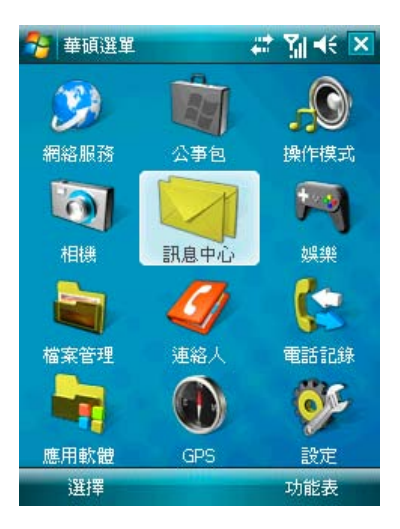

#### 新增或移除功能至華碩選單

您可以根據需要來新增或移除華碩選單中的 項目。

- 1. 進入華碩選單的主畫面後,點選功能表 > 編輯功能列表。
- 2. 若要新增功能至華碩選單,從左側下拉 式選單中選擇 程式集 或 設定,並點選 欲新增的項目名稱,接著在右側下拉式 選單中選擇需要新增到華碩選單的位 置,點選中間的「>」按鈕即可。

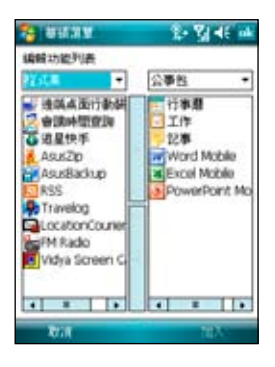

3. 若要從華碩選單中移除項目,從右側下 拉式選單中選擇該項目位於華碩選單中 的位置,並點選欲移除的項目名稱,接 著在左側下拉式選單中選擇欲移除至的 位置,點選中間的「<」按鈕。

#### 調整功能順序

您可以自行重新排序功能的順序,把最常用 的功能放在較上方的選單中。

1. 淮入華碩選單的主畫面後,點選功能表 > 重新排列。

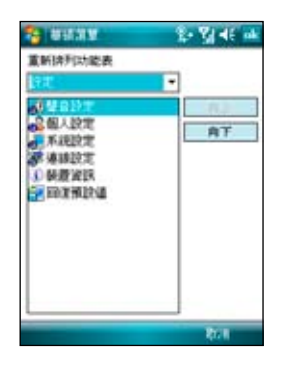

- 2. 在下拉式選單中選擇需要重新排列順序 的項目,並在下方清單中選擇您想要調 整的子項目名稱。
- 3. 點選右側的「向上」、「向下」按鈕, 即可調整項目的顯示順序。

使用華碩小幫手

華碩小幫手圖示 位在 Today 頁面右下 方,可以讓您快速了解並設定 P527 的硬體 狀態,包括電池、記憶體等選項。您也可以 透過點選 開始 > 設定 > 系統 > 華碩小幫手 選擇您欲顯示於華碩小幫手列表中的裝置狀 態有哪些。

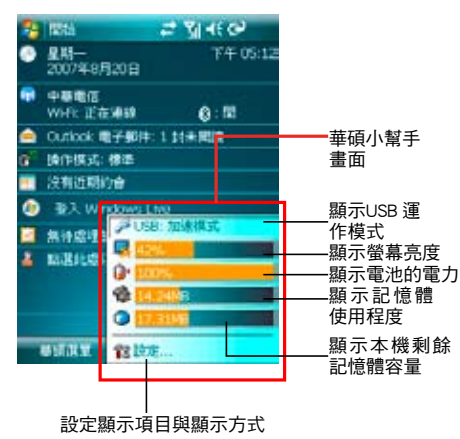

說明:若您有安裝 microSD 卡,則華碩小幫手內 會增加 microSD 卡的記憶體使用程度顯示。

### 鎖定數字與功能鍵

您可以藉由鎖定裝置的功能鍵來避免因一時 誤觸某些按鍵而啟動程式的狀況發生。 請依照下列步驟來鎖定數字鍵與功能鍵:

- 1. 找出位於機身右側的鎖定鍵。
- 2. 將銷定鍵向下推至 d 端即可銷定按 鍵。
- 3. 若要解除銷定,請將銷定鍵推回 e 即 可。

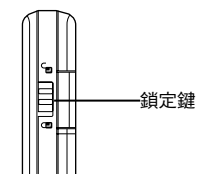

## 輸入資料

- 使用輸入面板
- 記事功能
- 使用錄音功能
- 智慧聲控
- 使用 ActiveSync™ 功能

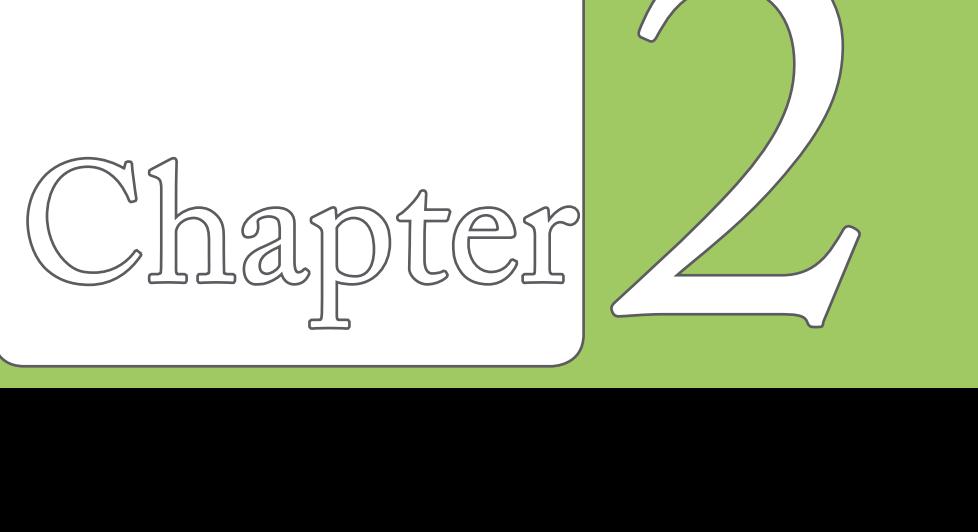

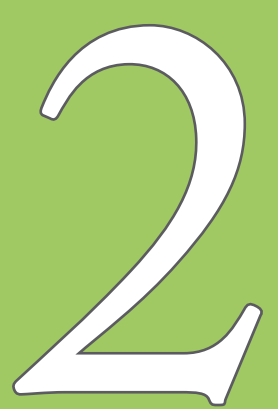

### 使用輸入面板

當您開啟一個應用程式或選擇需要輸入文字、數字、符號的欄位時,輸入面板的圖示會顯示 在選單下方。輸入面板有多種輸入方式可供您選擇。這些輸入方式包括有:中英文虛擬鍵盤 輸入、手寫板、全螢幕手寫等多種方式,其中手寫板與全螢幕手寫支援文字辨識功能。請點 選輸入法旁的 ▲ 符號切換輸入法。

#### 使用手寫板

使用手寫板可以讓您直接使用觸控等來書寫文字、數字、符號,就經學就符號,而上述您所輸 入的文字、符號等都會被轉換為如同使用虛擬鍵盤所輸入的文字與符號。

- 1. 在應用程式中,點選畫面下方輸入法旁的箭頭圖示 ▲,接著請選擇手寫板。
- 2. 在畫面下方特定的手寫區直接書寫文字、數字、符號,或標點符號。
- ‧ 若要輸入特殊的符號或標點符號或其他特別的數字,請點選位於畫面右下角的特殊符號 選擇鍵,並在特殊符號列表中選擇您所要輸入的符號即可。
- 若您在使用手寫板的過程中有任何疑問,您可以隨時點選書面右下方的「?」按鍵,接 著點選您所要查詢的功能按鍵,螢幕上便會顯示對應的說明。

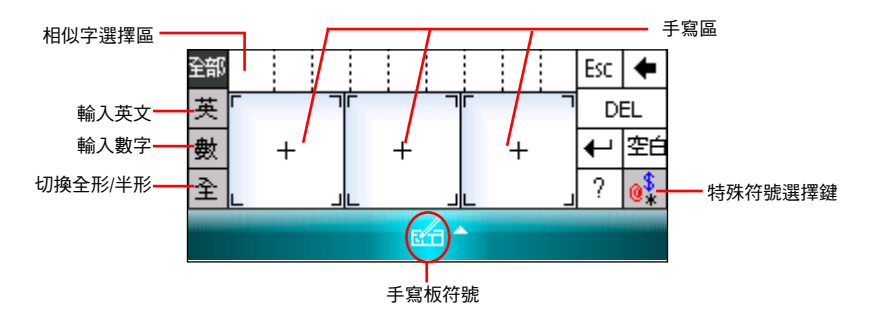

#### 使用螢幕虛擬鍵盤

在需要進行文字輸入時,藉由螢幕虛擬鍵盤,您可以使用不同的輸入法以輸入文字、符號, 或其他特殊符號。

請依照下列步驟來使用螢幕虛擬鍵盤:

- 1. 在應用程式中,點選書面下方輸入法旁邊的箭頭圖示 ▲,接著請選擇注音或倉頡輸 入。在英文鍵盤時可以點選 Shift 來切換英文大小寫及符號。
- 2. 接著您便可以使用螢幕虛擬鍵盤配合注音或倉頡輸入法來輸入中文。
- 3. 若您想要輸入英文、數字或特殊符號,請點選虛擬鍵盤左下角的 英、符 鍵來切換不同 的虛擬鍵盤。

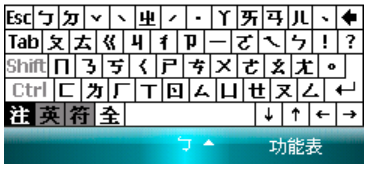

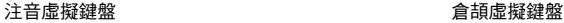

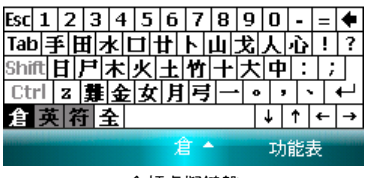

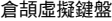

8 q  $\Omega$ 

5  $\overline{\mathbf{4}}$ 

6. O

 $\mathbf{0}_{\alpha}$ 

 $\bullet$ 

注英奇

啓用

¥

 $\equiv$  $\ddot{}$ 

> ¢  $\mathbf{1}$  $\overline{2}$ 3

全

€  $\Omega$  $\lambda$ ×

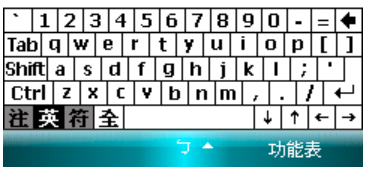

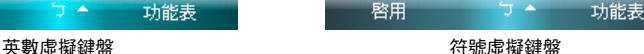

 $\overline{\phantom{a}}$ 

 $\overline{\phantom{0}}$ 

竿白

#### 使用全螢幕手寫辨識功能

在應用程式中,點選畫面下方輸入法旁邊的箭頭圖示 ▲,接著請選擇 全螢幕手寫,即可切 換為全螢幕手寫輸入。此時,您可以不需侷限在手寫板的手寫區域,而可以用觸控筆在螢幕 上的任何位置書寫文字,系統同樣會自動辨識,辨識完成後的文字隨即會出現在您的文件 中。

當您欲輸入英文字母或數字時,請在螢幕下方的工作列上點選 英、數,以使系統辨識更為 準確。點選 全部 則還可輸入日文等其他語言的文字。

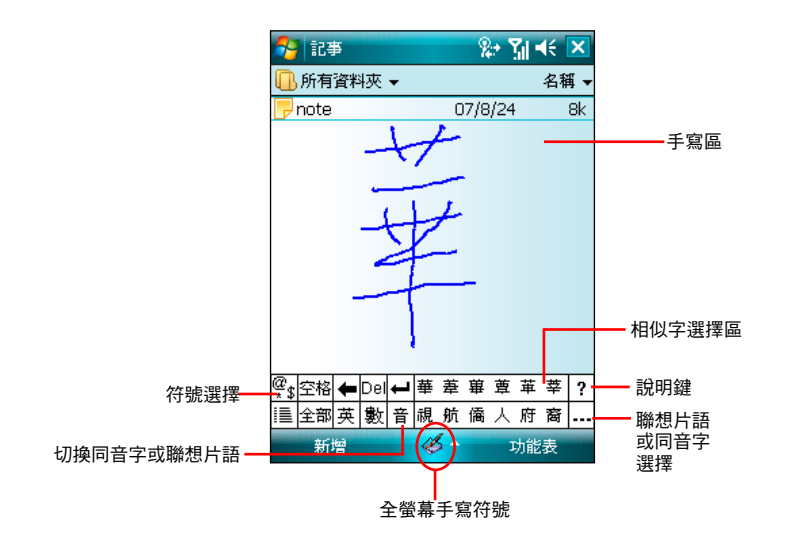

### 記事功能

您可以直接在觸控螢幕上書寫或繪圖以進行 記事,並將所寫或所書的記事原封不動地儲 存,若您想要使用此種方式進行記事,請將 預設的輸入方式設定為全螢幕手寫或手寫板 等手寫模式;若您偏好打字輸入的方式,則 請選擇注音或倉頡輸入法。

注意:若使用手寫辨識法,您手寫輸入的文字經 由辨識功能後即會顯示為一般標準的螢幕 文字。

#### 設定預設的記事輸入模式

請依照以下步驟設定預設記事輸入模式:

- 1. 點選 開始 > 程式集 > 記事。
- 2. 在記事清單中,請點選 功能表 > 選項。
- 3. 在 預設模式 的下拉式選單中, 從以下 兩種模式中選擇一種做為預設輸入模 式:
	- 手寫模式:使用自己寫的或繪畫的方 式輸入。
		- a. 使用手寫(即繪圖)輸入方式,可 直接用觸控筆在螢幕上書寫或隨意 塗鴨。
		- b. 若需修改可點選 功能表 > 復原鍵入 或復原手寫,就可以清除剛剛寫的 內容,再重寫一次即可。
- 鍵入模式:使用虛擬鍵盤或手寫板的 方式輸入。
- 4. 依照您的個人喜好設定其他預設選項。
- 5. 設定完畢後,請點選 ok。

#### 使用手寫方式輸入記事

請依照以下步驟使用手寫方式輸入記事:

- 1. 點選 開始 > 程式集 > 記事。
- 2. 點選畫面左下方的 新增。
- 3. 在螢幕上直接書寫或以繪圖的方式記下 您的記事內容。
- 4. 書寫完畢後,請點選 ok 來儲存並回到 記事清單中。

### 使用錄音功能

您可以使用 P527 來儲存一段對話或是錄下 語音記事,請依照以下步驟來錄製語音:

- 1. 點選 開始 > 程式集 > 記事。
- 2. 在記事清單畫面中,請點選畫面下方的 新增。
- 3. 若未看到錄音工具列,請點選 功能表 > 檢視錄音工具列。
- 4. 點選錄音圖示來開始進行錄音。
- 5. 請將話機的收音端儘可能靠近您的嘴巴 或音源。
- 6. 當錄音完成時,請點選停止圖示。接 著在螢幕的左上角會顯示一個 錄音 圖 示。
- 7. 請點選 ok。
- 注意:若要在通話中進行錄音,請久按鍵盤右下 方的智慧聲控/錄音鍵即可開啟錄音功能, 放開該按鍵即停止錄音的動作。請注意! 久按智慧聲控/錄音鍵開啟錄音功能的動作 可在任何時候進行,不限在通話中使用。

### 智慧聲控功能

本裝置內建智慧聲控功能,可讓您使用語音 的方式開啟應用程式、收取電子郵件,並查 詢連絡人資料等,善用此項功能,讓您即便 用「說」的,也可以流暢地使用本裝置。

#### 如何開啟與使用智慧聲控功能

點選 開始 > 程式集 > 智慧聲控 開啟智慧聲 控主畫面。

1. 當出現如下圖所示的智慧聲控主畫面 後,請依照語音指示說出符合畫面中 <

> 符號內的文字,讓智慧聲控開啟對應 的功能。您也可以利用錄製語音標籤的 方式快速開啟對應功能。關於語音標籤 的設定方式,請參考第 115 頁「智慧聲 控設定」的說明。

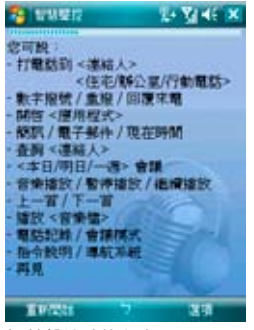

智慧聲控功能主畫面

2. 若您以智慧聲控開啟應用程式,在您說 出智慧聲控指令後,對應的程式便會開 啟,接下來請依照螢幕指示進行操作。

#### 如何使用智慧聲控播放音樂 檔案

智慧聲控功能除了可以讓您使用語音撥打 電話、開啟應用程式、收取簡訊/電子郵 件、查詢連絡人之外,還可以使用智慧聲控 功能來播放儲存於 microSD 記憶卡、透過 ActiveSync™ 傳送至 P527 的音樂檔案,或 是儲存於 My Documents 的音樂檔案。請依 照下列步驟進行操作:

- 1. 播放之前,請先確認 My Documents 或 microSD 記憶卡中儲存有支援播放格式 的音樂檔案。
- 2. 按下位於鍵盤右下方的智慧聲控/錄音按 鍵,或是點選 開始 > 程式集 > 智慧聲 控 圖示來開啟智慧聲控程式。
- 3. 當本裝置播放「請說指令」的語音提示 後,請清晰說出「播放」與「音樂的名 稱/演出者/專輯名稱/類型」,接著智慧 聲控程式便會開啟媒體播放程式,並開 始播放該音樂檔案。

注意:

- 1. 為了增加播放音樂檔案的正確性,請務必先 至智慧聲控設定中建立對應的聲控標籤,另 外請在安靜的環境下進行錄製。
- 2. 若要以智慧聲控啟動導航系統,請先確認您 的 P527 已安裝有產品包裝中內含的導航軟體 後,才能正確地啟動導航系統。

### 使用 ActiveSync™ 功能

ActiveSync™ 功能可讓您同步 P527 與個人 電腦中的資料。此外,若您的系統服務商 提供網路連線服務且您公司採用 Microsoft Exchange Server,則 ActiveSync™ 功能也 可以透過無線或是話機網路服務的方式與 Microsoft Exchange Server 進行同步。當您的 P527 與 Exchange Server 同步時, 即使您的 電腦沒有開機,也可以獲得最新的同步訊 息。

當同步作業進行時,ActiveSync™ 功能會自 動比對 P527 與您的電腦或 Exchange Server 中的資料, 並自動更新最新的資料到 P527 裝置中。

您可以選擇使用 ActiveSync™ 功能來同步以 下項目:

- 連絡人 行事曆
- 雷子郵件 工作
- ‧ 記事 ‧ 我的最愛
- 
- 檔案 媒體檔案

注意:記事、我的最愛、檔案及媒體檔案只有在 連接 USB 同步傳輸線時才會同步。

您也可以在未進行同步時交換個人電腦/筆 記型電腦與 P527 中的資料。

ActiveSync™ 程式已預先安裝在您的 P527 裝置中,但在進行同步前,您必須先在電腦 端安裝 ActiveSync™ 軟體。請使用產品包裝 中的安裝光碟來安裝本程式。

在您安裝完 ActiveSync™ 並設定好電腦與本 裝置之間的同步關係後, ActiveSync™ 功能 會自動辨識,並開始傳送您先前設定的同步 選項到 P527 裝置中。

若您想要透過公司或系統服務商來同步 P527 與 Exchange Server, 在您使用同步 設定精靈前,請先向您的網路管理者取得 Exchange Server 名稱及使用者帳號、密碼與 網域等資料。

請依照下列步驟,透過安裝光碟在您的電腦 端安裝與設定 ActiveSync™ 程式:

- 1. 將產品包裝中內附的安裝光碟置入光碟 機中。
- 2. 依照螢幕指示來完成安裝。
- 3. 在程式安裝完成、並將您的 P527 與個 人電腦連結之後,設定精靈會自動出 現。請依照螢幕指示輸入相關資訊以完 成安裝精靈所需的設定。
- 4. 在同步設定精靈中,您可以:
	- 設定一組可直接與 Exchange Server 進 行同步的 Exchange Server 連線,而這 項設定需要由您的網路管理者提供相 關的設定參數以進行輸入。
	- ‧ 在您的 P527 與個人電腦間建立一組 同步關係。
- 5. 選擇您想要進行同步的資料種類。
- 6. 在您完成安裝精靈的設定後, ActiveSync™ 會自動同步您的裝置。在 同步作業完畢之後,您可以選擇解除裝 置間的連線。

注意:

- 當裝置與電腦連線時,您的 P527 會與電腦自 動進行同步。當您每次使用 ActiveSync™ 功 能進行同步後,便會同時更新 P527 與電腦中 的資料。
- 您無法使用 Wi-Fi 無線網路來同步資料庫。
- 若您想要獲得更多關於 ActiveSync™ 功能的 相關資訊,請參考 Microsoft Windows Mobile 作業系統中的說明檔。

#### 透過 USB 進行同步

您可以使用產品包裝中內含的 USB 連接線 來連接 P527 與個人電腦以進行同步作業。 請依照下列步驟透過 USB 進行同步:

- 1. 在您將 ActiveSync™ 安裝到電腦之後, 請將 USB 連接線的小頭端(Mini-USB) 連接到 P527 底部的 Mini-USB 連接插 孔。
- 2. 接著請將 USB 連接線的另一端(大頭 端)連接到您電腦上的 USB 連接埠。當 您連接好 P527 與電腦後, ActiveSync™ 便會開始自動同步裝置中的資料。

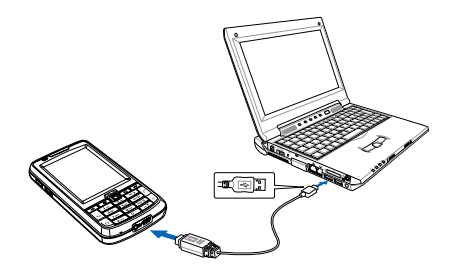

#### Exchange Server 同步(Push E-mail)

您可以使用本功能透過 GPRS、Wi-Fi 等連 線方式上網,並同步 Exchange Server 上的 信件,讓您隨時掌握重要訊息。

請依照下列步驟設定 Push Mail 功能:

- 1. 請先確認您所使用的門號已開通 GPRS 連線上網服務,或是已連上無線網路。
- 2. 點選 開始 > 程式集 > ActiveSync™。
- 3. 在 ActiveSync™ 設定畫面中,請點選右 下角的 功能表,並選擇 設定伺服器。
- 4. 請向 MIS 人員取得 Exchange Server 伺 服器位址 並輸入在 伺服器位址 欄位, 若此伺服器是需要加密的(SSL)連

步。

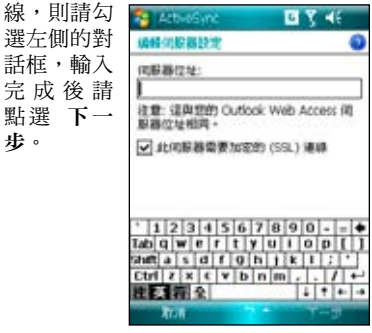

輸入伺服器位址與選擇加密 與否

- 5. 接著請輸入您連接 Exchange Server 所 使用的帳號、密碼與網域。若要自動同 步,請勾選 儲存密碼,完成後請點選 下一步。
- 6. 最後請勾選您所要同步的項目,接著點 選 完成 即可。

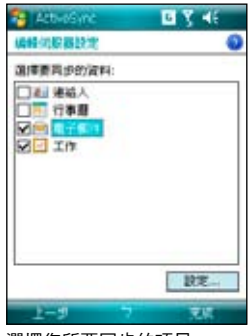

選擇您所要同步的項目

7. 設定後您便可以在選項中看到 Exchange Server。使用者另可利用排程功能來設 定何時自動進行同步。

注意:同步項目在 PC 與 Server 間只能擇一進行 同步。

#### 透過藍牙功能進行同步

您可以使用 Bluetooth™ 藍牙無線技術,來 進行 P527 與電腦間的連線。(電腦端必須 支援藍牙功能)

請依照下列步驟透過 Bluetooth™ 功能進行 同步:

- 1. 在 您 的 電 腦 端 設 定 藍 牙 功 能 支 援 A c t i v e S y n c™。請參考您電腦中的 ActiveSync™ 說明檔進行設定。
- 2. 在 P527 端,點選 開始 >程式集 > ActiveSync。
- 3. 點選右下角 功能表 > 使用藍牙連線, 接著會出現設定合作關係的詢問對話 框,點選 是,並確定本裝置與電腦的距 離在訊號可接收的範圍內。
- 4. 勾選啟動藍牙與使其他裝置可看見這個 裝置。
- 5. 點選 裝置 標籤頁 > 新增新裝置...。待 螢幕顯示搜尋到的電腦後,點選您要進 行 ActiveSync™ 的電腦,再點選 下一 步。
- 6. 接下來,請輸入配對密碼然後點選 下 一步,在您要連線的電腦中也輸入同樣 的密碼,接下來在 P527 上點選想要使 用的服務,包括有:無線立體聲耳機、 序列埠與免持聽筒,然後按 完成,再按 ok。
- 7. 點選 同步 即可。

## 通話功能

- 如何撥打電話
- 使用話機功能
- 來電過濾功能

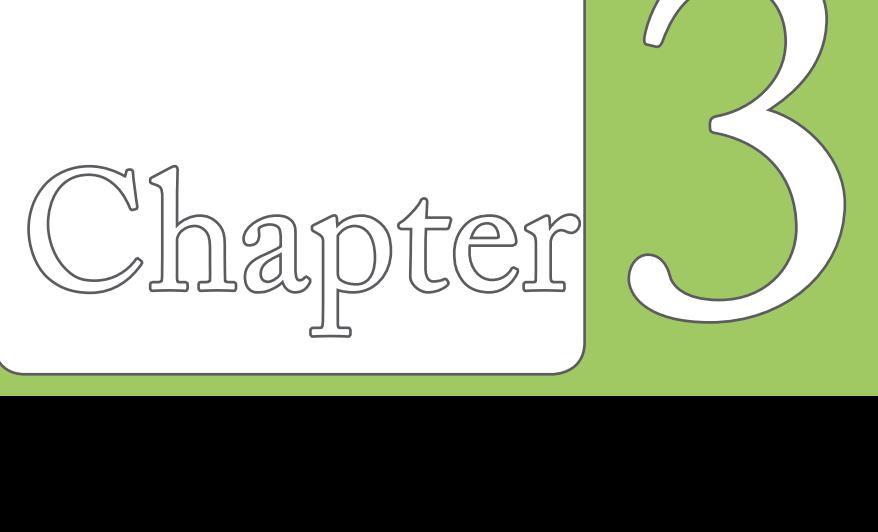

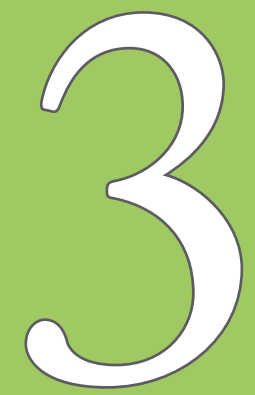

### 如何撥打電話

#### 撥打電話的方式

您可以透過以下幾種方法來撥打電話:

- 1. 直接按機身上的數字按鍵輸入電話號碼 然後按《雜來撥號。
- 2. 點選 Today 主畫面左下方的 華碩選 單,接著點選 電話記錄,從記錄中點選 您想要撥打的電話號碼。
- 3. 點選 Todav 主畫面右下方的 連絡人, 從連絡人清單中以觸控筆點住您所要撥 打電話的連絡人,並選擇撥打電話的選 項即可。

#### 快速搜尋功能(Smart Dialer)

本裝置的每個數字按鍵都對應若干英文字母 和注音符號(如數字鍵 2 代表 abc 與 《 V ㄞ)。您可以在 Today 畫面下,直接按下與 連絡人名稱對應的數字鍵,P527 會自動幫 您從連絡人中尋找合適的配對。

舉例來說,若您想從連絡人中查找 Allen, 只需在 Today 畫面下依序按下 2 5 5 3 6 (分別代表字母 A L L E N)即可;若想搜 尋「張大明」的電話,只需在 Today 畫面下 依序按下 3 9(「張」字的注音拼法為「ㄓ ㄤ」),即可快速找到連絡人。

#### 使用快速撥號功能

使用快速撥號功能,您只需按下一個鍵便可 開始撥打您較常撥打的電話號碼。舉例來 說,若您將一個常撥的電話號碼指定數字鍵 2 為快速撥號鍵,則當您按住數字鍵 2 便會 自動撥打該電話號碼。

請依照以下步驟建立一個快速撥號:

- 1. 請先確認您要建立快速撥號的電話號碼 已經儲存在連絡人清單中。
- 2. 點選 Todav 主書面左上方的 開始,接 著點選 電話。
- 3. 從連絡人清單中點選一位連絡人,並點 選視窗下方的 功能表 > 加到快速撥號。
- 4. 接著在快速撥號設定視窗的 位置 欄位 中,使用下拉式選單選擇一個可用的快 速撥號鍵,接著點選 ok 確認。

從連絡人清單中建立快速撥號:

- 1. 在連絡人清單中,點選一個連絡人名字。
- 2. 淮入該連絡人的摘要百面後,點選功能 表 > 加到快速撥號。
- 3. 在快速撥號設定視窗的 位置 欄位中, 使用下拉式選單選擇一個可用的快速撥 號鍵,接著點選 ok 確認。

若要刪除快速撥號,請在快速撥號清單中, 點住你想要清除的快速撥號,接著在子選單 選擇 删除。或在快速撥號清單中選擇欲刪 除的快速撥號,點選功能表 > 刪除。

#### 切換到電話模式

請在 Today 主畫面點選 開始,接著點選 電話;或者直接按下 、鍵即可切換到電話模式, 電話模式的待機模式如下:

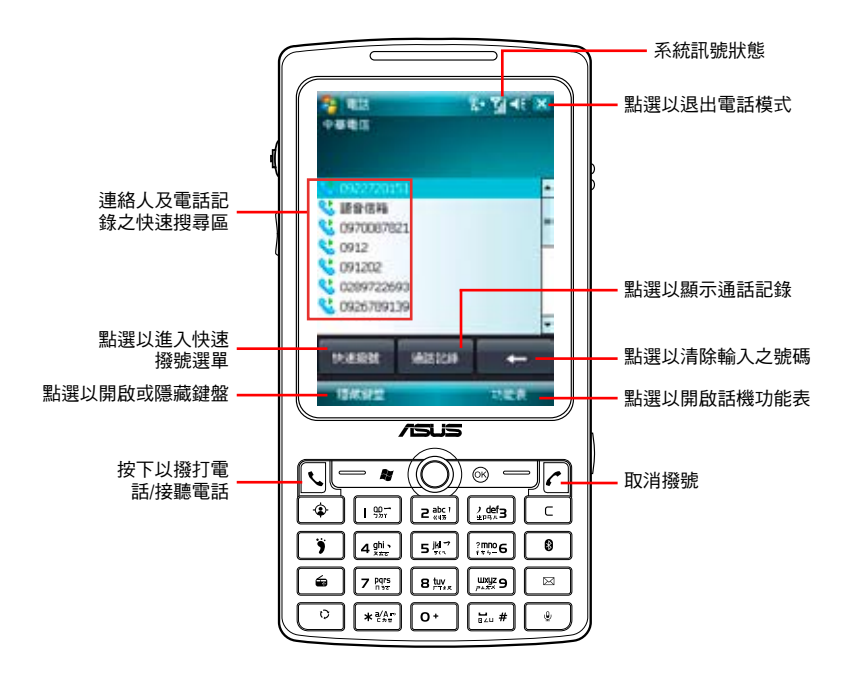

#### 通話狀態下的功能說明

當您在通話中時,若需要記錄對談中的重要事項,可直接在通話書面點選 記事,即可進入 記事功能,並用觸控筆隨手記錄與繪圖。

而當您在通話中若需要查詢連絡人的電話或地址等資料時,也可直接在通話畫面點選 連絡 人,即可進入連絡人畫面進行查詢,查詢過程中仍可繼續通話。

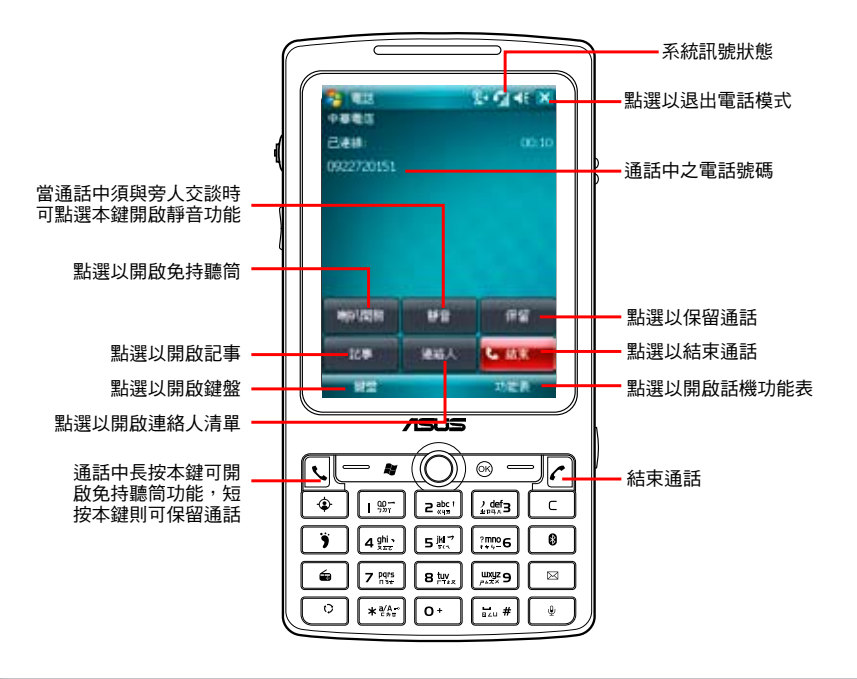
## 使用話機功能

### 話機功能表

在話機模式下,您可以使用觸控筆或是右功 能鍵選擇畫面右下方的 功能表 > 選項 來開 啟電話設定以進行各項話機功能設定。

- 1. 在 電話 標籤頁中,您可以設定響鈴方 式、來電鈴聲、鍵盤音,與設定是否開 啟 PIN 碼等相關功能設定。
- 2. 在 服務 標籤頁中,您可以設定通話限 制、本機號碼、來電轉接、插撥功能、 語音信箱與簡訊與限制撥號功能。
- 3. 在 網路 標籤頁中,您可以選擇電信服 務業者的網路選取方式,本選項建議採 用預設值 自動。
- 4 在 廣播訊息 標籤頁中,您可以設定是 否要開啟廣播訊息功能。若您設定開啟 本功能,則可以進一步設定語言與頻 道。請注意!頻道列表中最多可以容納 10 組頻道。
- 5. 在 通話設定 中,可以選擇撥通提示的 方式,在此您可選擇關閉、撥通後震動 提示或撥通後螢幕閃爍提示。
- 6. 在 自動接聽 標籤頁中,您可以勾選是 否要開啟自動接聽功能。若您開啟自動 接聽功能,則可以進一步輸入設定話機 在幾秒後自動接聽電話。

## 關閉電話功能

一般來說,當您搭乘飛機並處於起飛或降落 的過程時,相關法規會要求您在機艙內關閉 行動電話。當您關閉電話功能時,雖然話機 功能是關閉的,但您的裝置仍可正常使用話 機以外的其他功能。

請依照下列步驟來關閉電話功能:

- 點選螢幕上方的訊號圖示 71 並點選 無線裝置管理員,接著點選 電話 將其 設為關。
- 若要恢復話機功能,請點選書面上方的 訊號圖示 Y 並點選無線裝置管理員, 接著點選 電話 將其設為開。

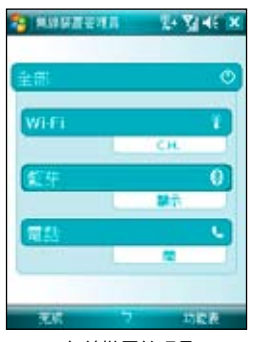

無線裝置管理員

### 調整話機音量

請依照下列步驟來調整話機音量:

- 1. 點選 Today 主畫面上方的喇叭圖示。
- 2. 接著便會出現音量選單,在音量選單中 您可以:
	- A. 使用觸控筆拖电滑軌來調整話機 或 PDA  $\bigcap$ : 功能的音量。
	- B. 點選 開、電動、關 來變更系統與鈴 聲音量的設定。

您也可以使用機身左側的三向滾輪鍵搭配方 向鍵來調整系統音量及話機音量。

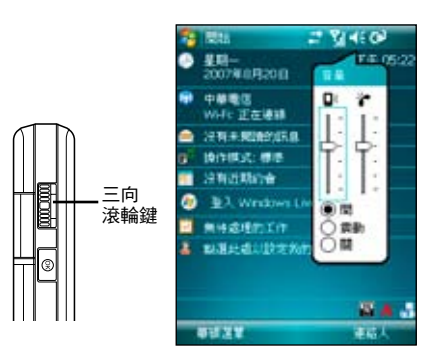

## 設定操作模式

請依照下列步驟來設定操作模式:

- 1. 點選 開始 > 設定 > 個人 標籤百, 接著 點選 操作模式 圖示。或是您也可以直 接點選 Today 主畫面上的 操作模式 欄 位。
- 2. 依序調整各項操作模式的系統音量、響 鈴音量,此外也可以點選 聲音與通知 連結來進行設定。

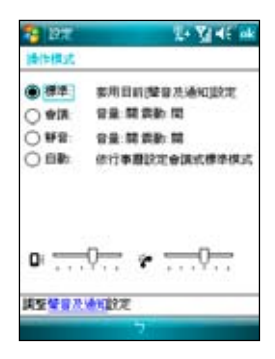

## 來電過濾功能

來電過濾功能可讓您自行設定接受名單和拒 絕名單,過濾暫時不想接聽的電話,並使撥 號方連結至忙線狀態,是相當實用的一項功 能。

### 編輯來電過濾功能

請依照下列步驟設定接受名單和拒絕名單:

1. 點選 Today 主畫面右下方的 **圖** 圖示, 接著在彈出式選單中點選 編輯。

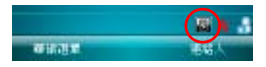

2. 淮入 來電渦濾 百面後, 在 編輯名單 的 下拉式選單中選擇 接受名單 或 拒絕名 單,接著在編輯名單下方的下拉式選單 中選擇以何種方式加入號碼,包括有: 連絡人、通話記錄、未知來電、新增號 碼、簡訊號碼。

- 3. 選擇電話號碼後,點選 加入 或點選 -> 按鈕加入名單,已加入的清單會顯示在 右側欄位中。
- 4. 若要移除接受名單或拒絕名單中的號 碼,只需在右側的接受名單或拒絕名單 中點選號碼,接著點選 移除 或 <- 按 鈕。
- 5. 點選 ok 完成編輯。

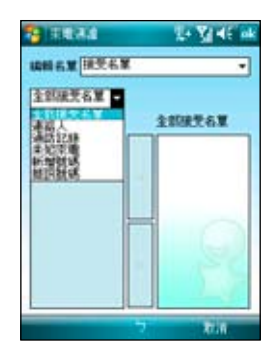

### 開啟來電過濾功能

- 1. 點選 Today 主書面右下方的 $\Box$ 圖 圖示。
- 2. 在彈出式選單中,選擇 接受名單 或 拒 絕名單。

若是選擇 接受名單,則只能接聽接受名 單中號碼打進來的電話,其他號碼被自 動拒接。

若是選擇 拒絕名單,則拒絕名單中的號 碼打電話進來時,會被自動拒接。

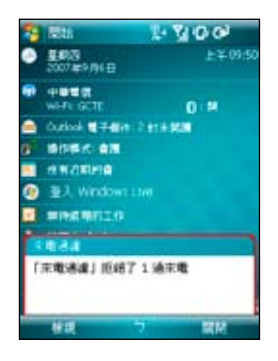

您可以隨時切換兩種模式,或選擇 關閉 來關閉來電過濾功能。

當您設定了來電過濾功能後,若您暫時不想 接聽的號碼來電時,P527 會顯示一通來電 過濾的通知。

## 從「連絡人」設定來電過濾

您也可以透過連絡人介面開啟、關閉或編輯 來電過濾功能:

- 1. 點選 連絡人。
- 2. 在連絡人介面點選 功能表 > 來電過 濾。

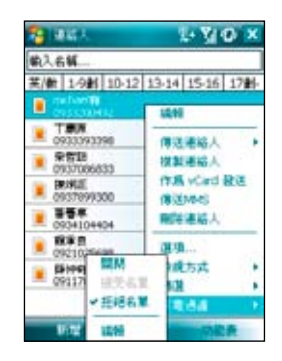

3. 選擇 接受名單、拒絕名單、關閉,您也 可選擇 編輯 進入編輯畫面。

# 連線設定與網 路應用

- 無線裝置管理員
- 使用無線網路
- 使用藍牙功能
- USB 設定
- GPRS 連線設定
- ‧ 新聞即時通

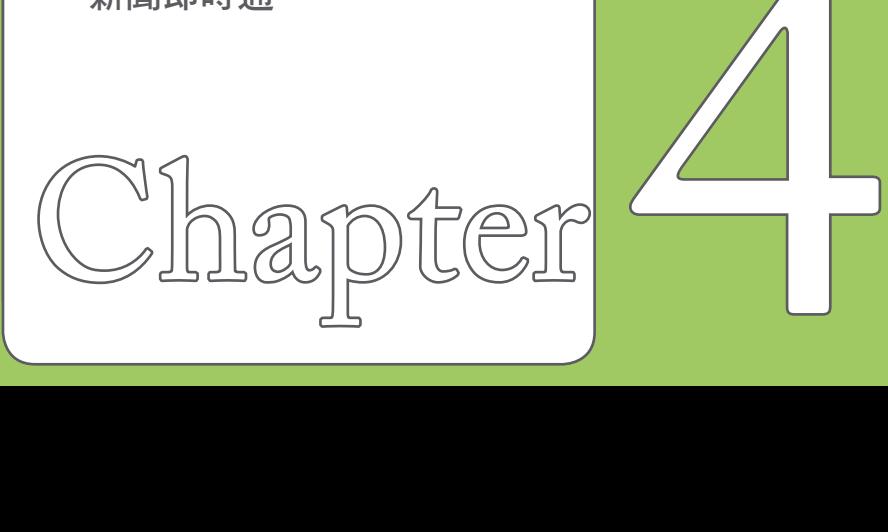

## 無線裝置管理員

## 無線裝置管理員介面

在無線裝置管理員介面中,將會依序顯示無 線網路、藍牙、話機的連線狀態,您可以在 此一介面中選擇開啟/關閉任一連線。

您可以有下列三種方式來開啟無線管理員主 畫面:

#### 方法一:

在 Today 主畫面點選螢幕上方的訊號圖示 並點選 無線裝置管理員。

方法二:

請直接點選 Today 主畫面第二欄。

#### 方法三:

點選 開始 > 設定 > 連線, 接著點選 無線裝 置管理員 即可。

注意:關閉電話功能,即進入所謂的飛安模式。

## 使用無線網路

## 啟動無線網路功能

請依照下列方式來啟動 P527 的 Wi-Fi 無線 網路功能:

1. 在 Today 主畫面點選螢幕上方的訊號圖 示 7 , 市點選 無線裝置管理員,接 著點選 Wi-Fi 將其設為 開。

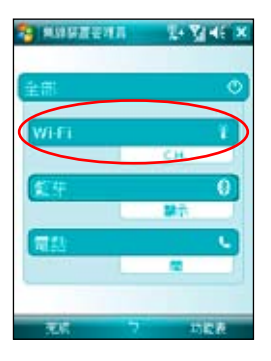

或是在 Today 主畫面上點選第二欄進入 無線裝置管理員,接著點選 Wi-Fi ,將 其設為開。

2. 開啟無線網路之後,本裝置會自動偵測 網路,並在螢幕上列出偵測到的網路, 請點選您所要連線的基地台,然後點 選 確定,並視需要輸入連線金鑰密碼後 (請洽詢該基地台管理者),便可以透 過無線網路來上網。

#### 注意:

- 1. Wi-Fi 與 USB 連線只能同時存在一個。
- 2. 當同時使用 Wi-Fi 與 GPRS 時, GPRS 會取得 訊號的優先權,因此建議請勿同時使用 Wi-Fi 與 GPRS 功能。
- 3. 建議勿同時使用 Wi-Fi 與藍牙功能,由於兩 者的資料傳輸會用到相同的無線頻道,因此 若是同時使用將會導致兩者傳輸效能降低。
- 4. 當電池電力少於 20% 時,本裝置會顯示提 醒訊息詢問是否繼續使用 Wi-Fi 功能。請點 選 是 來繼續使用本功能或是點選 否 切斷連 線。在此狀況下,建議您立即插上外部的電 源供應器以避免儲存於本裝置內之資料的遺 失與損毀。

### 設定無線網路功能

請依照下列步驟來設定 Wi-Fi(802.11b/g) 無線網路功能:

1. 點選 開始 > 設定 > 連線 標籤, 接著點 選 Wi-Fi 圖示,即可進入設定無線網路 頁面。

點選螢墓上方的訊號圖示 **M**,接著點 選 無線裝置管理員;或是點選 Today 主畫面的第二欄直接進入無線裝置管理 員,其後點選畫面右下方的 功能表 > Wi-Fi 設定 以進入設定無線網路頁面。

2. 進入設定無線網路頁面之後,在 要存取 的網路 下拉式選單中,內有 所有可用 的網路、僅存取點 或 僅電腦至電腦 三 個選項,可讓您依照所需的網路連線類 型選取。

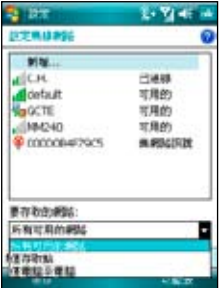

選擇要存取的網路類型

- 3. 若是您並未看到所需的網路,請點選 新 增,然後遵循畫面的指示進行設定。
- 4. 若要變更您已設定的網路設定,請點選 該網路,然後遵循畫面的指示進行設 定。
- 5. 在設定完成之後,在 無線通訊 標籤頁 中,點選並按住連線名稱,然後在快顯 選單中點選 連線,以連線至網路。

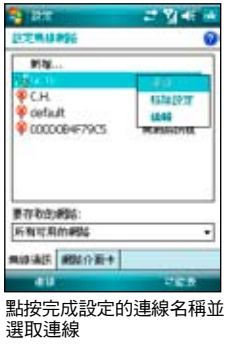

注意:

- • 您的裝置可能會顯示 網路卡,而非 Wi-Fi。
- 您可以點選 圖示進入 Wi-Fi 無線網路說 明檔。

## 使用藍牙功能

藍牙(Bluetooth™)功能是一種短距離的無 線連線技術,可讓相容於藍牙技術的裝置, 在 10 公尺(30 英呎)的距離內進行實體 的連線與資料的交換。若您的 P527 開啟藍 牙功能,您將可以:

- 與其他支援藍牙技術的裝置進行連線與 資訊的同步(例如傳送檔案、工作,與 連絡人資料)。
- 使用藍牙連線服務。在您使用藍牙與其 他裝置或電腦連線之後,您便可以使用 該裝置所支援的藍牙無線傳輸服務。

## 啟動藍牙功能

請依照下列步驟來啟用 P527 的藍牙功能:

- 在 Today 主畫面點選螢幕上方的訊號圖 示 7 並點選 無線裝置管理員;或是 點選 Today主畫面第二欄進入無線裝置 管理員,接著點選 藍牙 將其設為開。
- 點選 開始 > 設定 > 連線 標籤頁, 並點 選藍牙圖示 8。

### 建立藍牙合作關係

您可以在您的裝置與其他具有藍牙功能之裝 置之間建立合作關係。

請依照下列步驟來建立藍牙合作關係:

- 1. 確定兩個裝置已經開啟藍牙功能,並且 設定為可被搜尋的,接著將配對的裝置 放距離 P527 十公尺的範圍內(越靠近 越容易搜尋到)。
- 2. 點選開始 > 設定 > 連線標籤頁,並點 選藍牙圖示8
- 3. 點選 裝置 標籤頁 > 新增新裝置, P527 會搜尋其他具有藍牙功能的裝置,並將 它們顯示在清單中。

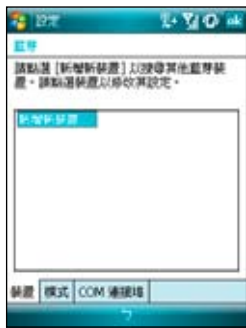

- 4. 請點選您所要連線的藍牙裝置的名稱, 接著點選 下一步。
- 5. 接下來,請輸入配對密碼然後點選 下一 步,在您要連線的電腦中也輸入同樣的 密碼,接下來可以在 顯示名稱 變更配 對裝置的名稱,以及設定想要使用的服 務,包括有:無線立體聲耳機、序列埠 與免持聽筒,然後按完成,再按 ok。

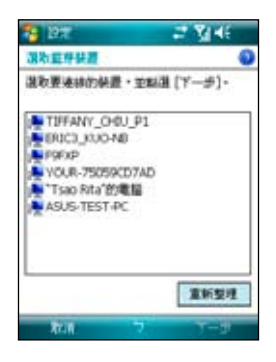

6. 若與藍牙耳機已配對,但連線暫時中 斷,您無需重新配對,請點選並按住該 裝置,並在子選單中選擇 連線 即可。

## USB 設定

藉由 USB 設定,您可以诱過 P527 的 USB 介面進行同步作業,或是模擬成一部 microSD 卡的讀卡裝置。

- 1. 點選開始 > 設定 > 連線 標籤百,再點 選 USB 設定。
- 2. 在預設值中 USB 介面是指定作為網路 介面傳輸之用。在此設定視窗中,您可 以選擇使用 ActiveSync(加速模式)、 ActiveSync(標準模式)或儲存裝置 (讀卡機),選擇完畢後請點選 ok 即 可。

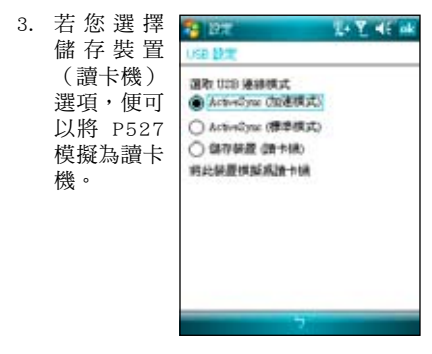

注意:當您要使用 ActiveSvnc™ 時,須將 USB 設 定為網路介面傳輸,才可正確進行同步作 業。

## GPRS 連線設定

### 設定 GPRS 連線

請依照下列步驟來使用網路設定來設定 GPRS 連線:

- 1. 點選 開始 > 設定 > 連線 標籤頁,接著 點選 連線。
- 2. 在網際網路項目點選 新增數據機連線, 接著請輸入連線名稱,並在選取數據機 欄位中,在下拉式選單選擇 行動電話通 訊線路 (GPRS),點選 下一步。

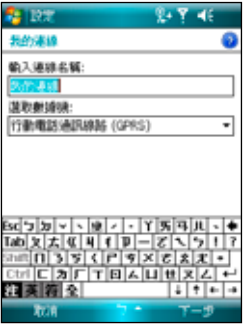

3. 輸入存取點名稱,點選 下一步。然後在 接下來的畫面中,請依序輸入您的 使用 者名稱、密碼、網域,輸入完畢後請點 選 完成。

### 編輯 GPRS 連線

請依照下列步驟以手動方式編輯 GPRS 連 線:

- 1. 點選 開始 > 設定 > 連線 標籤頁,接著 點選 連線。
- 2. 在網際網路項目點選 管理現有的連線。
- 3. 以觸控筆點住一組既有的連線並從下拉 式選單中選擇 連線。若你要刪除該組連 線設定,則請在跳出式選單中選擇 刪除 即可。
- 4. 當連線建立後,請點選 ok 退出。
- 5. 若您將 GPRS 連線設定為預設連線,則 當您執行需要 Internet 連線的程式時, 便會自動進行 GPRS 的連線。
	- ‧ 執行任何需要 Internet 連線的程式(例 如 Internet Explorer),則裝置便會自 動透過您預設的 GPRS 連線設定進行 連線,並顯示連線狀態。
	- ‧ 當連線建立後,預設的連線網站便會 顯示,您也可以在網址列輸入其他網 址來瀏覽其他網際網路的網站內容。

注意:GPRS 與 USB 連線連接無法同時存在。

## 連接與中斷 GPRS 連線

請依照下列步驟來連接 GPRS 連線:

- 1. 請點選您所要使用需要網路連線的應用 程式,例如 Internet Explorer。
- 2. 接著程式便會跳出連接 GPRS 的提示, 請加以確認即可進行連線。

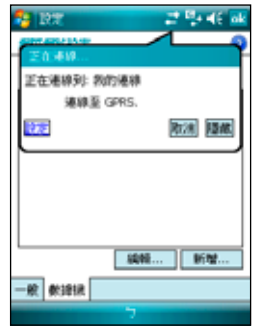

請依照下列步驟來中斷 GPRS 連線:

- 1. 請點選視窗上方的 GPRS 連線圖示 G 。
- 2. 接著程式便會跳出 連接性 訊息,若您 要中斷連線,請選擇 中斷連線 選項即 可。

3. 或在 Today 主畫面下,請按下終止通話 鍵,便可以中斷 GPRS 的連線。

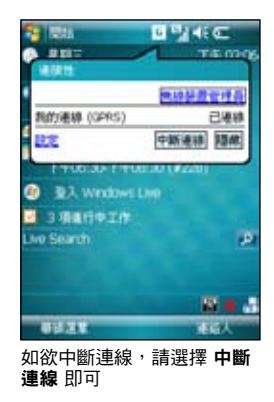

#### 注意:

- 1. 如果您的 ActiveSync™ 已與 Exchange Server 設定自動同步,這時就算已手動關掉 GPRS 連線,與 Server 同步時間到了仍會自動連 線。
- 2. 若您使用 MSN 功能時也會產生上述的狀況。
- 3. 請注意!Wi-Fi 與 GPRS 連線可同時存在,如 果二者同時存在時, GPRS 會被優先使用。

### 使用 GPRS 連線工具

GPRS 連線工具可讓您輕鬆選擇並與您的 GPRS 系統服務業者建立連線。

1. 在 Today 主畫面下,點選 開始 > 設定 > 連線 標籤頁。接著點選 網路設定 圖 示。您也可以直接點選在 Today 主畫面 狀態列中的 B 圖示,接著從彈出式視 窗中點選 設定。

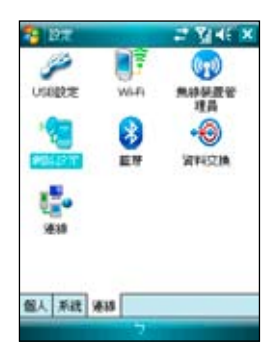

2. 在 網路設定 畫面中,從清單中選擇您 的 GPRS 系統業者。

注意:GPRS 與 USB 連線連接無法同時存在。

## 新聞即時通

RSS(Really Simple Syndication)是一種用 來分發與匯集網百內容的 XML 格式, 诱渦 P527 內建的 RSS 閱讀器, 您可以隨時收看 所訂閱的頻道、新聞、部落格等的最新、最 即時的訊息內容。

注意:當您要使用 新聞即時通 時,請先確認您的 網路已連線。

### 建立一個新的分類資料夾

- 1. 在 Today 主畫面點選 開始 > 程式集 > RSS。
- 2. 點選書面左下方的 選單 > 新增分類, 然後輸入分類名稱即可。

### 新增一個頻道

- 1. 在 Today 主 畫 面 點 選 開 始 > 程式集 > RSS。
- 2. 點選要新增頻 道的資料夾, 然後點選 選單 > 新增頻道。

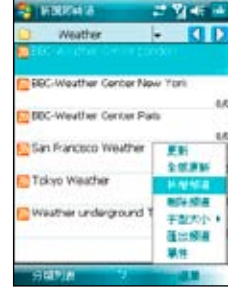

- 3. 您可以從網際網路或是已經存在的檔案 來新增一個頻道。
- a. 由 URL 輸入:

• 點選 由 URL 輸入,並在 輸 入 URL 欄位 中輸入 URL 位 址,然後按 下 一步。

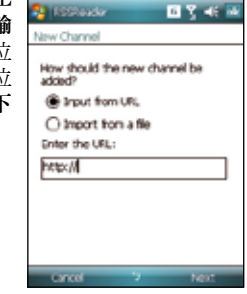

• 從下拉式選 單選擇頻道 儲存的資料 夾位置,然 後點選 完 成。

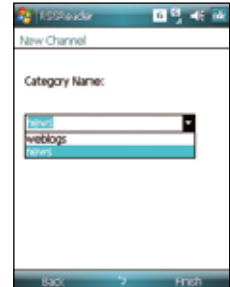

- b. 由檔案匯入:
- 點選 由檔案匯入,然後點選 下一步。

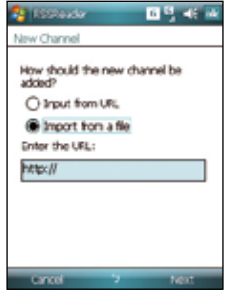

• 在資料夾欄位,從下拉式選單中選擇 要要匯入檔案的資料夾位置,接著從 下方的檔案列表中選取想要加入的檔 案。

• 從列表中選 擇要加入的 頻道,點選 下一步。

• 從下拉式選 單選擇頻道 儲存的資料 夾位置,然 後點選 完 成。

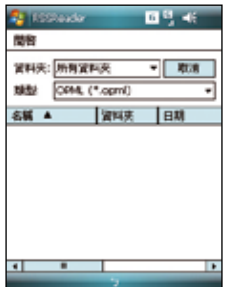

## 網際網路共用功能

除了透過內建無線網路功能來連線至網際網 路之外,本功能讓您可以透過 USB 連線將 本裝置的 GPRS 網路分享給個人電腦或筆記 型電腦,讓您可以不受時間地點的限制,隨 時隨地都能上網。

#### 透過 USB 傳輸線分享網路:

- 1. 點選 開始 > 程式集 中的 網際網路共 用。
- 2. 在 PC 連線 的使用下拉式選單選擇 USB,並將 USB 訊號線連接至本裝置與 您的電腦。
- 3. 若您已淮行相關的連線設定,則 網路連 線 欄位的下拉式選單會出現您所建立的 連線。
- 4. 請選擇您要進行撥號的連線。
- 5. 點選視窗左下角的 連線 選項, 您的雷 腦即可連線至網際網路。

# GPS 功能

- 追星快手
- 我的旅遊誌
- ‧ 我的位置
- ‧ GPS 外接裝置設定

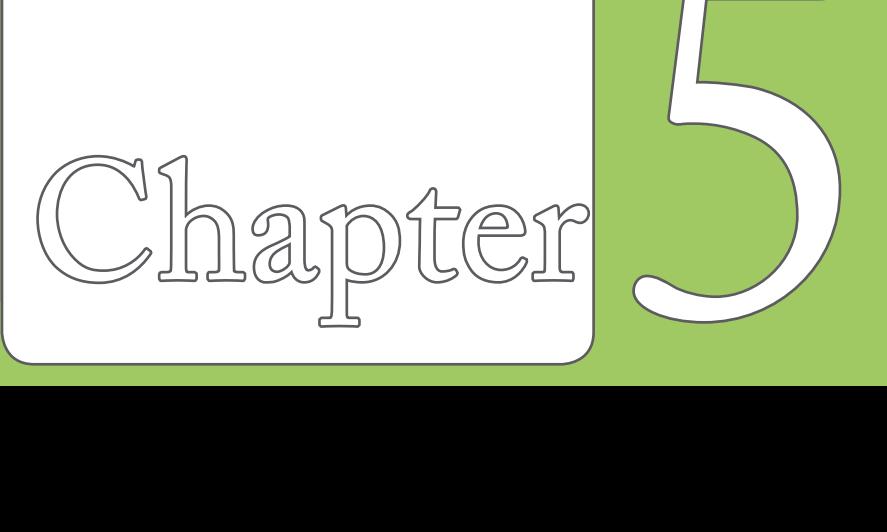

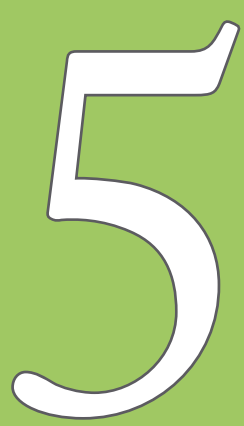

## 追星快手

儲存在 P527 中的衛星資料,每三天就會過 期,需要重新下載。追星快手可讓您預先下 載衛星資料,讓 GPS 可以加速定位,減少 第一次定位所需要的時間。

## 設定追星快手

請依照以下步驟設定追星快手:

- 1. 點選 開始 > 程式集 > 追星快手。在追 星快手頁面中會顯示衛星資料更新的時 間,以及剩餘的有效期限。
- 2. 點選 功能表 > 設定。

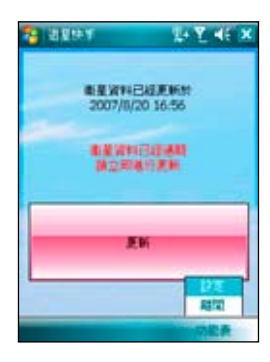

3. 您可以選擇當衛星資料過期時 自動更新 或 顯示提示訊息,也可以選擇 當與 PC 同步連線時自動更新。

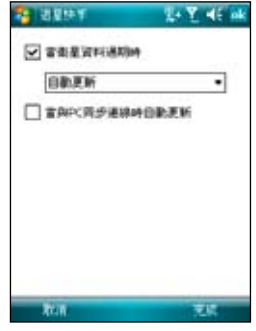

- 4. 選擇好您需要的設定後,點選螢幕右下 方的 完成。
- 5. 設定完成後,點選螢幕上的更新,追星 快手會依照您所設定的方式來更新衛星 資料。
- 注意:若您選擇使用與 PC 同步連線時自動更新, 在您要使用 USB 連接線連接 P527 與您的 電腦來進行更新之前,請先確認您的電腦 安裝有 ActiveSync 4.5,而日已經連接上網 際網路。

## 我的旅遊誌

的足跡,並將記錄輸出傳送至 Google Earth 全球動態地圖。

## 啟動 GPS

1. 點選 開始 > 程式集 > 我的旅遊誌,再 點選右下角的 功能表。

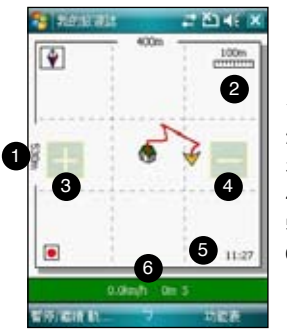

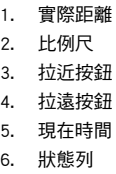

我的旅遊誌功能讓您可以記錄您到各處旅遊 2. 點選 **開啟 GPS**,本裝置會開始搜尋 GPS 訊號。

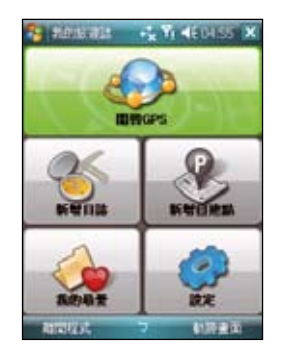

## 記錄旅行軌跡

1. 點選 開始 > 程式集 > 我的旅遊誌 > 功 能表 > 新增日誌, 在 日誌名稱 欄位輸 入您想要使用的名稱。

如果您想要記錄每個追蹤記錄點,請勾 選 記錄中繼點 項目,並選擇記錄間隔 的時間。

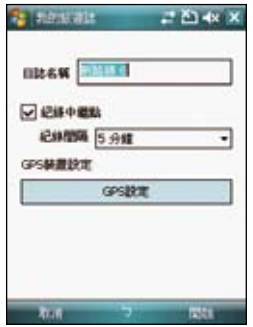

2. 點選 開始 來開始記錄您的旅行軌跡。 記錄/暫停 等待 GPS 訊號接收成功後,則當您移 動時,本裝置就會開始記錄您移動的軌 跡。

3. 開始記錄移動的軌跡時,您可以在視窗 的狀態列上看到目前狀態的相關資料。 您可以變更在狀態列上想要顯示的資 料,點選狀態列,您可以選擇要在查看 以及狀態列上顯示 GPS 狀態、時速表或 是電子羅盤,然後點選 確定。

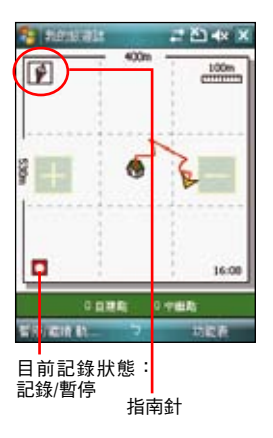

4. 想要結束記錄,點選 功能表 > 停止, 這筆記錄會自動儲存在我的最愛。

### 匯出軌跡記錄

您可以將所記錄的旅行軌跡匯出為 KMZ 檔 案,並上傳至 Google Earth。

- 1. 在記錄軌跡的畫面中,點選功能表 >
- 2. 在列表中選 擇要匯出的 記錄,點選 匯出 。

一步 。

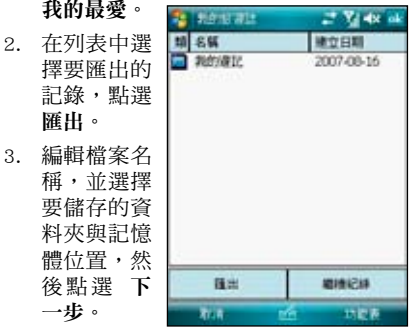

您也可以將設定匯出,請參考 輸出設 定 一節的說明。

- 4. 當檔案匯出時,您可以點選 取消 來停 止並放棄匯出的動作。
- 5. 匯出完成後會出現提示訊息,點選 ok 即可。

在 Google Earth 上路徑的顯示模式會隨著輸 出的模式與輸出設定中的進階設定而有不 同。請參考右頁與下頁圖示範例。

一般模式

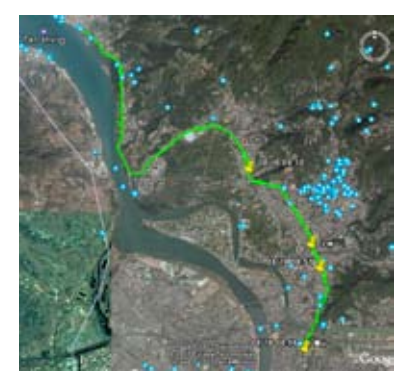

#### 3D Speed 模式

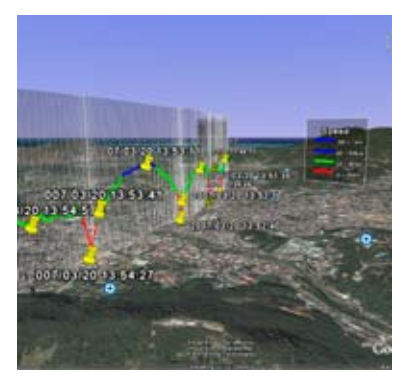

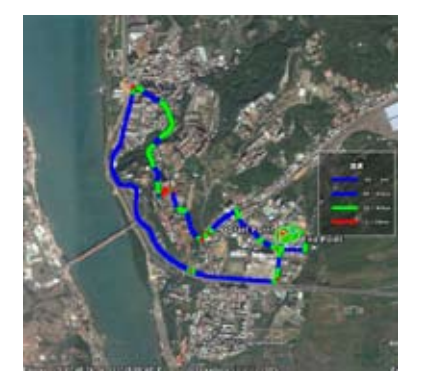

### 2D Speed 模式 The Transmitted Speed 模式 The Transmitted Speed 模式

在記錄旅遊軌跡的時候,您也可以將所到的 位置新增一個 POI(Point of Interest)景點 位置。

- 1. 在記錄軌跡的畫面中,點選 功能表 > 新增自建點 。
- 2. 點選 自建點 **Call accounts** ご覧→× 資訊 標籤 **DETER** 頁,可以設 本紙 PO00000 定自建點的 田元 学更能示 名稱、變更 N 25.113737\* 续度 圖示,並加 E 121.499046\* 提度 入三張關於 紀錄時間 2007-0-13 16:16:19 這個景點的 国民制件 圖片。 3 3. 點選 內容編 輯 標籤頁, **BREAK AGES** 您可以輸入 取消 對這個景點

的詳細描述,您也可以進一步變更文字 的字形與顏色來編輯對這個景點的說 明。

4. 編輯完成後,點選 ok 即可。

注意:當 GPS 關閉或無法定位時,無法新增自 建點。

## 時速表

完整的 GPS 衛星導航功能自然少不了時速 表顯示。透過衛星定位,P527 可以即時更 新顯示目前時速與經過時間。

- 1. 在記錄軌跡的畫面中,點選 功能表 > 開啟 GPS。
- 2. 開啟 GPS 功能後,系統會自動回到軌跡 畫面,點選 GPS 狀態列,接著點選 時 速表 標籤。

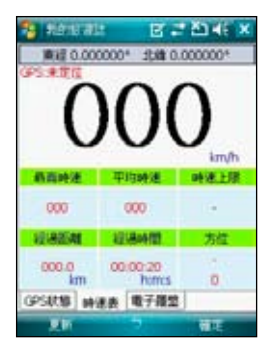

3. 時速表功能畫面中可顯示最高時速、平 均時速、時速上限、經過距離及經過時 間(自建點間)與方位等資訊。畫面上 方同為經緯度顯示。

### 電子羅盤

P527 在內建衛星導航功能之餘,還貼心 的提供電子羅盤功能,在 GPS 開啟的狀態 下,方便您尋找或得知正確的方位。

- 1. 在記錄軌跡的畫面中,點選 功能表 > 開啟 GPS。
- 2. 開啟 GPS 功能後,系統會自動回到軌跡 畫面,點選 GPS 狀態列,接著點選 電 子羅盤 標籤。

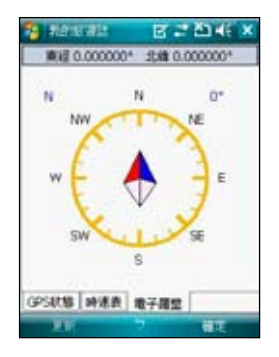

3. 電子羅盤畫面中央為方位刻度與指針, 上方則為經緯度顯示。

注意:當 GPS 關閉或無法定位時,無法使用時速 表與電子羅盤功能。

## 我的旅遊誌設定

#### GPS 設定

本項目可以設定 GPS 模式以及當您使用 GPS 時的電源設定。

- 1. 在軌跡畫面點選 功能表 > 設定 > GPS 設定。
- 2. 書面上會顯示目前的 GPS 設定,如果需 要修改設定,可以點選 GPS 硬體設定 來進行修改,並請設定正確的 Com 連接 埠與傳輸速率。您也可以參考 63 頁的 說明。

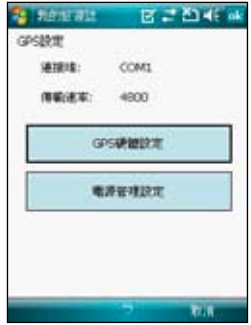

- 3. 點選 電源管理設定,依照您的需求來勾 選選項,並設定相關的數值。
- 4. 設定完成後,點選 ok 即可。

#### 系統設定

本項目用來設定單位顯示的形式、背光設定 以及速限警告。

1. 在軌跡畫面點選 功能表 > 設定 > 系統 設定。

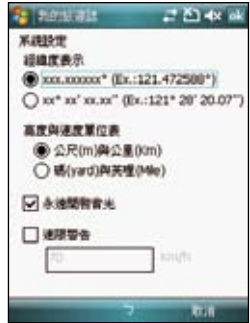

- 2. 勾選經緯度、高速與速度的顯示單位, 以及勾選是否永遠開啟背光、速限警 告,並輸入速限的時速。
- 3. 設定完成後,點選 ok 即可。

#### 輸出設定

輸出設定包括地標點設定與模式設定。

#### 地標點設定

本項目用來設定地標點起點與終點的名稱、 圖示變更,與是否標示時間、海拔與速度 等,以及中繼點與自建點的圖示變更,與是 否標示時間、海拔與速度等。

1. 在軌跡畫面點選 功能表 > 設定 > 輸出 設定 > 地標點設定。

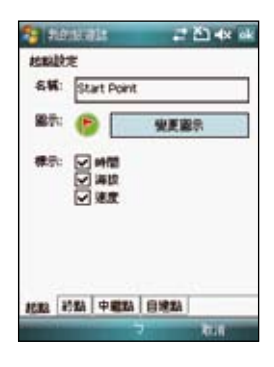

- 2. 點選 起點、終點、中繼點或自建點 標 籤頁來進行各項目的設定。
- 3. 設定完成後,點選 ok 即可。

#### 模式設定

本項目用來設定輸出資料想要使用的模式, 包括:間距、速度路徑顏色、路徑尺寸等, 還可以設定輸出資料的風格與圖片寬度。

- 1. 在軌跡畫面點選 功能表 > 設定 > 輸出 設定 > 模式設定。
- 2. 在 模式設定 中勾選想要使用的模式, 包括有:一般模式、速度模式、海拔模 式、時間模式,接著點選模式名稱,還 可以進一步進行該模式的詳細設定。

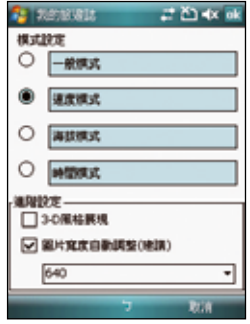

- 3. 在 進階設定 中選擇是否勾選 3D 風格 展現與圖片寬度自動調整,並選擇圖片 的寬度。
- 4. 設定完成後,點選 ok 即可。

#### 快捷鍵設定

本項目用來設定在軌跡視窗中可以使用的快 速鍵。

- 1. 在軌跡畫面點選 功能表 > 設定 > 快捷 鍵設定。
- 2. 在接著會彈出一個提示的訊息對話框, 點選 ok。若是您下次再進入本項設定時 不想要再看到這個訊息對話框,請勾選 取消提示叮嚀 選項。
- 3. 從下拉式選單來設定各按鍵與指撥搖桿 的功能,可以設定的按鍵包括有:左 軟鍵、左按鈕(指撥搖桿向左推)、右 按鈕(指撥搖桿向右推),點選 下一 頁 還可以設定的功能鍵包括有:上按鈕 (指撥搖桿向上推)、下按鈕(指撥搖 桿向下推)、中間按鈕(指撥搖桿按一 下)。
- 4. 設定完成後,點選 ok 即可。若是您想 要回復預設值,也可以在這個視窗中點 選 回復預設功能鍵。

#### 回復預設值

- 1. 在軌跡畫面點選 功能表 > 設定 > 回復 預設值。
- 2. 加果要重新整理厭縮資料庫,點選 整理 與回復資料庫 下的 修復 按鈕。
- 3. 若是要將所有設定值回復至預設值,點 選 回復設定預設值,若是在回復預設值 時需要將舊資料庫刪除,請勾選 清除並 重新建立資料庫 選項。
- 4. 回復完成時會顯示提示訊息。

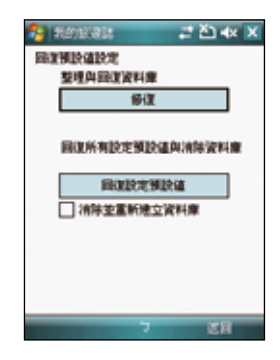

#### 關於

您可以在本項目查看 ASUS Travelog 的版 本資訊,以及可以將所有設定值回復為預 設值。

在軌跡畫面點選 選單 > 設定 > 關於 來查看 版本資訊。

## 我的位置

我的位置 功能讓您可以透過 SMS 訊息將您 的所在位置同時傳送給最多五個收件者。您 也可以設定間隔多少時間自動傳送 SMS 訊 息。

- 1. 點選 開始 > 程式集 > 我的位置。
- 2. 點選 選單 > 設定,輸入訊息內容與收 件者。

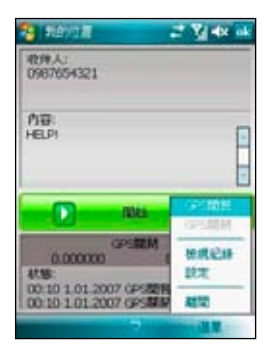

3. 點選下方的 操作設定 標籤百,設定您 需要的功能選項。設定完成後按 ok。

- 4. 接著訊息內容和收件者會出現在螢幕 上,點選 開始 即可開始透過 SMS 訊息 傳送您的座標位置。點選 選單 還可以 開啟或關閉 GPS,或是離開本項目。
- 5. 當訊息傳送成功,螢幕會彈出通知訊 息,並提醒下次傳送 SMS 訊息的時 間。

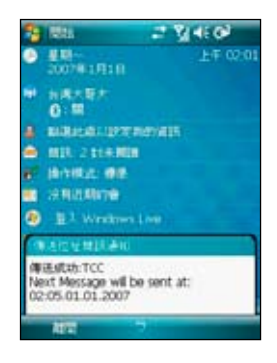

6. 當您執行 我的位置 時,在 Today 主畫 面的工作列上會出現 GPS 狀態指示燈, 您也可以點選該指示燈來開啟 我的位 置。

## GPS 外接裝置設定

您可以在本項目設定外接 GPS 裝置的軟/硬 體連接埠、傳輸速率與存取設定。若您沒有 特定需求,本項建議採用預設值即可。

1. 點選 開始 > 設定 > 系統 標籤頁 > 外部 GPS。

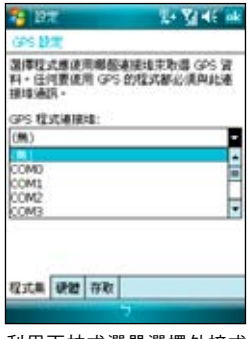

利用下拉式選單選擇外接式 GPS 裝置的連接埠

2. 若您要使用外接的 GPS 接收器或藍牙 GPS 接收器,在 程式集 標籤頁中使用 下拉式選單來指定一組 GPS 連接埠。

- 3. 在 硬體 標籤頁中,使用下拉式選單來 選擇外接式 GPS 硬體連接埠並指定其傳 輸速率。
- 4. 在 存取 標籤頁中,選擇是否由本裝置 的作業系統管理 GPS,本項目的預設值 為啟動,若無特殊需要,建議不要變更 本項的預設值。

# 管理您的 P527

- 個人化您的手機
- ‧ 鎖定功能設定
- ‧ 檔案的管理與加密
- 搜尋與說明資訊
- 儲存卡加密功能

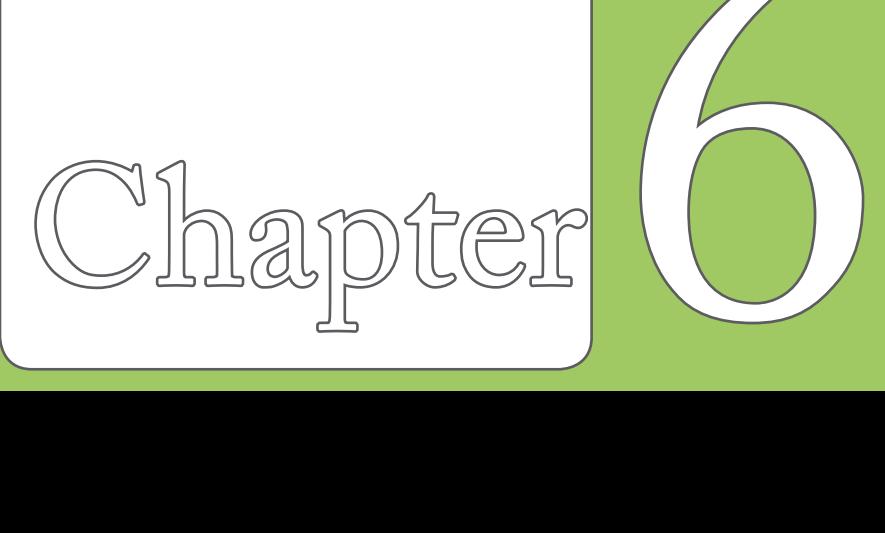

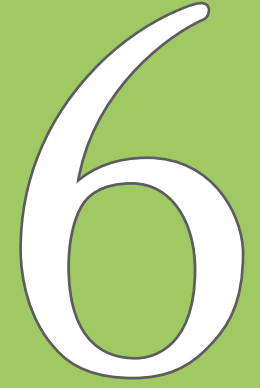

## 個人化您的裝置

您可以依據個人的喜好自定使用環境的外觀 與風格。

#### 輸入使用者資訊

請依照下列步驟來輸入使用者資訊:

1. 從 Today主畫面第三欄點選 我的資訊。 或是點選 開始 > 設定 > 個人 標籤頁 > 我的資訊。

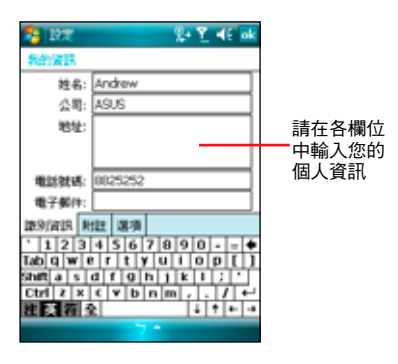

- 注意:最多只能選擇七個功能表項目。 2. 輸入您的各項使用者資訊。
- 3. 輸入完成後,請點選 ok 退出。

#### 自定開始選單

請依照下列步驟來自定開始選單:

- 1. 點選 開始 > 設定 > 個人 標籤頁。
- 2. 點選 功能表。
- 3. 勾選您想要顯示在開始功能表上的項 目。

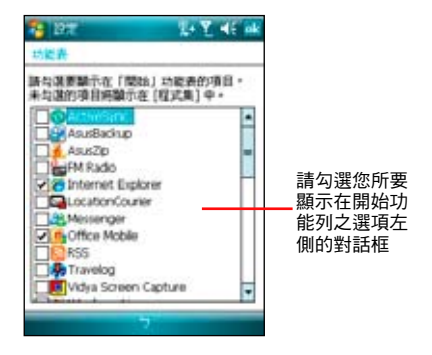

4. 當輸入完成後,請點選 ok 退出。

#### 設定鈴聲類型

請依照下列步驟來設定話機鈴聲:

- 1. 點選 開始 > 設定 > 個人 標籤頁。
- 2. 點選 電話。
- 3. 在響鈴方式中可選擇鈴聲漸強、響鈴一 次、震動、震動並響鈴、震動後響鈴等 方式。並在來電鈴聲下拉選單中,選擇 您所偏好的鈴聲。
- 4. 當輸入完成後,請點選 ok 退出。

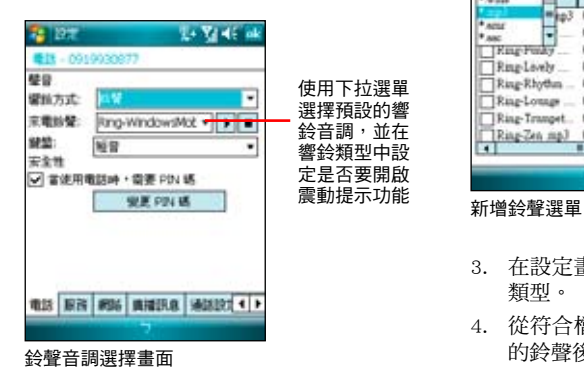

#### 新增鈴聲

請依照下列步驟來新增鈴聲:

- 1. 點選 開始 > 設定 > 個人 標籤頁。
- 2. 點選 鈴聲設定。

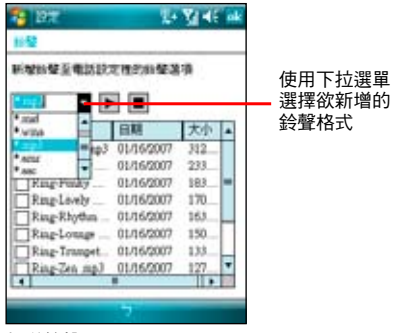

- 3. 在設定畫面中,選擇您要新增的音源檔 類型。
- 4. 從符合檔案類型的清單中,選擇要新增 的鈴聲後點選 ok 。

#### 設定 Today 背景圖案

請依照下列步驟來自定 Today 主題:

- 1. 點選 開始 > 設定 > 個人 > Today。
- 2. 在 外觀 標籤頁中,請選取您裝置所要 設定的主題。

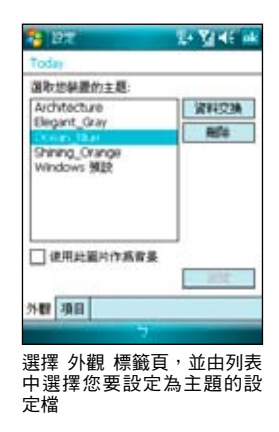

- 3. 若您想用自定圖片來當作桌布,請勾選 使用此圖片作為背景 之對話框。
- 4. 接著點選 瀏覽,用下拉選單選取圖片所 在的資料夾與類型,接著點選要設為背 景的圖片即可。
- 5. 按下 ok 鍵離開設定即完成。

#### 設定操作模式(標準、會議、靜音、自 動)

請依照下列步驟來設定操作模式:

1. 點選 開始 > 設定 > 個人 標籤頁,接著 點選 操作模式。或是您也可以直接點選 Today 主畫面上的 操作模式 欄位。

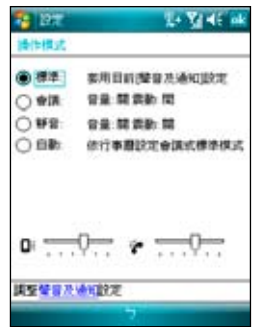

2. 請依照您的需要點選您所要使用的操作 模式,並以拖曳滑軌的方式來變更系統 與話機的音量。此外也可以點選 聲音與 通知 來進行其他設定。

## 鎖定功能設定

為了有效保護您行動裝置中的資料不被他人 竊取,華碩 P527 提供了密碼保護的功能, 當您在裝置中儲存了重要資料時,請務必為 您的裝置設定密碼,以防止重要資料不小心 被有心人士所竊取。

請依照下列步驟來設定鎖定功能:

1. 點選 開始 > 設定 > 個人 標籤頁 >鎖 定。

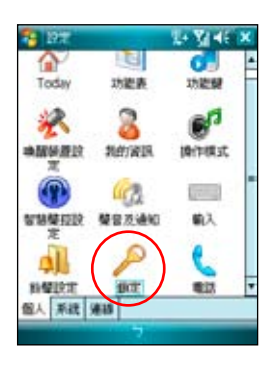

2. 勾選 如果裝置未使用超過以下時間則提 示,並用觸控筆在下拉式選單中選擇一 個時間設定。

- 3. 在密碼類型中選擇 簡單 PIN 碼,並用 觸控筆在下方的數字按鍵上輸入四位數 字,或直接按數字鍵輸入。點選下方的 提示 標籤頁還可自行輸入提示語。
- 4. 輸入完後按 **Carl Torre** 14 Y 45 ak 下  $ak$ , 當 **COLE** 畫 面 出 現 は影明用物弁護導を図 ⊣ 下時間期提示 是否儲存密 seasants: 1996 PIN MG 碼設定變更 密感 時按下 是 確認 即可。 5. 若您在裝置 宏感 操示 中儲存的資  $1234567890 - -$ **Molalwe ritiviuli lolpir** 料具有非常  $sin$ fasoforoniki)  $Ctr1 | z | x | c | v | b | n | m | . . . . .$ 高的重要性

式英數字元,並用觸控筆在下方的虛擬 鍵盤上輸入一組密碼,並再輸入一次作 確認的動作即可。

独取情報を

 $\frac{1}{2}$   $\frac{1}{2}$   $\frac{1}{2}$   $\frac{1}{2}$   $\frac{1}{2}$ 

時,建議您 選 用 進 階

- 6. 您所輸入的密碼至少需七個字元,並包 含大小寫字母、數字或標點的組合。
- 7. 當您為本裝置設定好密碼之後,與 PC 連線時會要求您輸入正確的密碼才能連 接裝置,如此將可確保您的資料不被他 人竊取。

## 檔案的管理與加密

### 檔案的管理

「檔案總管」用來管理您的裝置中的所有檔 案,不管是您桌上型電腦還是掌上型電腦中 的檔案,都應該做好分類與管理,才能使您 的工作更有效率。

#### 開啟檔案總管

點選 開始 > 程式集 > 檔案總管 即可開啟檔 案總管。

- 1. 淮入 檔案總管 之後, 在 我的裝置 下可 以看到目前 P527 裝置中所有的資料夾 及檔案。
- 2. 按一下 名稱, 即會顯示排序方式選單, 選擇一個您希望排序的方式。
- 3. 您可以按一下 功能表 > 新增資料來, 以新增一個您所需要的資料類別,確實 做好資料的分類。

#### 移動檔案

要做好檔案管理,首先一定要做好資料的分 類,因此在檔案總管中,最好可以做詳細的 分類,以方便您日後尋找檔案。

1. 請點選 功能 > 新增資料夾 來新增一個 資料夾進行資料的分類。

- 2. 接著請輸入新資料夾的名稱。
- 3. 要移動檔案到新的資料夾時請以觸控筆 按住該檔案,然後在彈出式選單中選擇 剪下。
- 4. 在您欲移入的資料夾中用觸控筆按住, 並在繼而出現的選單選擇 貼上 即可。
- 5. 當您按住某一圖形格式的檔案時,在跳 出的選單中會多出一個選項 設成 Today 背景,您只要點選此選項,這張圖片立 刻就會出現在您的桌布上。
- 注意:若您想要快速更改桌面圖案時,圖片檔案 必須事先設為 240x320,否則若圖檔過 大,在桌面上只會出現局部的畫面。

#### 從 PC 端管理檔案

若您的 P527 與 PC 已完成同步連線,則您 也可以在 PC 進行各項檔案的管理。

1. 請點選 我的電腦 > 行動裝置 > 我的 Windows Mobile 裝置 圖示。

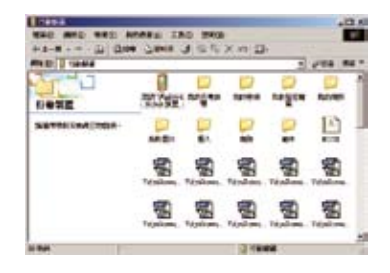

2. 接著請點選 My Documents,便可以看見 您 P527 中的各類檔案及資料夾。

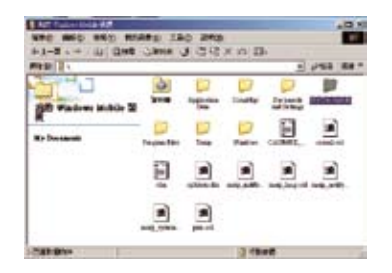

3. 您可以讀取、刪除這些資料夾中的檔 案,同時您也可以將 PC 中相關的檔案 利用 複製 > 貼上 的方式, 儲存到 P527 中。

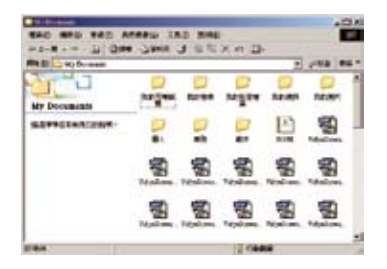

## 搜尋與說明資訊

使用搜尋功能讓您可以立即搜尋到儲存在 P527 或是 microD 記憶卡中的檔案或物件。 **您可以藉由輸入檔案名稱,或是包括行事** 曆、連絡人、Excel Mobile、Outlook Mobile、 Word Mobile、記事、工作等安裝於 P527 中 之應用程式類別進行搜尋。此外,您也可以 藉由過濾檔案是否大於 64KB 來進行搜尋。 請依照下列步驟來搜尋任一檔案或物件:

1. 點選 開始 > 程式集 > 搜尋。

2. 在 搜尋 欄位中輸入檔案名稱、關鍵

 $\frac{1}{x}$ 

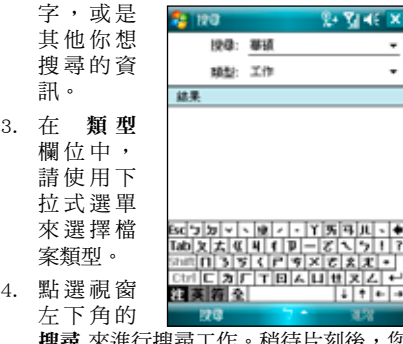

搜尋 來進行搜尋工作。稍待片刻後,您 會看到所要搜尋的項目顯示在下方的 結 果 欄位中。

5. 在 結果 欄位中的搜尋結果清單中,請

點選您所要搜尋的檔案或物件便可將其 開啟。

- 6. 若您要搜尋關於 P527 各項功能的使用 說明,請點選 開始 > 說明。您可點選 螢幕下方的 內容 選項來逐一檢視相關 功能說明,或是點選 搜尋 來輸入您所 想要檢視的項目。
- 7. 若要快速地搜尋連絡人,您可以點選 開 始 > 程式集 > 搜尋,接著在搜尋功能 視窗中,使用下拉式選單將 類型 設定 為連絡人,並在搜尋欄位輸入連絡人名 稱。輸入完畢後點選畫面左下方的 搜尋 選項,便可以在結果 欄位看到您所要 搜尋的連絡人資料。

### 搜尋應用程式使用說明

- 1. 若要搜尋任一應用程式的使用說明, 請在 搜尋 功能視窗中的搜尋欄位,輸 入您所要搜尋說明的應用程式名稱,接 著在 類別 欄位以下拉式選單選擇 說明 類別,最後按下畫面左下角的 搜尋 選 項,便可以在 結果 欄位看到您所要搜 尋的應用程式說明。
- 2. 請在 結果 欄位點選您所需要閱讀的說 明項目,接著畫面便會顯示相關的說明 資料。

## 儲存卡加密功能

本裝置提供了一項為 microSD 卡內的檔案加 密的功能。請參考以下設定說明。

- 1. 點選 開始 > 設定 > 系統 標籤頁 > 加 密。
- 2. 勾選 加密存放到儲存卡的檔案 即可將 存放到儲存卡的檔案加密,而這些檔案 就只能由這個裝置讀取。

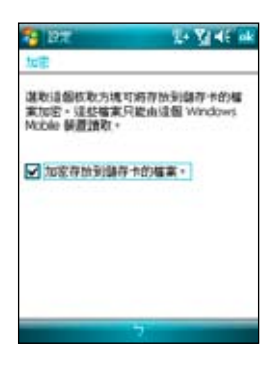

警告:當您為 microSD 卡內的檔案加密之後,若 要進行回復預設值的動作,畫面會出現如 下的警告訊息,回復預設值後,原先加密 的儲存卡亦將無法再由此機台開啟。故請 您務必確認儲存卡已解密(加密功能已經 取消),並將原本已加密於儲存卡的檔案 備份至其他儲存裝置。

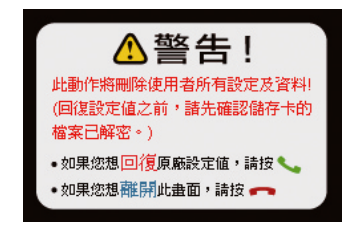

注意:回復預設值之前請先將記憶卡插槽內的 microSD 卡拔除,並等到重新開機的安裝動 畫結束後再放回去,以免影響到系統開機 運作。

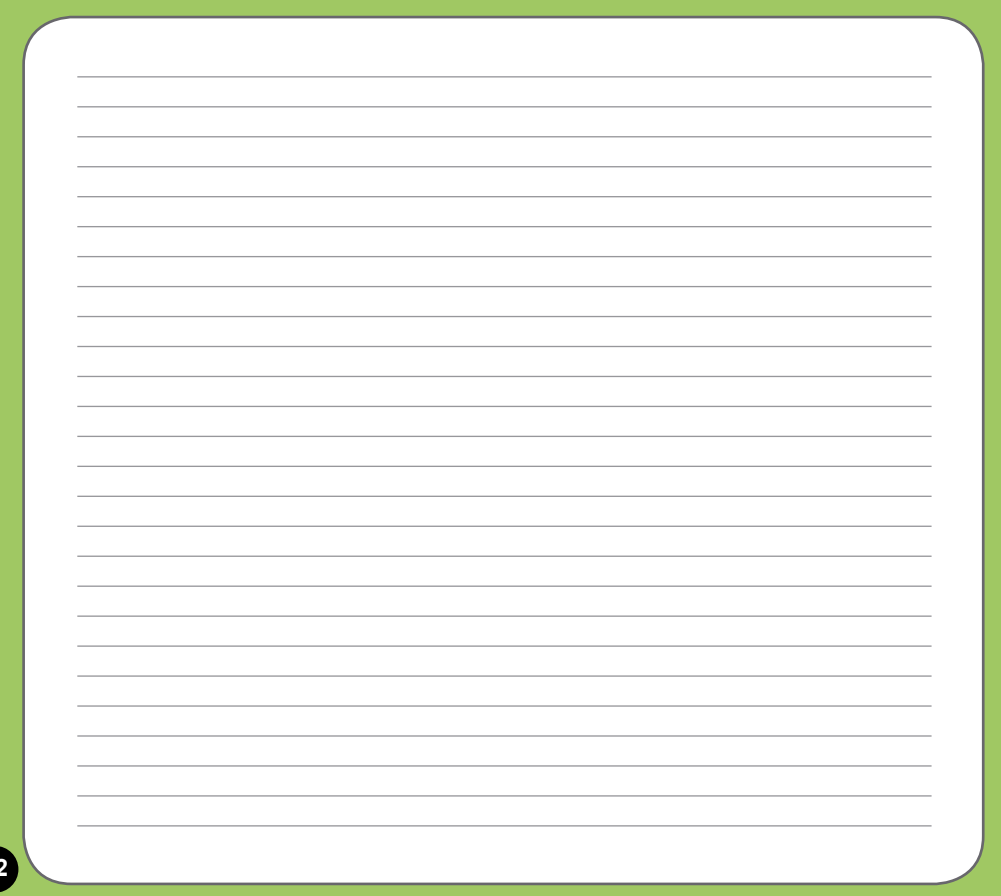
# 日常應用功能

- 工作
- 行事曆
- 會議時段查詢
- ‧ 連絡人
- ‧ 簡報遙控器
- Email 與文字訊息
- Windows Live 功能
- 收聽 FM 廣播

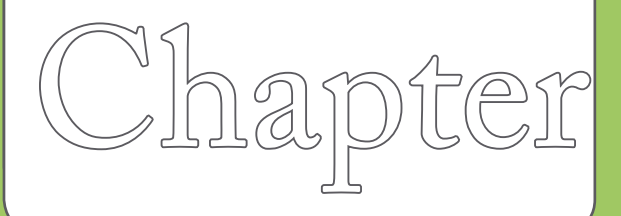

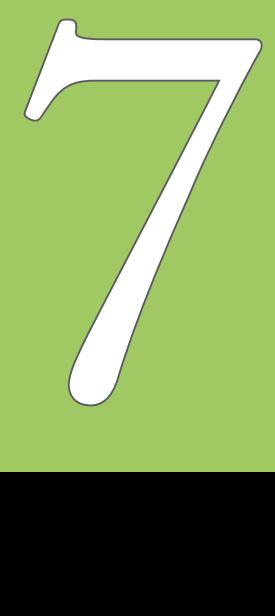

## 工作

「工作」主要是用來記錄您每天的工作內容 及所需處理的事項,也就是用來取代傳統記 事簿的功能,它可說是您的貼心小秘書,時 時提醒您每天該辦的事項。

## 開啟工作

您可以用以下的方法來開啟工作視窗。

- 點選 開始 > 程式集 > 工作,便可開啟 工作主畫面。
- 或是點選 Today 主畫面的最後一欄開啟 工作主畫面。

## 新增工作

- 1. 進入工作主畫面後,點選畫面右下角的 功能表 > 新增工作。或是也可以點選畫 面上方 點選此處以加入新工作 來直接 輸入工作主旨。
- 2. 若是用於速記,您可以在點選此處以加 入新工作 中直接鍵入新的資料,而不需 點選新增之後再輸入內容。
- 3. 直接開啟一個新的工作檔案並輸入工 作內容說明,按一下 ok 回到工作主畫 面。

4. 工作主畫面可以看到所有待處理工作的 資料。

## 工作設定

在工作主畫面中,您可以直接新增一筆工作 資料,或用觸控筆點選 功能表 做相關的設 定。

1. 工作排序:當您在本裝置中儲存了大量 的工作檔案時,您可能需要花費較多的 時間去尋找一筆資料。此時您可以在工 作主畫面中選擇只檢視某一資料夾的檔 案(亦即做好資料的分類管理),也可 以選擇檔案排序的方式,以方便您找到 所需的檔案。

在工作主畫面點選 功能表 > 排序方 式,可以依照自己的需要進行排序來進 行檢視。

在工作主畫面點選 功能表 > 篩選,可 以依照工作的類別來瀏覽工作檔案,或 者只選擇瀏覽進行中的工作或已完成的 工作。

2. 選項設定:在工作主畫面點選 功能表 > 選項,可以選擇是否設定新項目的提 醒,顯示開始日及到期日,以及是否顯 示工作輸入列等。

行事曆

您可以使用 P527 的「行事曆」來安排約 會、會議和其他事件的行程,可用多種模 式,如日、週、月、年等方式來查看約會, 並可設定用聲音或其他方式來提示各種約會 的日期時間。

### 開啟行事曆

點選 開始 > 行事曆 即可開啟行事曆主畫 面。

行事曆主畫面可以看到您的行程內容。點選 螢幕左下角可以切換以日、週、月及年等模 式瀏覽。

### 新增約會/會議邀請

依照以下的步驟來新增一個新的約會,以及 建立一個小組會議通知。

- 1. 在行事曆主視窗中按一下右下角 功能表 > 新增約會。
- 2. 利用虛擬鍵盤或手寫板逐一填入主旨、 地點、開始時間及結束時間、提醒、類 別。
- 3. 若您想要召開小組會議,請點選 出席者 選項。接著在連絡人清單資料中勾選需 要與會的人員。
- 4. 此外,您也可以點選 附註 後用虛擬鍵

盤或手寫輸入的方式來記錄附加的事 項。

- 5. 當您輸入完成按下 ok 後,若您的裝置 處於已建立網路連線的狀態,則程式會 自動發出電子郵件通知所有出席者。而 若是您再次修改約會內容,則會再次出 現提示訊息提醒您是否要發送電子郵件 再次通知與會者,若點選 是 則程式便 會再次傳送提醒電子郵件。
- 6. 新增約會完成後,您會在主畫面上看到 該約會的主旨及地點。若您沒輸入地 點,則不會顯示。
- 7. 在這邊您可以用觸控筆點選該次約會檢 視約會內容,在此您可看到同時秀出附 註內容的畫面,您在這邊也可以選擇交 換資料或刪除此一約會。
- 8. 若您有許多筆約會選項,則建議在行事 曆主畫面點選 功能表 並選擇 篩選 將約 會事件加以分類以方便瀏覽。

## 會議時段查詢

會議時段查詢功能可讓您查詢並快速辨識 越洋城市的時間,以設定最佳合宜的開會 時間。點選 開始 >程式集 >會議時段查詢 即可進入會議時間查詢功能。

## 查詢會議城市的時刻

1. 請在 您的位置、城市一、城市二 中選 擇您要查詢的城市。選擇後下方欄位會 顯示各地一日的時段表。色彩區隔不同 的時段,可讓您快速辨識出適宜的開會 時間。

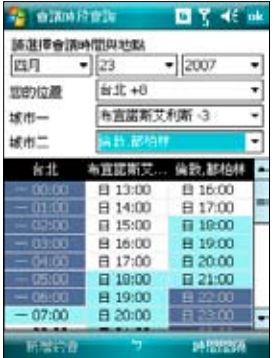

2. 若該城市實施日光節約,您也可以點選 畫面右下方的 時間間隔 並選擇 夏令時 間。

## 新增一個約會

- 1. 請在 您的位置、城市一、城市二 中選 擇您要查詢的城市。下方欄位會顯示各 地一日的時段表,再點一下您要新增約 會的時間段。
- 2. 然後按畫面左下方的 新增約會 並填寫 相關資訊,再按 ok 即可將新增約會加 入行事曆中。

## 改變顯示時段間隔

您可以透過點選畫面右下方的 時間間隔 來 改變時刻表顯示時段的間隔。時間間隔 可為 10 分鐘、15 分鐘、30 分鐘、1 個小時和 2 個小時。

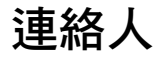

「連絡人」主要是用來記錄您的親友及客戶 的連絡資料,也就是用來取代傳統電話簿的 功能。

## 開啟連絡人

點選 Todav 主書面右下角的 連絡人,或點 選 開始 > 連絡人 即可開啟連絡人主畫面。

## 新增/搜尋連絡人

您可以在連絡人主畫面中直接新增一筆連絡 人,然後輸入連絡人資料。當您要尋找連絡 人時,可用類別或筆劃等分類方式來搜尋。

- 1. 在連絡人清單視窗中,點選視窗左下角 新增 來新增一位連絡人。
- 2. 選擇連絡人類行為 Outlook 連絡人或是 SIM 卡連絡人,即可輸入連絡人資料。
- 3. 若您要加入連絡人的照片,請在圖片欄 位中點選 選取圖片,接著請在 我的圖 片 資料夾中選擇您所要加入的連絡人照 片,即可將該照片加入到連絡人的資料 中。

4. 連絡人主畫面可看到所有連絡人資料。 您可點選 功能表 > 篩選 以不同分類方 式以方便您快速搜尋。

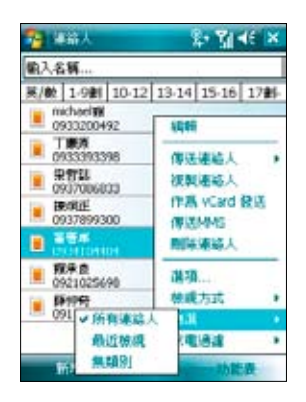

- 5. 點選 功能表 > 檢視方式,可選擇依公 司或依姓名排列。
- 6. 在功能表的 選項 中您可以設定是否顯 示索引標籤,僅顯示連絡人姓名與區碼 等資訊。

## 使用連絡人發送 E-mail

在連絡人主畫面中,您可以直接找到連絡人

的資料,如果想要快速傳送一封 E-mail,只 需選擇傳送電子郵件,再選取帳號,就可以 快速的建立一封新郵件,輕輕鬆鬆把它 mail 出去。

- 1. 您可以直接在連絡人清單中以觸控筆按 住要傳送電子郵件的連絡人,在彈出式 選單點選 傳送電子郵件。
- 2. 接著請輸入郵件的主旨與內容,此外也 可點選 功能表 > 插入 以附加檔案。郵 件建立完畢後請點選畫面右上角的 ok 鍵儲存草稿,若要即時傳送請選擇畫面 左下角的 傳送。

注意:

- 1. 關於拍攝照片以加入連絡人資料的介紹,請 參考「數位相機功能」一章中的介紹。
- 2. 在本功能中若您要以傳送郵件的方式將資料 傳給連絡人,則您的 P527 必須處於已建立網 路連線的狀態下。

## 在連絡人中快速查詢電話

您可以依照下列步驟,在連絡人清單中,快 速查詢連絡人的電話:

- 1. 點選 Today 主畫面右下角的 連絡人, 或點選 開始 > 連絡人 進入連絡人清單 中。
- 2. 輸入連絡人名稱。
- 3. 接著便可以直接找到該連絡人的資料與 電話。

## 簡報遙控器

利用 P527 內建的藍牙功能,您可以與具 備藍牙功能的電腦進行連線配對。當您在 電腦端安裝好對應的連線軟體並完成配對 後,即可使用 P527 來控制播放該電腦中的 PowerPoint 簡報檔案。

## 使用簡報遙控器功能

- 1. 在使用本功能之前,請先確認您已使用 包裝內附的光碟安裝好電腦端的遙控器 程式,並已開啟 P527 與電腦端的藍牙 功能。
- 2. 點選 開始 > 程式集 > 簡報遙控器。
- 3. 看完程式的提示訊息後,請點選 下一 步,接著 P527 便會開始搜尋鄰近具備 藍牙功能的裝置。
- 4. 點選您所要連線的個人電腦名稱,並點 選 下一步。接著請輸入配對密碼,此時 也請在連線的電腦端輸入相同的配對密 碼,即可完成連線配對作業。

### 開啟檔案

- 1. 開啟 PowerPoint 檔案:當 P527 與個 人電腦連線成功後,P527 會顯示檔案 瀏覽畫面,這個畫面會顯示存放在個 人電腦中「我的最愛」資料夾內的所 有 PowerPoint 檔案。此時,請選擇您所 要開啟的檔案,接著按下畫面中的「選 擇」即可開啟該檔案。
- 2. 開啟其他檔案:若您要開啟其他檔案, 則請選擇 功能清單 > 開啟檔案 來開啟 其他檔案。

## 切換全螢幕模式

- ‧ 方式一:使用 功能清單 > 切換畫面。
- ‧ 方式二:長按方向鍵中間的確定鍵來切 換畫面。

## 瀏覽幻燈片

- ‧ 方法一:使用觸控式螢幕上的箭頭來瀏 覽幻燈片。
- ‧ 方法二:使用幻燈片下拉式清單來隨機 瀏覽幻燈片。
- ‧ 方法三:使用方向鍵的右鍵/左鍵、上 鍵、下鍵來往前或往後瀏覽幻燈片。
	- 方法四:短按方向鍵中間的確定鍵來開 啟下拉式選單,並使用上鍵/下 鍵來移動選取軸。接著使用確 定鍵決定跳入頁面,或是使用 右鍵、左鍵離開下拉式選單。

## 讀取備忘錄

如欲讀取備忘錄,首先必須先將螢幕切換到 備忘稿畫面。

- ‧ 方式一:使用滑軌或拖移文字來捲動文 字螢幕畫面。
- ‧ 方式二:使用上鍵或下鍵捲動文字螢幕 畫面。

## 使用計時功能

- ‧ 從 功能選單 > 開始計時 來啟動計時功 能。
- 啟動計時功能後,使用功能選單 > 停 止計時 來停止計時。

### 螢幕功能

- 1. 使用螢幕變黑功能:點選 功能選單 > 螢幕變黑 使螢幕顯示變成黑色畫面。
- 2. 使用白色螢幕功能:點選 功能選單 > 白色螢幕 使螢幕顯示白色畫面。

## 選項設定

- ‧ 顯示秒數計時:使用這個選項來顯示/不 顯示秒數在計時器上。
- ‧ 展演中勿打擾:關閉所有聲音與通知的 所有提示功能。
- ‧ 保持背光開啟:使用這個功能保持會議 進行當中,螢幕背光永遠開啟。
- ‧ 最低背光模式:使用一階的背光亮度來 節省電力。

## E-mail 與文字訊息

## 傳送訊息

當您的 P527 已建立網路連線的情況下, 您可使用 P527 來收發電子郵件、簡訊與 MMS 多媒體簡訊。請依照以下步驟來編寫 與傳送訊息。

#### 編室與傳送訊息

- 1. 點選 開始 > 訊息中心。
- 2. 選擇訊息類型,進入對應的收件匣,可 選擇 簡訊、MMS、Outlook 電子郵件。
- 3. 點選 功能表 > 新增。

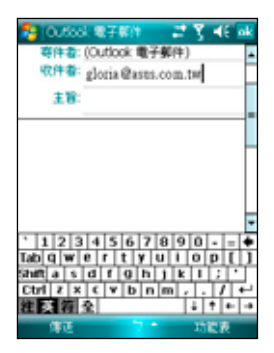

- 4. 輸入電子郵件地址或是更多收件者的電 話號碼,並以分號將這些號碼分隔開。 若要顯示連絡人清單,則請點選 收件 者。
- 5. 輸入您的訊息內容。

#### 常用選項:

- •若要新增更多收件者,請點選 功能表 > 新增收件者。
- 若要新增堂用訊自, 你可點選 功能表 、 我的文字,接著選擇您所需要的訊息。
- •若要檢查拼字,請點選 功能表 > 拼字 檢查。
- •若要檢查名稱,請點選 功能表 > 檢查 名稱。
- •若要儲存訊息為草稿,請點選 功能表 > 儲存至草稿。
- •若要取消訊息,請點選 功能表 > 取消 訊息。
- 6. 編輯完成後,點選 傳送 將訊息發送出 去。

#### 設定電子郵件信箱

若您要透過電子郵件來傳送訊息,首先必須 先行設定您的電子郵件帳號。

請依照下列步驟來設定您的電子郵件帳號:

- 1. 點選 Today 主畫面上的 訊息中心 選 項,或點選 開始 > 訊息中心。
- 2. 在 訊息中心 視窗中,點選 新增電子郵 件帳號 即可設定新帳號。
- 3. 輸入您的電子郵件位址,並按 下一步。 接著請依照螢幕指示輸入外寄、內送的 電子郵件伺服器位址與您的電子郵件帳 號與密碼,並點選 完成 即可。

#### 注意:

- MMS 沒有拼字檢查功能。
- 若您要使用 Push Mail 的功能,請參考本手冊 第 30 頁的相關設定與使用說明。

## 使用 Windows Live 功能

您可利用裝置內建的 Windows Live 功能來 登入 Windows Live, 此功能可用來搜尋網 站,瀏覽郵件或是與朋友傳送即時訊息。請 依照下列步驟來使用 Windows Live 功能:

- 1. 點選 開始 > 程式集 > Windows Live 來 執行 Windows Live 功能。
- 2. 在 Windows Live 書面,點選 登入 Windows Live。

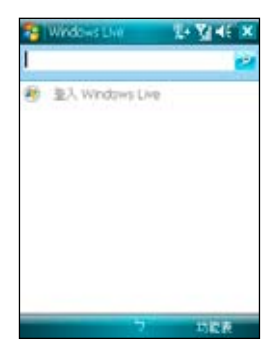

3. 依照螢幕提示,輸入您用來登入 Windows Live 帳號的電子郵件地址與密 碼,並點選 下一步。

- 4. 接下來,請依照螢幕的指示來選擇是否 需要在 Today 畫面顯示 Windows Live, 並選取裝置要同步的內容。
- 5. 系統會自動為您同步選定的項目,同步 完成後,點選 完成。

您也可以用 Windows Live 頁面上方的 Windows Search 功能在網際網路上搜尋需要 的資訊。

注意:

- 若您要使用 Windows Live,您必須擁有一組 微軟 Windows Live 使用帳號,關於申請此 帳號的訊息與相關註冊說明,請參考 http:// www.support.live.com。
- 當您的 Windows Live 登入時,則 GPRS 會自 動進行連線。

## 收聽 FM 廣播

為了提供使用者更豐富完整的服務,P527 內建了 FM 廣播功能,只要一機在手,即能 收聽喜愛的調頻廣播節目。

- 1. 點捞 **開始 、程式集,**接著點選 FM Radio 圖示;或是直接按下裝置鍵盤上 的 FM 廣播快捷鍵,即可進入 FM 廣播 功能畫面。
- 2. 拖曳滑桿選擇欲收聽的電台頻道,接著 點按書面左上方的長條按鈕;或是書面 右下方的 選單 > 開啟/關閉 即可啟動或 停止 FM 廣播功能。

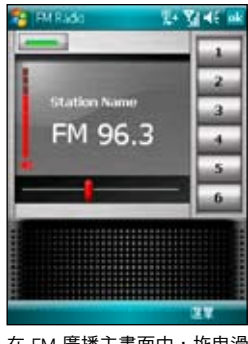

在 FM 廣播主畫面中,拖曳滑 桿以選擇收聽頻道。

- 3 點選 選聞 、白動搜尋 找尋戓県 選聞 、 手動輸入 鍵入欲收聽的電台。
- 4 找到欲收聽的雷台之後,點按 選單 > 加至我的頻道 即可將該電台加入 我的 頻道列表 之中。

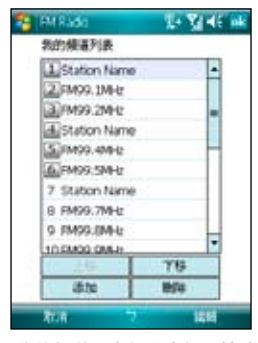

我的頻道列表包含六組記憶位 置,可視需要替換。

- 5. P527 共提供六組頻道記憶位置,您可 以在找到欲收聽的電台後,長按 FM 廣 播畫面右方的任一數字鈕,以儲存頻道 或取代原先記憶頻道。
- 6. 點選 選單 > 設定 可以更改播放裝置 (如耳機或擴音器)與搜尋起點。

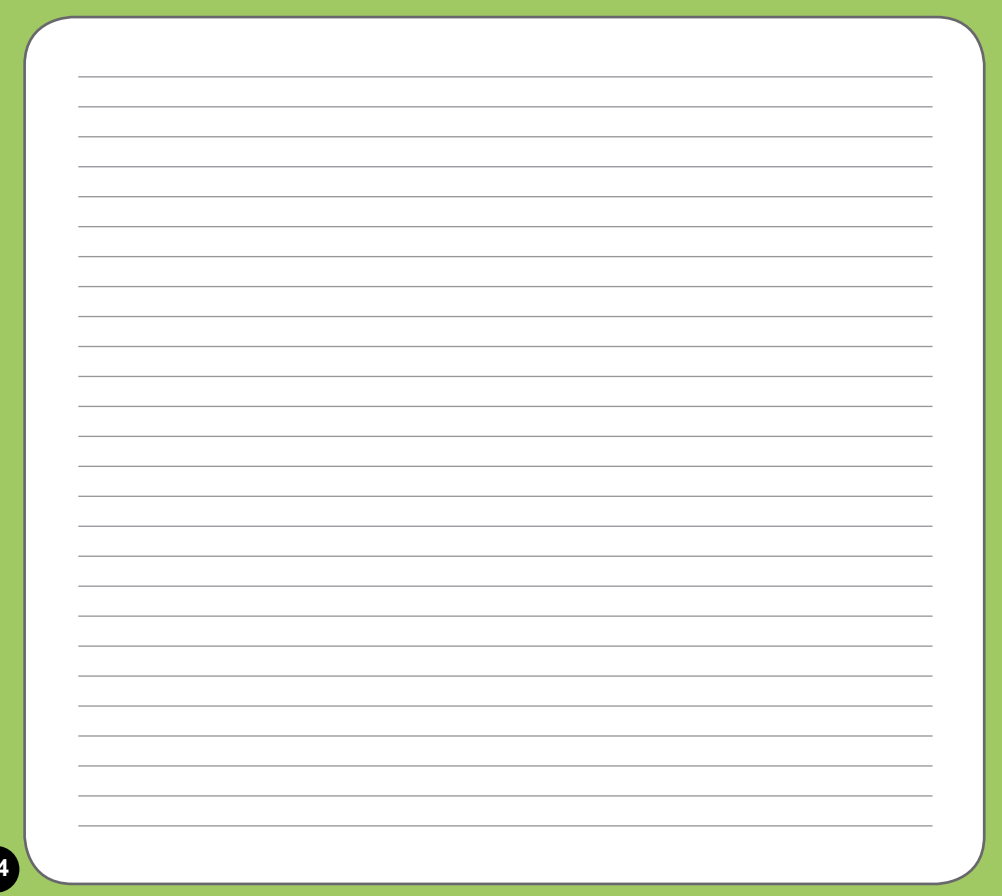

# 多媒體功能

- 相機模式
- 影片模式
- 圖片與視訊功能
- Streaming Player

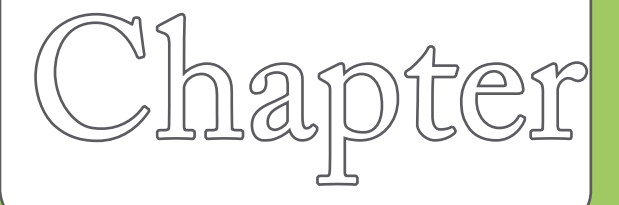

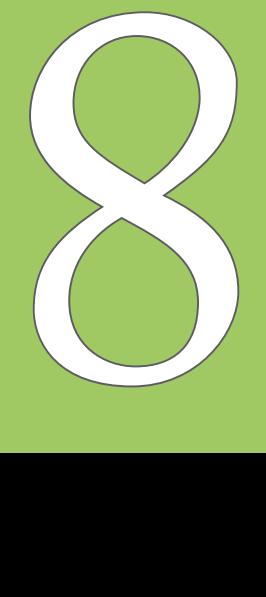

## 相機模式

華碩 P527 內建兩百萬畫素的數位相機,可讓您進行相片的拍攝與影音檔案的錄製。

#### 啟動與關閉相機功能

- 1. 啟動相機功能:請點選 開始 > 程式集 > 圖片與視訊 > 相機,或是長按機身右側的相機 功能鍵 (回。
- 2. 關閉相機功能:欲退出相機功能請點選相機功能畫面左上角的 圖示或按下結束通話 鍵。

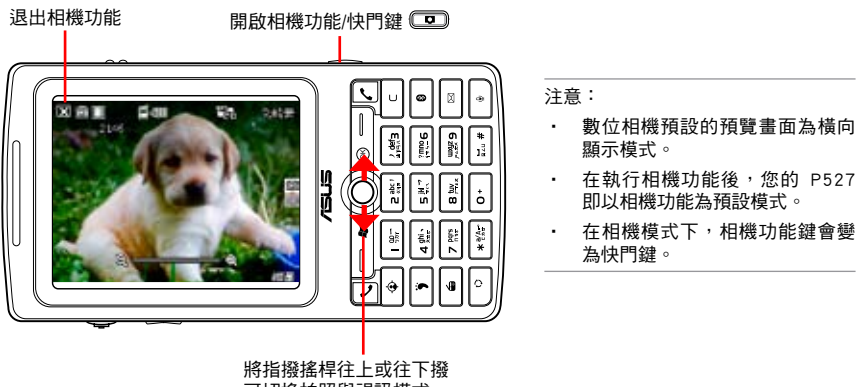

可切換拍照與視訊模式

## 拍攝模式

您的 P527 具備兩種拍攝模式:

- 相機模式:相機模式可以讓您拍攝照 片,並將其儲存在裝置內或是 microSD 記憶卡中。您也可以依照環境的需要進 行裝置的調整,例如設定相片尺寸、選 擇倍率、調整相片品質,與調整其他進 階設定。
- 影片模式:影片模式可以讓您錄製影音 檔案,在影片模式中,您可以設定影格 尺寸、閃光燈開關功能、選擇倍率、開 啟近拍模式、套用特效功能、選擇儲存 媒體,與調整其他淮階設定等。

#### 支援檔案格式

使用相機或影片模式來拍攝照片或是錄製影 片,這些檔案都會儲存成以下的檔案格式:

- 靜態影像(相機模式):JPEG (.jpg)
- 影片(影片模式):3GP (.3gp),支援 解析度為 176x144、128x96 兩種解  $m$  +  $m$  +  $m$  +  $m$  +  $m$  +  $m$  +  $m$  +  $m$  +  $m$  +  $m$  +  $m$  +  $m$  +  $m$  +  $m$  +  $m$  +  $m$  +  $m$  +  $m$  +  $m$  +  $m$  +  $m$  +  $m$  +  $m$  +  $m$  +  $m$  +  $m$  +  $m$  +  $m$  +  $m$  +  $m$  +  $m$  +  $m$  +  $m$  +  $m$  +  $m$  +  $m$  +  $m$  160x120 與 80x60 兩種解析度。

若要切換解析度,請在攝影模式下點選 功

能表,並點選 視訊大小 選項,即可調整錄 製影像的解析度設定值。

注意:若您選擇較高的解析度進行檔案的錄製, 因為所產生的影片檔案也會隨之較大,請 確認您的裝置或記憶體有足夠的空間儲存 錄製的影像檔案。

## 相機模式畫面說明

下圖為在相機模式下各個圖示的功能說明。

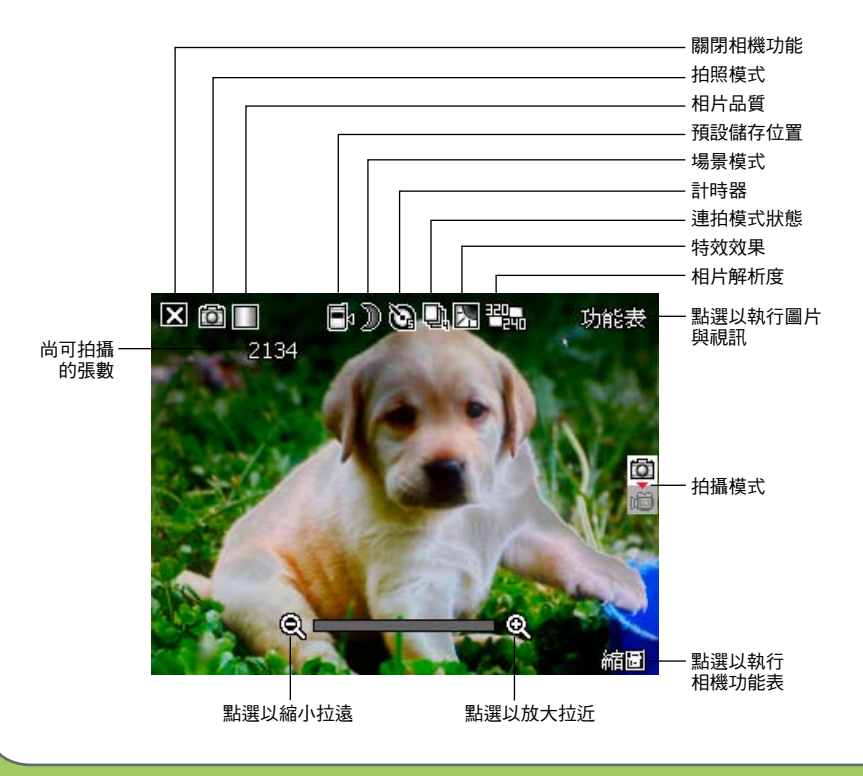

#### 相機模式圖示說明:

- 拍攝模式圖示 [ 1 ] ]: 標示目前的 拍攝模式。
- 相片品質圖示 [ ▓▓/▓▓/॒] ]:標示目 前設定的相片品質。
- 近拍模式圖示 [ 3 ]: 當近拍模式啟動 時,本圖示會顯示在畫面上方。
- 預設儲存位置圖示 [ / ]:標示已 拍攝的相片或影片檔案的存放位置。
- 場景模式圖示 [ |||||| || ) | ★ 1: 標示目前 所使用的場景模式。
- 計時器圖示 [ / ]:當相機計時器 已開啟(5 秒或 10 秒),則對應的計 時器圖示會顯示在畫面上方。當您按下 快門鍵或方向鍵進行拍攝時,便會開始 計時,而當設定的時間一到,便會開始 進行拍攝。
- 連拍模式圖示 [ ➡️ | ➡️ ] : 標示在連拍 模式中所要連拍的張數。
- 效果圖示 [ | | | :標示目前所 使用的拍攝效果。
- •相片解析度圖示 [ **2 m / 2 m / 2 m / 2 m / 2 m / 2 m** 
	- 但 | | | | | | | | 顯示使用的解析度。
- 退出圖示 [ 2 ]:點選本圖以退出相機 功能。
- 放大/拉近圖示 [ 2 ]:點選以放大/拉 近被拍攝主體。
- 縮小/拉遠圖示 [ ]:點選以縮小/拉 遠被拍攝主體。
- 縮圖:點選以執行 圖片與視訊,並以縮 圖的方式來檢視您先前所拍攝的影像。
- 功能表:點選以執行相機功能表選項。
- 尚可拍攝相片數資訊:顯示在目前設定 下還可以拍攝的照片張數或錄影時間。

注意: 若解析度設定為 1600x1200 時, 因為是 1:1 的畫面比例,所以無法再針對被攝體 加以放大或縮小。

## 相機功能表選單

相機功能選單可以讓您變更多種相機與相片 設定。

請依照下列步驟來開啟相機功能表選單:

1. 在相機功能畫面中點選畫面右下角的 功 能表。

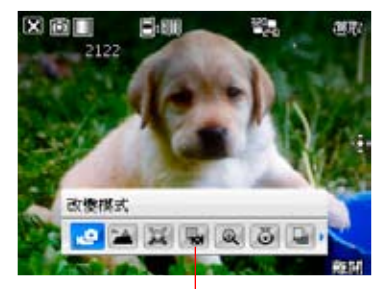

相機功能選單

2. 在相機功能選單中,點選想要設定的功 能選項。

#### 改變模式

改變模式選項可以讓您將 P527 的相機功能 設定為相機模式或是影片模式。

#### GPS 模式

本選項可以讓您將開啟或關閉 GPS 功能。

#### 場景

場景選項可以讓您依據拍攝地點與情境選擇 適當的拍攝場景。若設定為 Auto 則可以適 用於任何拍攝地點。

#### 圖片大小

本項目可以讓您設定所要拍攝的相片尺寸。

#### 圖片品質

本項目提供有三種預設的相片品質,包括普 通、精細,與超精細。在預設值中,這個選 項是設定為超精細。

#### 顯示比例

本功能可以讓您自行變更可使用最大的縮 放倍率。

#### 自拍功能

設定在您按下快門鍵後延遲 5 或 10 秒後方 才正式拍攝照片。

#### 連拍功能

本功能可讓您在按下快門鍵後連續進行 4 或 9 連拍的動作。

#### 相框功能

在 320x240 的解析度設定下,可以利用本 在 **相機** 標籤頁中可以設定以下選項: 功能套用相框。

#### 特效功能

特效功能選項可以讓您套用不同的特效到被 攝主體上。您可選擇的特效選項有:普通、 黑白、底片、棕褐色等效果。

#### 儲存至

本項目可以讓您選擇您所拍攝照片或影像檔 案之儲存路徑。

注意:若儲存路徑設定為記憶卡,請先將 microSD 卡安裝到您的 P527 中。

#### 進階設定

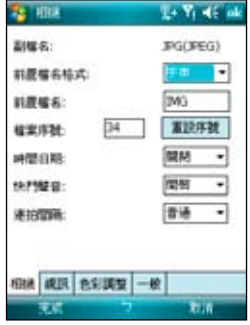

- 前置檔名格式:字串或時間
- 前置檔名:可自行輸入想要的檔案名稱
- 檔案序號:可重設檔案的序號
- 時間日期:開啟或關閉時間日期顯示
- 快門聲音:開啟或關閉快門聲音
- 連拍間隔:可選擇慢速、普通、快速

您還可以點選 色彩調整 標籤頁以調整白平 衡及亮度、銳利度、對比度。點選 一般 標 籤頁可更改交流電頻率及測光方式。

## 拍攝相片

啟動相機功能後,預設為進入相機模式。 請依照下列步驟拍攝照片:

1. 將 P527 的數位相機鏡頭對準被拍攝的 物體,半按快門鍵進行自動對焦。當您

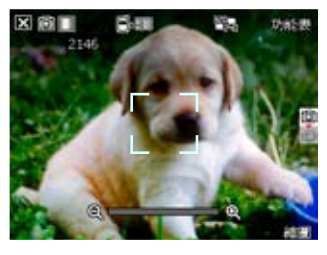

半按快門 時,畫面 中央會出 現自動對 焦框,當 對焦確認 時,對焦 框會由白 色轉變成 綠色。

- 2. 確認對焦後請徹底按下快門鍵或是方向 鍵中間的確認鍵來拍攝相片。
- 3. 拍完自動回到相機畫面。
- 4. 重複步驟 1 至 3 繼續拍攝其他相片。

#### 注意:

- 1. 拍攝的照片會自動儲存在 \My Documents\我 的圖片 並可使用圖片與視訊進行預覽。
- 2. 進行拍攝時要注意儘可能不要手震,當書面 上方出現手震圖示 國題 時,表示正在成像 中,請將相機拿穩。另外,拍照前請注意鏡 頭是否清潔,若有汙垢附著,請以拭鏡紙輕 輕擦拭清潔鏡頭表面。

## 刪除圖片

請依照下列步驟刪除圖片:

- 1. 請在縮圖中選中您要刪除的圖片,點選 功能表。
- 2. 在功能表中選擇 刪除。
- 3. 畫面會出現提示訊息讓您確認是否要刪 除該圖片,點選 是 即可刪除。

## 傳送圖片

點選 功能表 並選擇 傳送。您可以選擇透 過 Outlook 電子郵件、 MMS 多媒體訊息或 Windows Live 電子郵件來傳送圖片。

#### 透過電子郵件傳送

請按照下列步驟來使用電子郵件發送:

- 1. 在功能表中選擇 發送 後,點選 Outlook 電子郵件(或 Windows Live)。
- 2. 輸入收件者或是點選 收件者 以顯示連 絡人清單。
- 3. 輸入主旨。
- 4. 輸入訊息。
- 5. 點選 傳送。

#### 透過 MMS 傳送

請按照下列步驟來透過 MMS 傳送:

- 1. 在功能表中選擇傳送後,點選 MMS。
- 2. 輸入收件者或是點選 收件者 以顯示連 絡人清單。
- 3. 輸入主旨。

4. 點選 傳送。

### 儲存至連絡人

您可以將圖片保存為連絡人照片。請按照下 列步驟來存儲至連絡人:

- 1. 選中圖片後,點選 功能表 並選擇 儲存 至連絡人。
- 2. 在連絡人清單中,請選擇您要新增已拍 攝圖片的連絡人,然後點選 選取。

影片模式

## 影片模式畫面

下圖為在影片模式下各個圖示的功能說明。

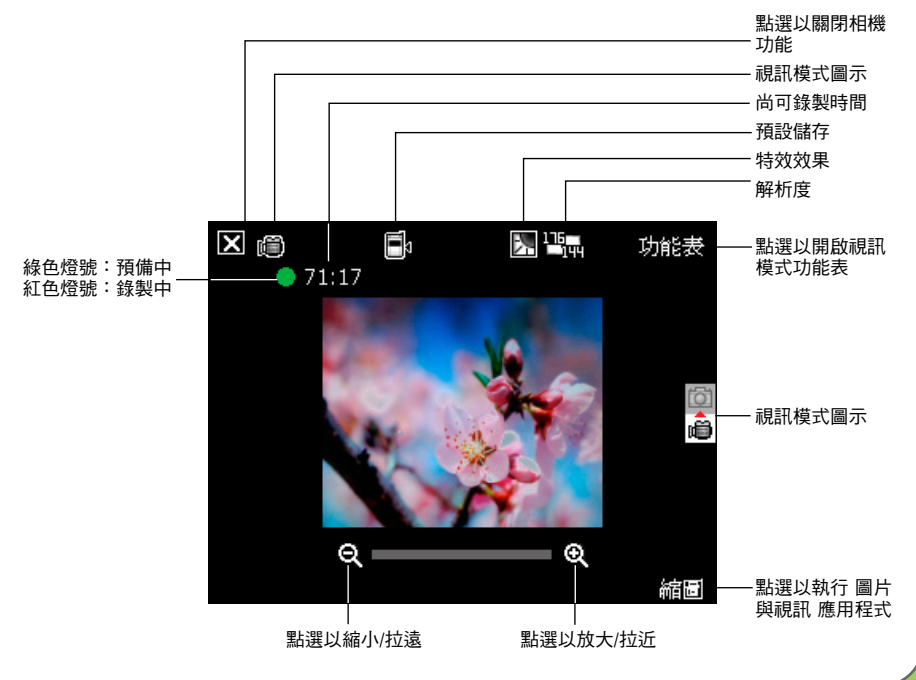

#### 影片模式圖示說明:

- 影片模式圖示 [ [ <sup>]</sup> [ ]: 標示目前使 用影片模式。
- 預設儲存圖示 [  $\blacksquare$ \* ] : 標示已拍攝 影像與影片的存放位置,可選擇儲存卡 或主記憶體。
- 特效圖示 [  $\bigodot$   $\bigodot$   $\bigodot$  ] : 標示目前所 使用的特效,可選擇普通、黑白、底片 或棕褐色。
- 影像解析度 [  $\overline{\mathbf{P}_{m}}$   $\overline{\mathbf{P}_{m}}$  : 顯示目前所 使用的視訊大小。
- 退出圖示 [  $\blacksquare$ ] :點選以關閉影像功 能。
- 放大/拉近 [ <sup>[</sup> 0] 1:點選以放大或拉近 被攝物。
- 縮小/拉遠 [  $\bigcirc$ ]:點選以縮小/拉遠被 攝物。
- • 縮圖:點選以執行 圖片與視訊 應用程 式並可選擇播放您所拍攝的影片。
- • 功能表:點選以開啟影片模式的功能 表。
- • 剩餘可錄製時間資訊:顯示在目前的設 定狀態下,剩餘的影片錄製時間。

## 影像模式功能表

影像模式功能表可以讓您變更關於影片拍攝 與播放的設定。

請依照下列步驟來開啟影片模式功能表:

- 1. 在影片模式下,點選畫面右下角的 功能 表。
- 2. 在捷徑選單中,點選您所要顯示設定內 容的圖示。

#### 改變模式

改變模式選項可以讓您設定使用相機模式或 是影片模式。

#### 顯示比例

本選項可以讓您變更可用最大的縮放比例。

#### 視訊大小

本選項可以讓您設定所要拍攝之影片的視訊 比例大小。

注意:視訊大小的選項會依您所選擇的檔案格式 而有不同,若您選擇的檔案格式為 mp4, 選項包括 160x120、80x60;若檔案格式 為 3gp,視訊大小選項則為 176x144、 128x96。請參考第 95 頁進階選單的設定 檔案格式說明。

#### 儲存至

本選項可讓您選擇已拍攝圖片或影片所要存 放的路徑。

注意:若您設定儲存至記憶卡,請先將儲存卡安 裝到本裝置中。

#### 特效

特效選項可以讓您套用特效至您所拍攝的主 體。您可以選擇的特效包括有:普通、黑 白、底片、棕褐色等。若不套用任何特效請 選擇 普通。

#### 進階選單

在 視訊 標籤頁中可以讓您設定以下選項:

- 副檔名:可選擇 3gp 或 mp4
- 前置檔名格式:可選擇字串或時間
- 前置檔名:可自行輸入想要的檔案名稱
- 檔案序號:可重設檔案的序號
- 開啟或關閉當錄影時加入聲音功能

#### 注意:

- 本裝置的錄影檔案格式的預設值為 mp4。
- 若您選擇較高的解析度進行影片的錄製,因 為所產生的影片檔案也會隨之較大,請確認 您的裝置或記憶體有足夠的空間儲存錄製的 影像檔案。

拍攝影片

在拍攝影片前,請確認數位相機功能已經切 換到視訊模式。

請依照下列步驟設定影片模式:

- 1. 點選 功能表 > 改變模式 > 視訊模式。
- 2. 您也可以在橫式顯示時的方向時,往下 推一下指撥搖桿,直接切換到視訊模式 圖示,如下圖所示。

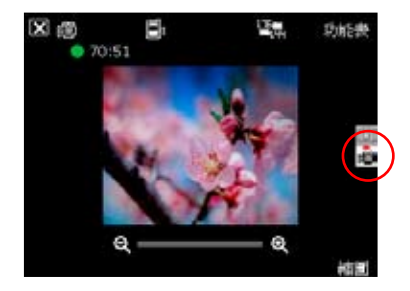

注意:若您要設定拍攝影片的檔案格式,請在功 能表的進階選單中,利用下拉選單選擇副檔名, 並指定您所要儲存的檔案格式為 3gp 或 mp4。

請依照下列步驟來錄製影片:

1. 將裝置的數位相機鏡頭對準被攝物,接 著半按相機功能鍵/快門鍵來進行自動對 焦。當進行自動對焦時,您可以在畫面 中央看到一個和相機模式一樣的自動對 焦框,當對焦框由白色轉為綠色時即表 示對焦成功。

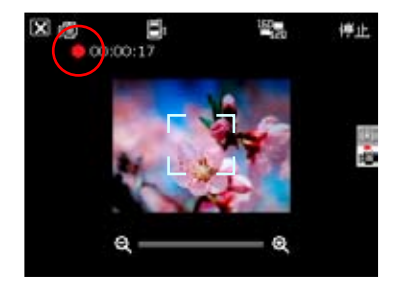

2. 對焦完畢後請徹底按下相機功能/快門鍵 來進行影片錄製。此時錄製指示燈號也 會由綠色轉變為紅色。

- 3. 在錄影過程中您可以使用橫式顯示時的 指撥搖桿往左或往右推,來將影像拉近 或拉遠。
- 4. 若要停止錄製,請再次按下相機功能/快 門鍵即可。
- 5. 請重複步驟 1 至 4 來錄製其他的影片 檔。
- 6. 若要觀看您所錄製的影片,可點選縮 圖淮入 圖片與視訊 應用程式, 直接點 選影片檔案,即會自動呼叫 Windows Media 播放程式並自動開始播放。

注意:

- 影片檔會被自動儲存到預設的檔案儲存位 置。
- 使用 Windows 媒體程式在您的裝置中播放影 片檔。
- 若您想要在您的電腦播放該影片檔,請使用 Apple QuickTime 播放程式。您可以從 www. apple.com/quicktime 下載 QuickTime 播放程式 安裝檔,或是由包裝內附的光碟中取得該網 站之連結。

## 傳送影片

在視訊模式下點選 縮圖 回到 我的視訊 資 料夾。點選右下角的 功能表 並選擇 傳 送 便可透過電子郵件或 MMS 來傳送視 訊影片。

#### 透過電子郵件傳送

請按照下列步驟來透過電子郵件傳送:

- 1. 點選 功能表 選擇 傳送, 再選擇 Outlook 電子郵件。
- 2. 輸入收件人或是點選 收件者 以顯示連 絡人清單。
- 3. 輸入主旨。
- 4. 輸入訊息。
- 5. 點選 傳送。

#### 透過 MMS 傳送

請按照下列步驟來透過 MMS 傳送:

- 1. 點選 功能表 選擇 傳送,再選擇 MMS  $\ddot{\phantom{a}}$
- 2. 直接手動輸入收件者,或是點選 收件者 利用連絡人清單選取收件者。
- 3. 輸入主旨。
- 4. 點選 傳送。

## 觀賞與刪除影片

在拍攝完影片後,您可以立即觀看剛剛所拍 攝的影片,並決定是否要儲存或刪除。 請按照下列步驟來觀看或刪除影片:

1. 影片拍攝完畢後,請點選 縮圖 返回 我 的視訊 資料夾。

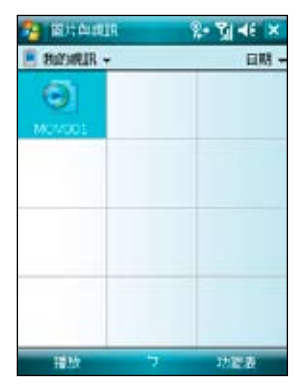

2. 選擇您剛才拍攝的視訊影片並點選頁面 左下角的 播放。

- 3. 本裝置會開啟媒體播放程式並播放您剛 剛所拍攝的影片。
- 4. 播放完畢後,您可點選 × 鍵關閉媒體 播放程式,並回到 我的視訊 資料夾。

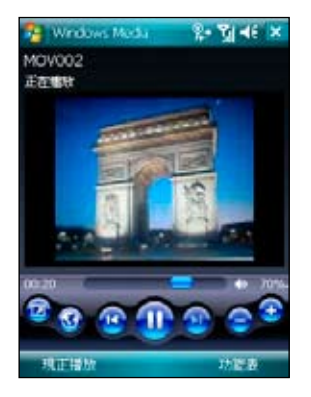

- 5. 若您要刪除這段影片,請在 我的視訊 資料夾中點選 功能表 並選擇 刪除。
- 6. 選擇刪除後,會出現一確認訊息詢問您 是否確定要刪除該檔案,請選擇 是 便 可將檔案刪除。
- 注意:須先將所播放之影片從「現正播放清單」 移除後才可刪除該影片檔。

## 圖片與視訊功能

在 P527 中內建的「圖片」是一個小巧又實 用的程式,您可以利用「圖片」來檢視本裝 置或儲存卡上的 .jpg 圖片,傳送圖片給他 人,以投影片放映來檢視圖片或設為螢幕保 護程式,或將圖片設為 Today 畫面的背景。

## 複製圖片到裝置

您可以將 .jpg 圖片從電腦複製到本裝置, 並在 我的圖片 中檢視。

- 1. 將圖片從電腦複製到本裝置的 My Documents 資料夾下的 我的圖片 資料 夾。
- 2. 您也可以利用 MicroSD 記憶卡,將圖片 從電腦複製到本裝置。請將記憶卡插入 本裝置的 MicroSD 插槽,然後將圖片複 製到記憶卡上的資料夾。

## 檢視圖片及投影片放映

您可以利用「圖片與視訊」來檢視 我的圖 片 資料夾中的縮圖,或是數位相機記憶卡 中的照片縮圖,然後以全螢幕的方式來檢視 圖片。

1. 請在「圖片與視訊」中點選想要檢視的 圖片縮圖。

- 2. 接著點選右下角的 功能表 以開啟相關 的功能選項。
- 3. 點選 功能表 > 選項 可進行各項相關的 設定。

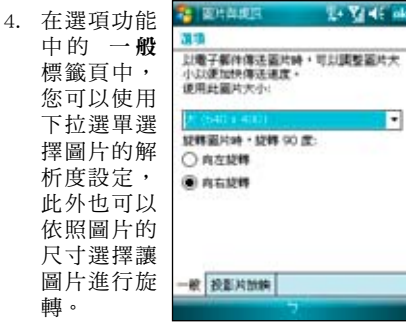

- 5. 另外在投影
	- 片放映 標籤頁中您可設定最佳化檢視方 式(直向圖片或橫向圖片),也可以設 定是否要在連接電腦且裝置閒置兩分鐘 後開始播放螢幕保護程式。
- 6. 當您在放映投影片時,點選螢幕任一處 可顯示投影片工作列,以便您暫停放 映、旋轉圖片,或按往左/右控制項,放 映上一張或下一張圖片。

## 編輯圖片

您可以對 .jpg 圖片進行旋轉及裁剪,編輯 好之後可點選 功能表 > 另存新檔... 以儲存 更新的圖片檔案,若要取消,請選擇 功能 表 > 還原成已儲存的版本。

- 1. 若您在功能表中選擇 裁剪 功能,接著 便可以觸控筆拖曳出需要的部份,接著 點選方塊內部以進行裁剪。
- 2. 點選左下方的 旋轉 可將圖檔旋轉成您 需要的角度。

## 將圖片設成 Today 背景

您可以將 .jpg 圖片快速設為 Today 主畫面 的背景桌布。

- 1. 點選已編輯好的圖片,然後點選 功能表 > 設成 Today 背景 然後點選右上角的
	- ok 鍵。
- 2. 接著可以設 定圖片的透 明度,設定 好後按下 ok 鍵即可。

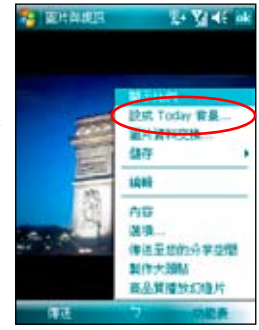

## 傳送圖片

您可以用 MMS 將圖片傳送至其他裝置,也 可以用電子郵件附件的方式,將.jpg 圖片 傳送給其他人。圖片會調整大小成 30KB 左 右,以適合無線傳送。

- 1. 點選已編輯好的圖片,然後點選畫面左 下角的 傳送。
- 2. 接著會出現選取帳號畫面,您可以選擇 要以 Outlook 電子郵件、MMS 或是新增 電子郵件帳號等方式傳送圖片。
- 3. 游標會停在收件者欄位,點選 功能表 > 新增收件者,並在連絡人清單選擇收件 者,選擇完畢後點選右上角的 ok 鍵便 可以將圖檔傳送出去。

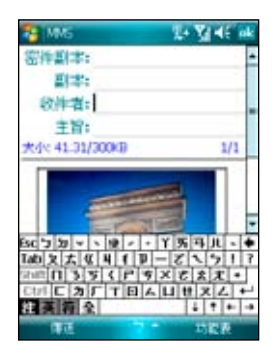

## 傳送至您的分享空間

- 1. 點選已編輯好的圖片,點選 功能表 > 傳送至您的分享空間。
- 2. 若您尚未設定登入 Windows Live,則會 出現 Windows Live 使用規定畫面,請選 擇 接受。並輸入您欲登入 Windows Live 的電子郵件及密碼,按下 下一步,然後 依畫面指示設定好 Windows Live 即可將 檔案上傳至分享空間。

## 檢視視訊檔案

- 1. 點選 開始 > 程式集 > 圖片與視訊。
- 2. 淮入圖片與視訊功能後,請使用書面左 上角的下拉選單選擇 My Documents, 接著點選 我的視訊 資料來,便可看到 視訊檔案列表。
- 3. 點選您所要瀏覽的檔案,接著裝置便會 開啟媒體播放程式,播放您所選擇的檔 案。

## 刪除視訊檔案

- 若尚未播放檔案時想要刪除該檔案:
- 1. 請在 我的視訊 檔案清單中,直接以觸 控筆點住欲刪除的檔案,接著在跳出選 單中選擇 刪除 即可。
- 2. 或是您也可以點選 功能表,接著選擇選 單中的 刪除 選項將檔案加以刪除。

• 若已播放檔案後想要刪除該檔案:

開啟 WindowsMedia 程式,選擇 功能表 > 媒體櫃 > 功能表 > 更新媒體櫃 > 完成, 返 回播放畫面後再選擇 功能表 > 媒體櫃 > 我 的視訊 > 所有視訊,接著選擇要刪除的檔 案並按 功能表 > 從媒體櫃刪除,並選擇 是,從裝置中永遠刪除該檔案。或直接以觸 控筆點住欲刪除的檔案,接著在跳出選單中 選擇 從媒體櫃刪除,並選擇 是,從裝置中 永遠刪除該檔案。

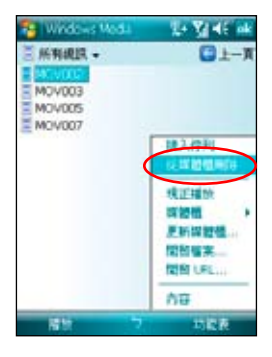

## Streaming Player

Streaming Player 可讓您直接觀賞網路上的影 音檔案,這個應用程式支援的檔案格式有: 3gp、3g2、mp4 與 sdp。

- 1. 在 Today 主畫面點選 開始 > 程式集 > Streaming Player。
- 2. 點選書面左下角的 連線,輸入欲連線的 位址,然後再點選 連線。
- 3. 連線成功後,點選 → 按鈕即可播放 選擇的影音檔案。

您也可以點選書面右下角的 功能表, 杳看 並選用功能表中的其他功能。

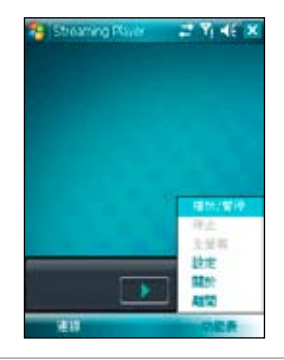

說明:在使用本功能前,本裝置必須先透過 GPRS 連上網路。

# 裝置的設定

- 系統設定
- 如何節省電源
- ‧ 時間管理與校正螢幕
- ‧ 音量控制
- ‧ 記憶體分配
- ‧ 移除程式
- ‧ 程式管理員
- ‧ 模式切換
- ‧ 行動備份
- ‧ 行動壓縮
- ‧ 系統資訊
- ‧ 智慧聲控設定
- ‧ 重置 P527
- ‧ 回復預設值

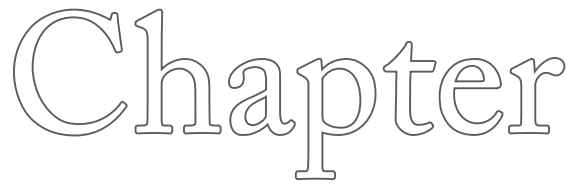

9

系統設定

### 喚醒裝置設定

在本項設定中,您可設定當發生何種事件 時,本裝置便會開啟。

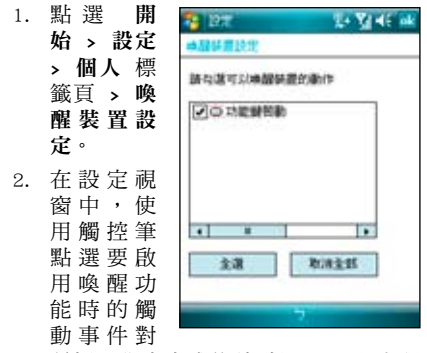

話框,設定完成後請點選 ok 退出視 窗。

### 聲音及通知

您可以直接點選 Today 主畫面右上方的音量 圖示調整系統音量,或是點選 開始 > 設定 > 個人 > 聲音及通知,自行設定本裝置的音 量以及提醒訊息出現的方式及聲音。

1. 點選 開始 > 設定 > 個人 > 聲音及通 知。

- 2. 在 音量 標籤頁中,您可選取或取消事 件的提醒,以及設定為輕聲或大聲。
- 3. 在 通知 標籤頁中,您可以在下拉式選 單中逐一進入各個事件,並選擇提醒的 方式。按一下播放鍵可以試聽提示的聲 音。有關通知的方式,您可以選擇是否 播放聲音,並從下拉式選單中挑喜歡的 聲音;還可以設定是否在螢幕顯示訊 息,以及是否要閃爍時間。

若您要設定震動並響鈴的功能,請依照下列 步驟操作:

- 1. 點選 聲音及通知 中的 通知 標籤百,接 著在事件欄位的以下拉選單選擇 電話: 來電。
- 2. 接著在 響鈴方式 欄位中的下拉選單中 選擇 震動並響鈴 或 震動後響鈴。
- 3 選擇完畢後請在來電鈴聲中選擇您要使 用的鈴聲類型,選擇完畢後請點選畫面 右上角的 ok 鍵退出即可。
- 注意:您除了可使用本選單來設定來電響鈴與震 動功能外,利用設定不同的事件,您也可 以定義不同的響鈴種類與震動提醒。您還 可以在設定 > 電話 > 通話設定 中,設 定撥通後如何提示(請參考第 37 頁的說 明)。

## 輸入法設定

您可以在輸入法的設定中進行各項輸入法及 錄音格式的設定。

- 1. 點選 開始 > 設定 > 個人 標籤頁 > 輸 入。
- 2. 點選 輸入法 標籤頁,您可以在下拉式 選單中點選各個輸入法並按一下 選項 做更詳細的設定。例如在 手寫板 的設 定視窗中,您可以設定手寫輸入法配 置、顯示輸入方塊,與手寫辨識渝時 等設定。而在 全螢幕手寫 輸入法設定 中,則可設定提筆等待時間,還可針對 筆跡的類型、粗細、顏色等等做更詳細 的設定。
- 3. 在輸入設定的主百點選 選項 標籤百, 您可以設定錄音格式、書寫及鍵入時的 預設縮放比例、英文句子的首字大寫等 等。

## 區域設定

在本項目可自行設定所在區域的位置,以及 數字、貨幣、時間、日期等之使用方式。

- 1. 點選 開始 > 設定 > 系統 標籤頁 > 區域 設定。
- 2. 在 地區 標籤頁選擇所在位置的區域及 使用語言。
- 3. 在 數字 標籤頁中設定習慣的數字用法 以及度量系統等。
- 4. 在 貨幣 標籤頁中設定所在區域的貨幣 符號以及慣用的貨幣書寫格式。
- 5. 在 時間 標籤頁中選擇您習慣使用的時 間樣式。
- 6. 在 日期 標籤頁中選擇您習慣使用的日 期樣式及日曆類型等。

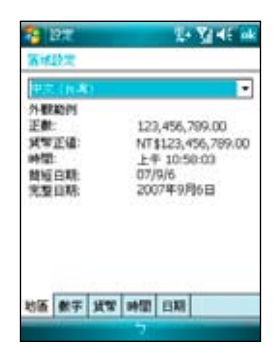

## 使用華碩小幫手

華碩小幫手圖示位在 Today 主畫面頁面的下 方,可以讓您快速了解並設定 P527 的硬體 狀態,這些狀態包括電池、記憶體等選項。 您也可以透過點選 開始 > 設定 > 系統 標籤 頁 > 華碩小幫手 來選擇您欲顯示於華碩小 幫手列表中的裝置狀態有哪些。

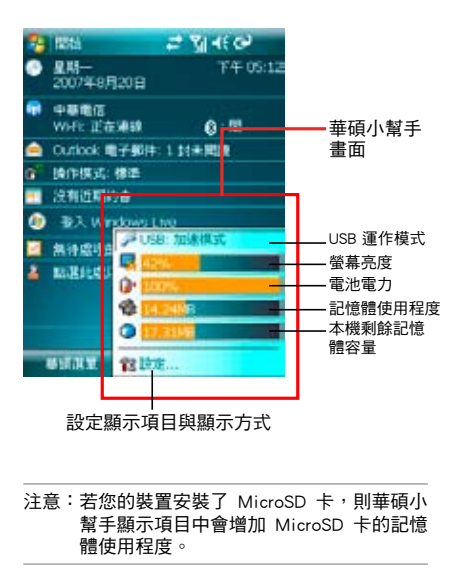

#### 在華碩小幫手中,您可以點選清單中的任一 單項,並針對其做個別的設定與檢視。

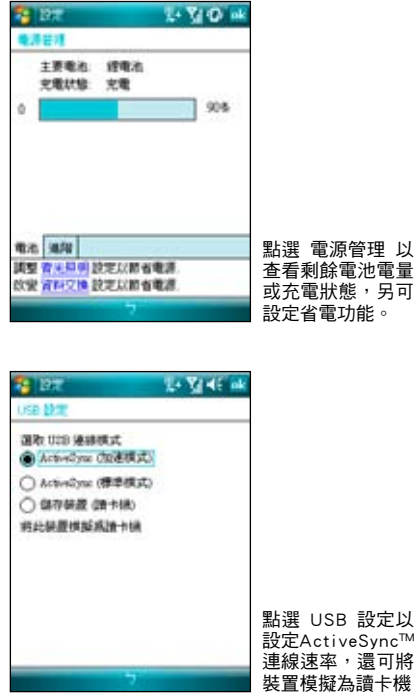

**106**

## 如何節省電源?

## 背光照明設定

背光照明設定主要是為了讓您的掌上型電腦 更省電,因為當您在使用電池電源時,若開 啟背光功能,行動裝置的電源將會快速消 耗。

- 1. 點選 開始 > 設定 > 系統 標籤頁 > 背光 照明。
- 2. 選擇要 電池電源 或 外部電源 標籤頁。
- 3. 在背光照明設定中,您可以選擇開啟或 關閉 如果待機超過下列時間後關閉背光 照明功能,並在下拉式選單選擇時間。
- 4. 此外,您也可以選擇開啟或關閉當按下 功能鍵或點選螢幕時,開啟背光照明的 設定。

## 電源管理

在電源設定部分,主要用來查看電力的使用 狀況,並進行各種用以節省電源的設定。

- 1. 點選 開始 > 設定 > 系統 標籤頁 > 電源 管理 進入電源管理選單。
- 2. 在 電池 標籤頁中會顯示剩餘的電池電 量。在下方按一下 背光照明 或是 資料 交換 超連結,可以跳到背光照明或是資 料交換設定頁面,讓您改變相關設定以 節省電源。
- 3. 在 進階 標籤頁中則可設定關閉裝置的 選項,以節省電池的電力。若要儘量節 省電力,請選擇在 3 分鐘或更短的時間 內關閉裝置。
- 注意:請儘量以外接的交流電源作為裝置的電源, 特別是在以下的狀況:使用 MicroSD 卡、 使用其他週邊裝置、使用裝置的背光照明功 能、連線到電腦或長期讓提醒訊息亮起。

## 亮度設定

在亮度設定部分,您可以使用拖曳滑軌的方 式來調整使用電池或是外部電源時的螢幕亮 度,藉由調整為較低的亮度,同樣可以達到 節省電力消耗的效果。

**B. Marketon** 

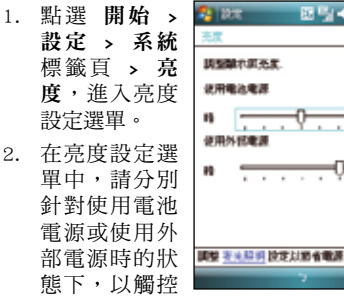

筆拖曳滑軌來進行亮度的設定。

## 時間管理與校正螢幕

## 時鐘與鬧鐘

在本項目可以設定本裝置的正確時間,而當 您出國洽商或旅遊時,還可以在這裡設定到 訪地的時間,兩地時間可以一目瞭然。此 外,鬧鐘功能可讓您同時設定三組不同的時 間,例如您可設定週期性的開會時間等等。

- 1. 點選 開始 > 設定 > 系統 標籤頁 > 時鐘 與鬧鐘。
- 2. 在 時間 標籤頁可以設定所在位置的時 間以及欲到訪國家的時間。當您出國 時,就可以很清楚地知道兩地的時間 了。
- 3. 在 鬧鐘 標籤百可以設定三組鬧鐘,點 一下 <說明> 輸入事件內容,點選所設 定的日期及時間。
- 4. 點選鈴鐺下方的時間才會出現時鐘,上 方的鈴鐺則會出現聲音的設定。
- 5. 在 其他 標籤頁可以設定是否要在所有 程式的標題列中都顯示時鐘。

## 螢幕校準與橫向顯示模式切換

除了初次使用本裝置時必須校準螢幕外,當 您使用一段時間之後,若發現觸控筆在點選 觸控螢幕時不夠靈敏,或者點選有誤差時, 就表示您該校準螢幕了。您也可以每隔 段時間就自行校準螢幕,以使點選更為準 確。另外,P527 也提供了特別的橫向顯示 模式,讓您可以更方便地瀏覽網頁、觀賞影 片與圖片。

1. 點選 開始 > 設定 > 系統 標籤頁 > 螢 幕。

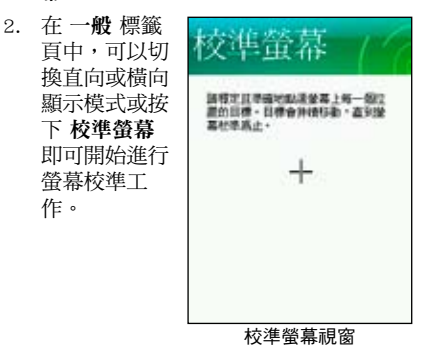

注意:在輸入時間時,您除了可以點選螢幕進行 設定外,也可以直接使用數字鍵進行輸入。

注意:初次使用時,若校正不準確,將會在操作 時產生觸控誤差。
- 3. 用觸控筆準確地按住十字中心點,當十 字往各個角落移動時,也請一步一步準 確地校正。
- 4. 在 文字大小 標籤頁中,您可利用拖曳 滑軌的方式來調整顯示文字的大小。
- 5. 當切換為構向顯示模式後,您的操作視 窗將會呈現如同右圖一樣的顯示畫面, 如此將更方便您進行網頁、影片與圖片 的瀏覽。

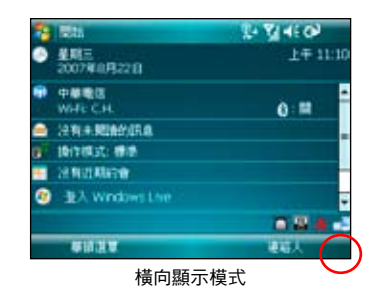

#### 注意: 除了上述的設定方式外, 您也可以用觸控 筆點選主畫面右下角的顯示模式切換圖 示,快速切換直向或橫向顯示。

# 音量控制

音效設定主要是用來設定本機所有的音效輸 出入設定值,並可選定相關輸入音源。

- 1. 點選 開始 > 設定 > 系統 標籤頁 > 音量 控制 進入音量控制選單。
- 2. 在 音量控制 標籤頁,可以設定音量的 大小與左右聲道平衡。

# 記憶體分配

您可以本項目看到目前系統使用記憶體的狀 況,一般來說,記憶體由裝置自動管理,但 是在特殊情況下,若您需要使用較多的記憶 體時,您可以移除某些不重要的程式,以利 您作業的進行。

- 1. 點選 開始 > 設定 > 系統 標籤頁 > 記憶 體。
- 2. 在 主記憶體 與 記憶卡 標籤百,會分別 顯示出儲存與程式所佔用記憶體容量的 相關資訊。
- 3. 在執行程式標籤頁,當記憶體不足 時,您可以選擇暫時停止某些程式,或 選擇 移除程式 以釋放較多的記憶體。

注意:當您點選書面上的 × 圖示以關閉應用程式 時,其實只是將該程式最小化,並未真正關閉程 式。若要真正關閉該程式,請進入 記憶體分配 設 定視窗中,並選擇 移除程式 才會真正關閉該程 式,並釋放該程式所佔用的系統記憶體。

## 移除程式

當系統記憶體不足或是無須再使用某一個已 安裝的程式時,您可透過本項目來移除這些 程式來釋放較多的記憶體供系統使用。

- 1. 點選 開始 > 設定 > 系統 標籤頁 > 移除 程式。
- 2. 在移除程式設定視窗中,請點選您要移 除的程式,然後按下移除按鈕即可。
- 3. 此外, 存 移除程式 視窗下方, 也會顯 示可用的儲存記憶體容量,你可依據記 憶體容量的多寡來移除裝置中無須使用 的軟體。

## 程式管理員

當啟動過多的應用程式造成系統的記憶體不 足時,可以使用本功能來將不需要使用的應 用程式關閉。

- 1. 點選 開始 > 設定 > 系統 標籤頁,接著 點選 程式管理員。
- 2. 勾選結束程式來啟動程式管理員功能, 並從下拉式選單選擇要使用 短按 X 或 是 長按 x 來執行結束程式功能。
- 3. 您可以選擇設定 例外程式清單 或是 強 制關閉清單,請點選各項目後方的 設定 按鈕來進行設定。
- 4. 設定完成後,按右上角 ok 即可。

# 模式切換

在您使用 PDA 模式且開啟一個以上的應用 程式時,您可以設定當切換為 PDA 模式時 系統所會做出的模式變更,讓您可以迅速切 換執行中的應用程式。

- 1. 點選 開始 > 設定 > 系統 標籤頁 > 模式 切換。
- 2. 在模式切換設定視窗中,點選您所要設 定的模式類別(模式或工作),然後使 用滑軌來自定模式切換的等待時間。
- 3. 接著您也可以點選 項目 標籤百,在設 定視窗中,勾選您所要顯示在模式切換 畫面中的應用程式或功能旁的對話框, 勾選完畢後,請點選畫面右上方的 ok 鍵。
- 4. 設定完畢後,當您按下裝置上的模式切

換按鍵 時,便會出 現模式切換 視窗,此時 您可重複點 選該按鍵來 進行模式的 切換。

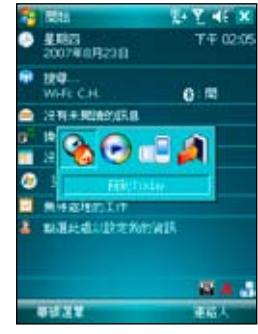

# 行動備份

您擔心儲存在您手機中的重要資料遺失或損 壞嗎?P527 貼心的提供 AsusBackup 備份程 式,方便您將重要信件或是系統資訊等資料 輕鬆備份,完整的備份與還原功能讓您無後 顧之憂。

#### 備份檔案

- 1. 點選 開始 > 程式集 > 行動備份。
- 2. 進入備份畫面後,點選 備份。
- 3. 勾選想要備份的項目,然後點選 下一 步。
- 4. 輸入這個備份的檔案名稱以及選擇檔案 儲存的位置,然後點選 下一步。
- 5. 輸入四位數的密碼為備份檔案加密,若 不需要加密請直接點選 下一步。
- 6. 接著畫面會顯示檔案存放路徑、備份總 量與剩餘空間等相關資訊。
- 7. 點選畫面右下方的 開始 即可開始進行 備份動作。
- 8. 若要保留備份文件或是設定定期自動備 份等,在備份主畫面點選右下方的 選項 即可變更設定。

### 還原檔案

- 1. 點選 開始 > 程式集 > AsusBackup。
- 2. 進入備份畫面後,點選 還原。
- 3. 從下拉式選單選擇還原檔案存放的位 置,接著在中間的欄位中找到並點選還 原檔案的名稱,然後點選 下一步。
- 4. 輸入四位數密碼,然後點選 下一步。
- 5. 點選欲還原的項目,再點選 下一步。
- 6. 點選 開始 就會開始進行還原動作,或 是您也可以點選 上一步 來重新選擇還 原設定。
- 7. 還原動作完成後,點選 重新開機 來完 成整個還原功能。

說明:當系統執行還原功能時,會自動將所有應 用程式關閉。

### 行動壓縮

利用本工具可在您的 P527 上執行壓縮或解 壓縮檔案的功能。

- 1. 點選 開始 > 程式集 > 行動壓縮。
- 2. 選擇您要執行的功能,如 解壓檔案、壓 縮新檔案 與 添加檔案到已有的壓縮檔 案。
- 3. 依照指示完成壓縮或解壓縮檔案等動 作。

### 系統資訊

本項目可以查看有關 P527 的硬體裝置資 訊、記憶體訊息與其他相關資訊。

- 1. 點選 開始 > 設定 > 系統 標籤頁 > 系統 資訊。
- 2. 在 裝置資訊 標籤頁,可以查看本裝置 的裝置名稱、UUID、IMEI、快閃記憶體 大小、隨機記憶體大小、螢幕解析度、 顏色等資訊。
- 3. 在 版本 標籤百,可以杳看本裝置的韌 體日期、韌體版本、開機版本、無線電 話版本等資訊。

### 智慧聲控設定

藉由進行智慧聲控設定,您將可以透過錄製 語音標籤的方式來自訂用何種語音指令開啟 包含連絡人、應用程式在內的各項功能。

- 1. 點選 開始 > 設定 > 個人 標籤頁 > 智慧 聲控設定。
- 2. 在 連絡人 標籤頁,請選擇您所要錄製 語音標籤的連絡人,接著點選 2 鍵淮 行語音標籤的錄製, 您也可點選 ▶ 鍵 播放語音標籤內容。
- 3. 請依照螢幕指示錄製您的語音標籤,這 個步驟需要進行兩次的錄製動作。錄製 完成後點選 ok 鍵退出設定視窗。
- 4. 在 應用程式 標籤頁, 您也可用同樣方 式進行語音標籤的錄製,請點選所要設 定的應用程式名稱後,再點選 2 鍵 進行錄製。

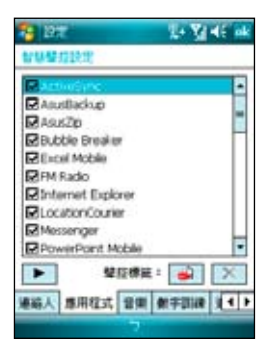

- 5. 接下來,請依照螢幕指示同樣進行兩次 語音標籤的錄製工作。錄製完成後請點 選 OK 鍵退出設定視窗。
- 6. 若您想調整智慧聲控的靈敏度,請點選 進階設定 標籤百,使用下拉式選單來設 定聲控感應的靈敏度。

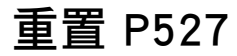

若您的裝置發生執行效率低落 或當機的情形,您可以使用硬 體重置鍵來重新啟動裝置。或 是您也可以利用系統的回復預 設值功能,將裝置的設定重 新調整回預設值。請用觸控筆 筆尖直接插入位於機身右側 的 Reset 孔, 並輕按一下, 接 著畫面便會顯示 ASUS 開機畫 面,並重新啟動本裝置。

### 回復預設值

若您因錯誤的設定與使用導致系統發生不穩 定的狀況,可以使用回復預設值功能將設 定值調整回出廠預設值。請依照下列步驟 進行設定:

1. 點選 開始 > 設定 > 系統 標籤頁 > 回復 預設值。

- 2. 在回復預設值視窗中的密碼欄位,輸入 1234,並點選書面左下角的 是 選項。
- 3. 接著畫面會出現提示訊息確認您是否 真的要回復預設值,確定請點選 是 選 項。
- 4. 確認後系統便會重新啟動,重新啟動後 便會回復到初始設定畫面且所有設定都 將回復預設值。

注意:

MicroSD Reset

 $\circ$  $\mathbf{G}$ 

 $\overline{\mathbf{H}}$ 

系統 重置孔

- 1. 回復預設值將會刪除所有儲存於 P527 中的 資料,因此在使用本功能前,請先將裝置內 的資料備份。
- 2. 回復預設值之前請先將記憶卡插槽內的 microSD 卡拔除,並等到重新開機的安裝動 畫結束後再放回去,以免影響到系統開機運 作。

#### 忘記密碼時怎麼辦?

當您忘記密碼時,只需將指撥搖桿往上推並 同時使用觸控筆按下 Reset 鍵為行動裝置執 行回復預設值即可,但回復預設值後,您儲 存在記憶體中的資料會全部遺失。

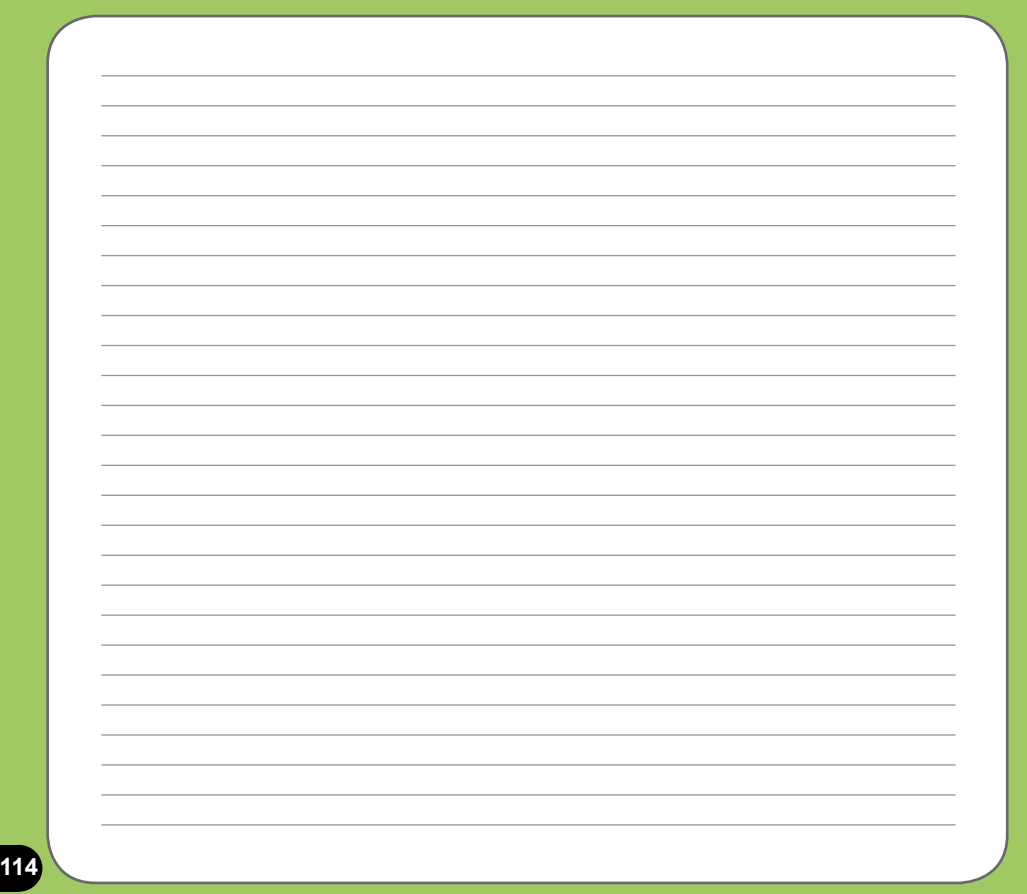

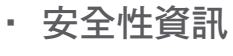

• 連絡資訊

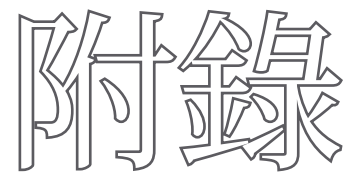

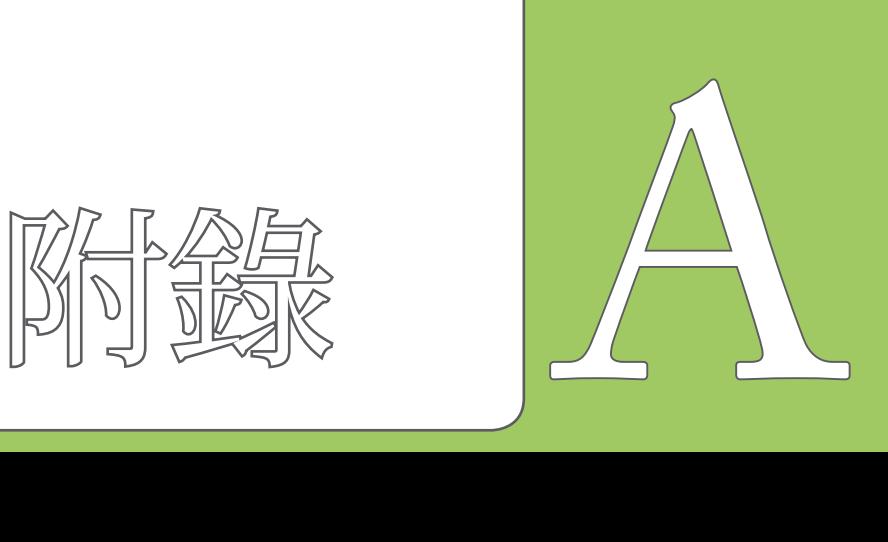

## 安全性資訊

### SAR 認証資訊

本手機的設計符合歐盟(EU)有關暴露在無線電波下使用的安全要求。

您的手機是一個可發射及接收無線電的裝置,設計符合歐盟理事會建議有關暴露在射頻能量 下使用的安全標準。此標準建基於科學準則,並為公眾制定暴露在射頻能量下使用的安全要 求。此種要求經由獨立的科研機構針對科研資料作定期而詳盡的評估後所制定,並包括可確 保公眾安全的設計標準,範圍涵蓋各年齡層民眾,以及他們的各種健康狀況。

手機無線電波暴露準則採用一種測量單位,即 SAR (Specific Absorption Rate),歐盟理事 會建議的 SAR 限制為 2.0 瓦特/千克。

符合公眾安全準則的行動電話 SAR 限制為每十公克組織平均 2.0 瓦特/千克。此限制包含重 要的安全準則,可為公眾提供額外保障,及考慮到可能出現的測量誤差,SAR值根據各國公 佈的標準及系統網路頻率而有所不同。

SAR 標準值 2.0W/Kg

送測產品最大實測值為:0.351W/g

為減少電磁波影響、請妥善使用

連絡資訊

請依照以下所提供之資訊以取得 P527 的相關資訊:

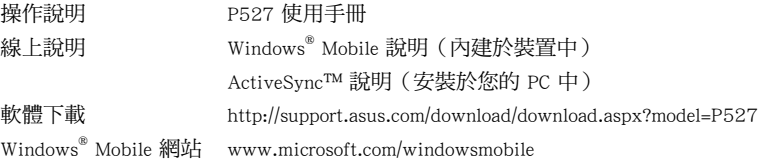

#### 華碩電腦公司 ASUSTeK COMPUTER INC.(亞太地區)

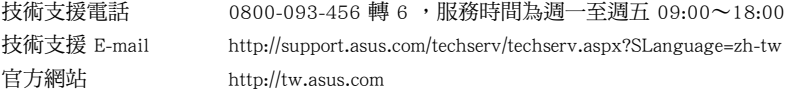

#### **ASUS COMPUTER INTERNATIONAL (美國)**

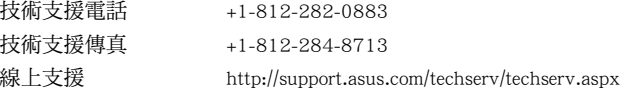

#### ASUS COMPUTER GmbH(德國/奧地利)

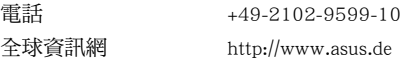

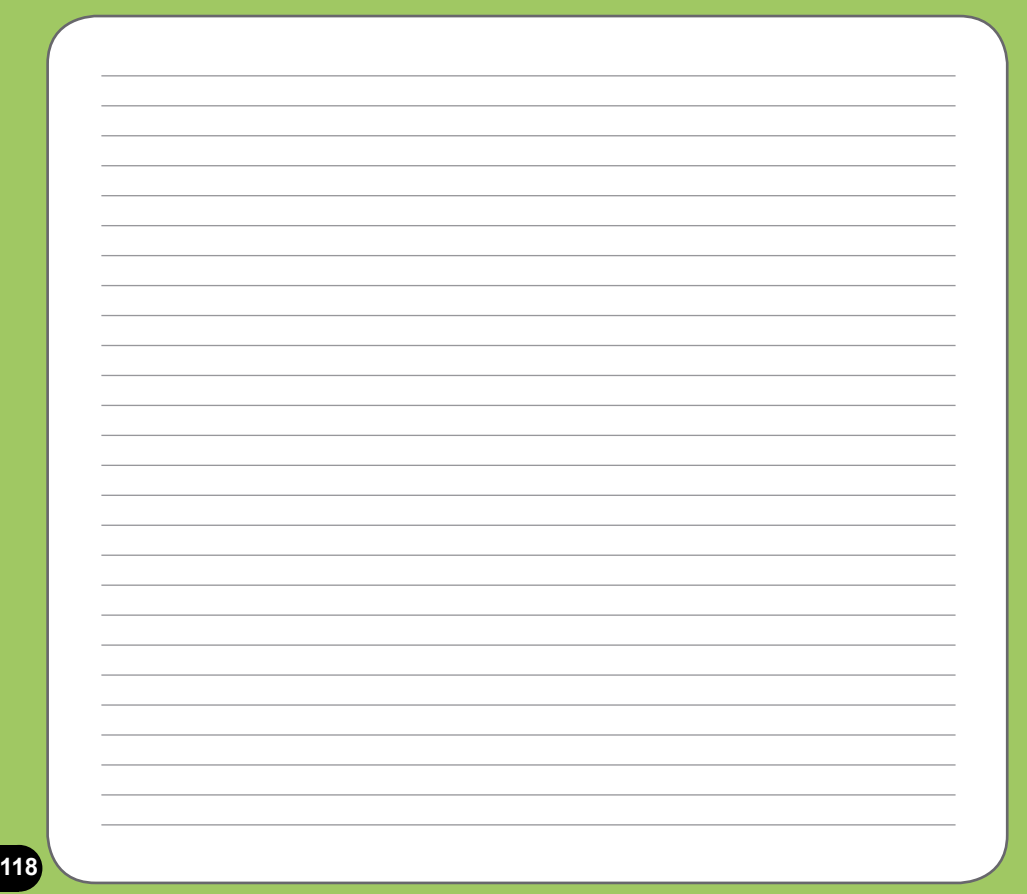

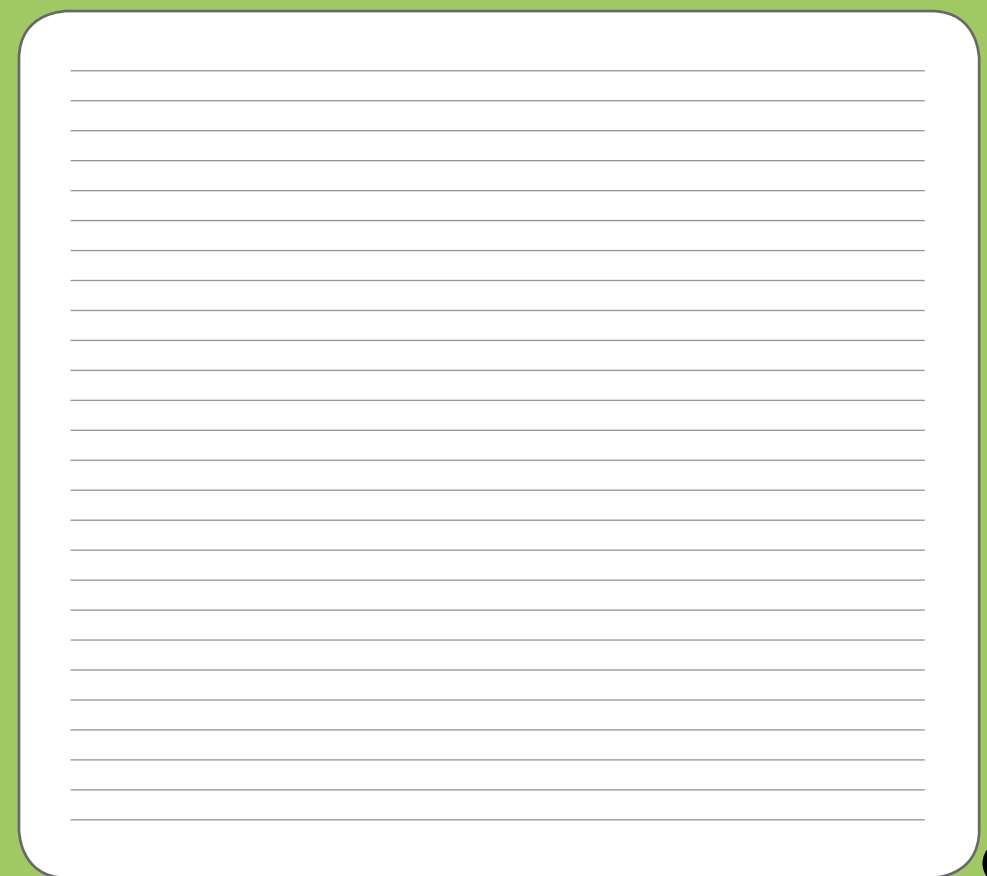

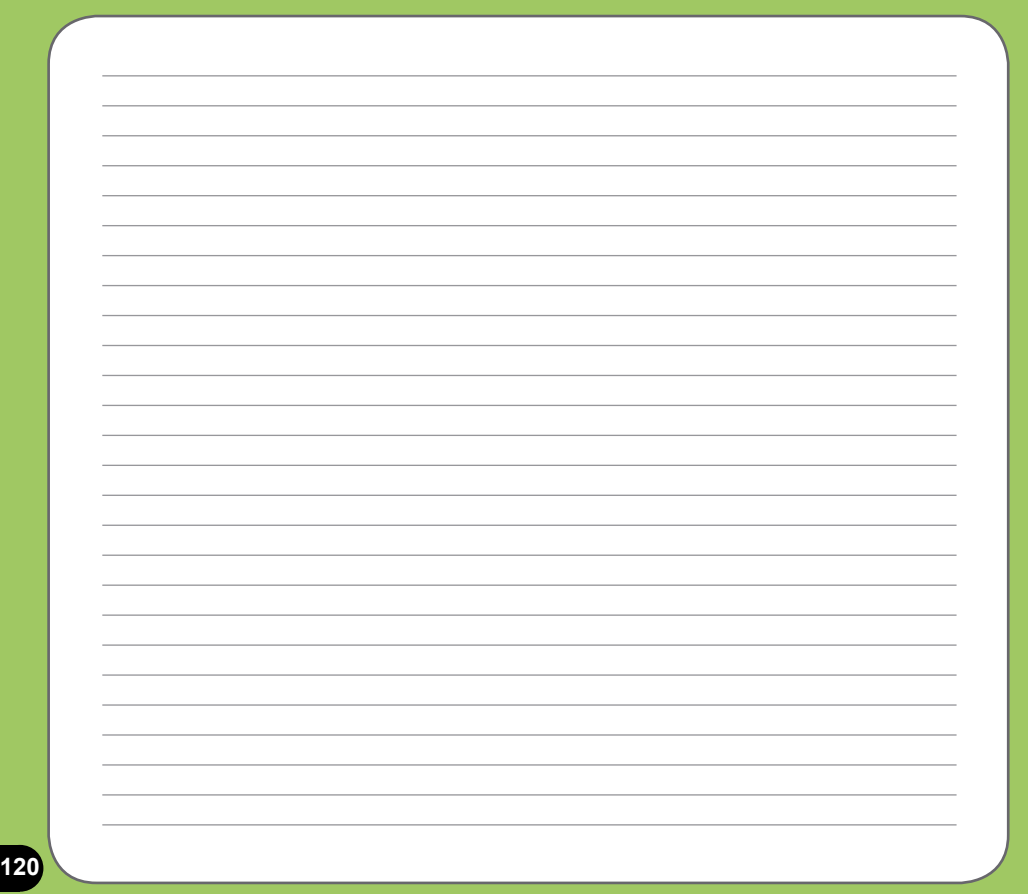